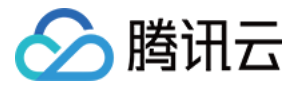

# 云开发 CloudBase

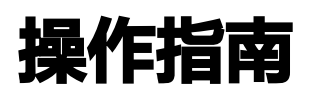

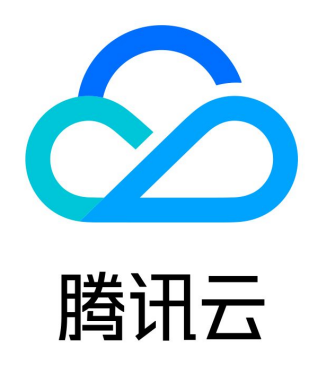

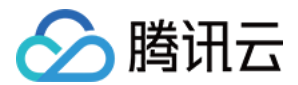

【版权声明】

©2013-2024 腾讯云版权所有

本文档(含所有文字、数据、图片等内容)完整的著作权归腾讯云计算(北京)有限责任公司单独所有,未经腾讯云事先明确书面许 可,任何主体不得以任何形式复制、修改、使用、抄袭、传播本文档全部或部分内容。前述行为构成对腾讯云著作权的侵犯,腾讯云将 依法采取措施追究法律责任。

【商标声明】

## ◇腾讯云

及其它腾讯云服务相关的商标均为腾讯云计算(北京)有限责任公司及其关联公司所有。本文档涉及的第三方主体的商标,依法由权**利** 人所有。未经腾讯云及有关权利人书面许可,任何主体不得以任何方式对前述商标进行使用、复制、修改、传播、抄录等行为,否则将 构成对腾讯云及有关权利人商标权的侵犯,腾讯云将依法采取措施追究法律责任。

【服务声明】

本文档意在向您介绍腾讯云全部或部分产品、服务的当时的相关概况,部分产品、服务的内容可能不时有所调整。 您所购买的腾讯云产品、服务的种类、服务标准等应由您与腾讯云之间的商业合同约定,除非双方另有约定,否则,腾讯云对本文档**内** 容不做任何明示或默示的承诺或保证。

【联系我们】

我们致力于为您提供个性化的售前购买咨询服务,及相应的技术售后服务,任何问题请联系 4009100100或95716。

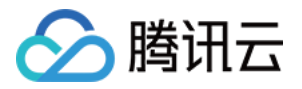

## 文档目录

[操作指南](#page-3-0) [腾讯云云开发控制台](#page-3-1) [控制台概述](#page-3-2) [环境](#page-6-0) [用户管理](#page-21-0) [数据库](#page-23-0) [云存储](#page-29-0) [云函数](#page-34-0) [静态网站托管](#page-40-0) [云托管](#page-44-0) [监控告警](#page-52-0) [日志管理](#page-55-0) [扩展应用](#page-60-0) [环境销毁](#page-63-0) [恢复环境](#page-64-0) [释放环境](#page-65-0) [小程序云开发控制台](#page-66-0) [控制台概述](#page-66-1) [子账号权限管理](#page-67-0) [权限管理概述](#page-67-1) [使用 TCB 预设策略授权](#page-68-0) [使用自定义策略授权](#page-70-0)

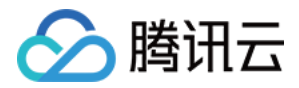

# <span id="page-3-1"></span><span id="page-3-0"></span>操作指南 腾讯云云开发控制台 控制台概述

<span id="page-3-2"></span>最近更新时间:2023-09-13 16:55:02

腾讯云云开发控制台可供开发者对云开发提供的各种资源进行创建、管理、配置和统计分析,实现对云资源的可视化管理,并通过运维 服务监控云资源的运行情况。本文将对腾讯云云开发控制台做基本介绍。

云开发控制台包含十一个模块:

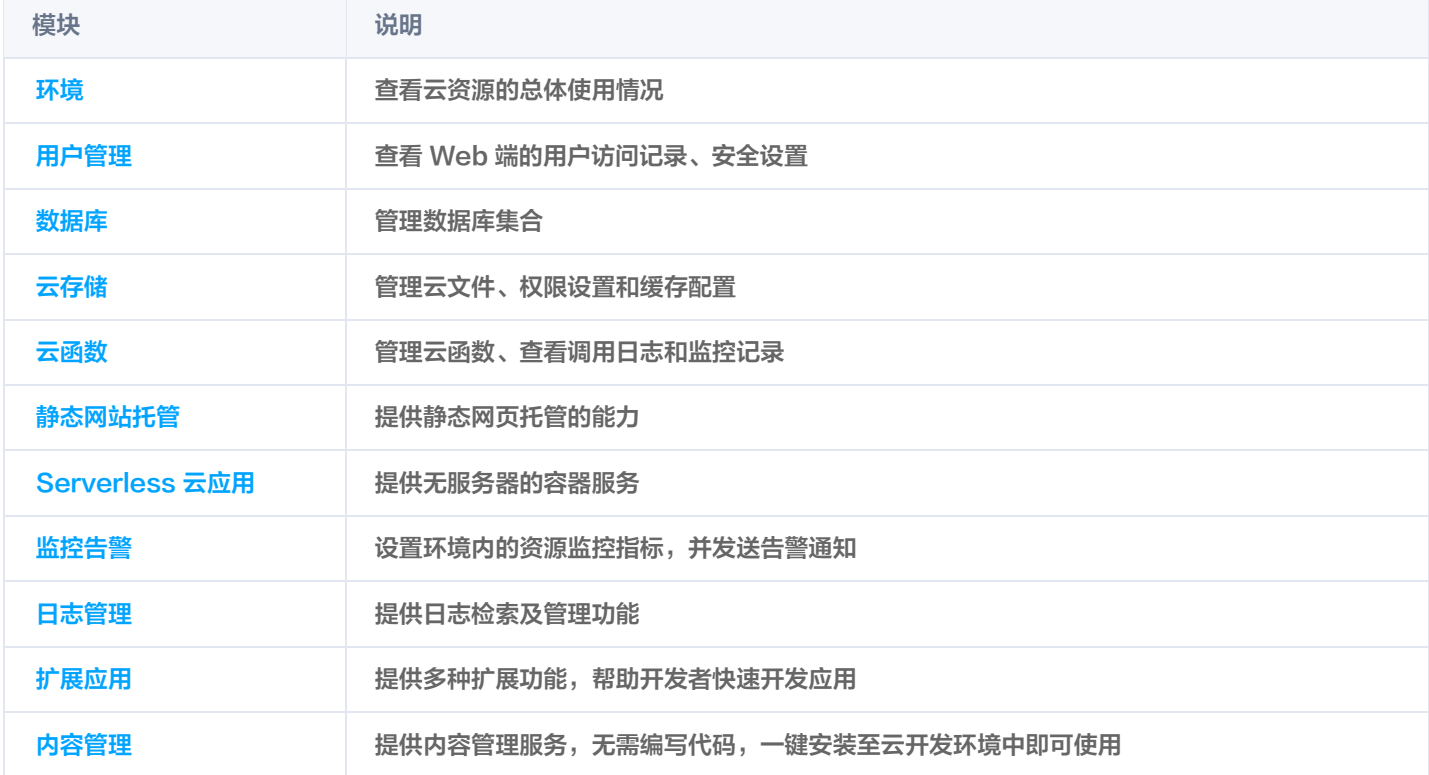

### <span id="page-3-3"></span>环境

在云开发控制台里,所有的资源都是通过环境来进行分配和管理的。每个环境都有一个全局唯一的环境 ID,在使用云资源时,都通过 这个环境 ID 来进行识别和关联。因此,您需要先创建环境,再对每个环境下的云资源进行配置。

#### 说明

在腾讯云云开发控制台中创建的环境可完成 [环境转换](https://cloud.tencent.com/document/product/876/41391#.E7.8E.AF.E5.A2.83.E8.BD.AC.E6.8D.A2) 后,在微信开发者工具中使用。

登录 [腾讯云云开发控制台](https://console.cloud.tencent.com/tcb) ,根据需求创建环境,详细创建步骤请参见 [开通环境](https://cloud.tencent.com/document/product/876/41391) 。创建完成后,即可对该环境进行云资源管理。 环境模块包括**环境总览、资源购买、登录授权、安全配置**和 HTTP 访问服务,方便您查看和管理环境内的云资源的总体使用情况。

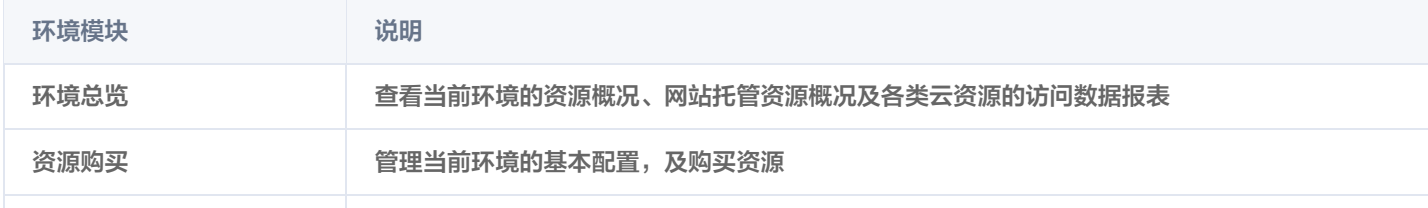

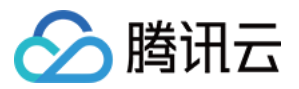

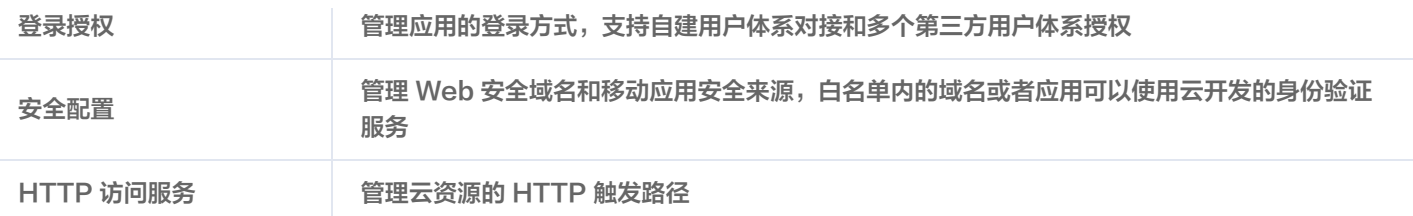

### <span id="page-4-0"></span>用户管理

用户管理模块方便您了解环境内的访问用户情况。

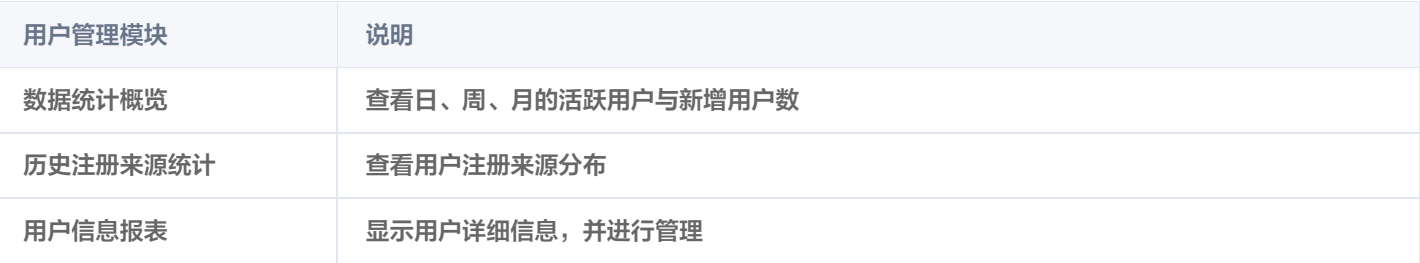

### <span id="page-4-1"></span>数据库

您可以在数据库模块管理数据库集合和数据库回档。

#### 数据库集合

### 数据库集合包含文档列表、索引管理和权限设置。

云开发数据库是基于开源 NoSQL 数据库 MongoDB 专业打造的高性能分布式数据存储服务,完全兼容 MongoDB 协议,适用于 面向非关系型数据库的场景。

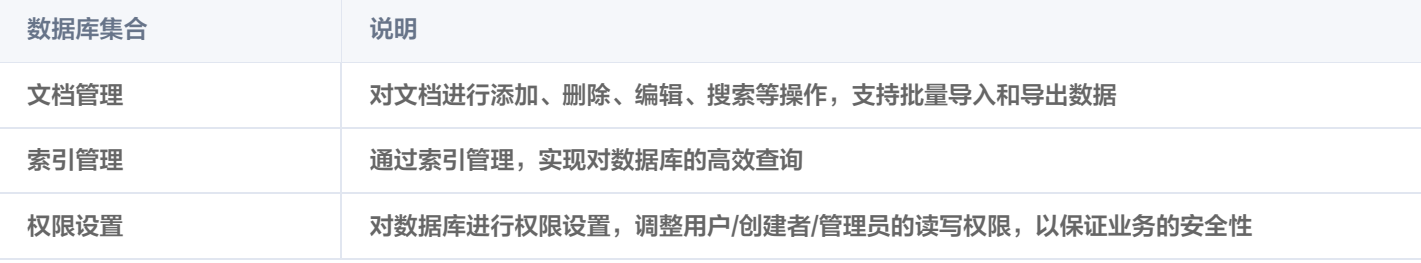

### 数据库回档

数据库回档可找回过去某个指定时间点的数据库集合,回档操作会添加新的集合至原有数据集合中。

### <span id="page-4-2"></span>云存储

您可以在云存储模块进行文件管理、权限设置和缓存配置,管理云开发提供的云端存储服务。

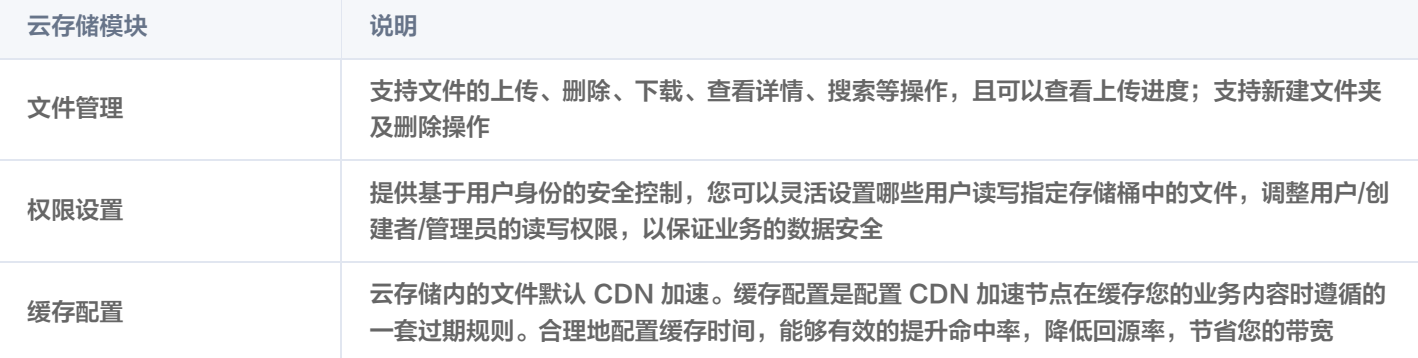

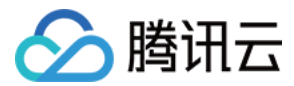

### <span id="page-5-0"></span>云函数

您可以在云函数模块管理云函数,云开发提供函数在线编辑和灰度配置;结合云函数的日志与监控能力,方便您对云函数直接进行代码 调试和开发调试。

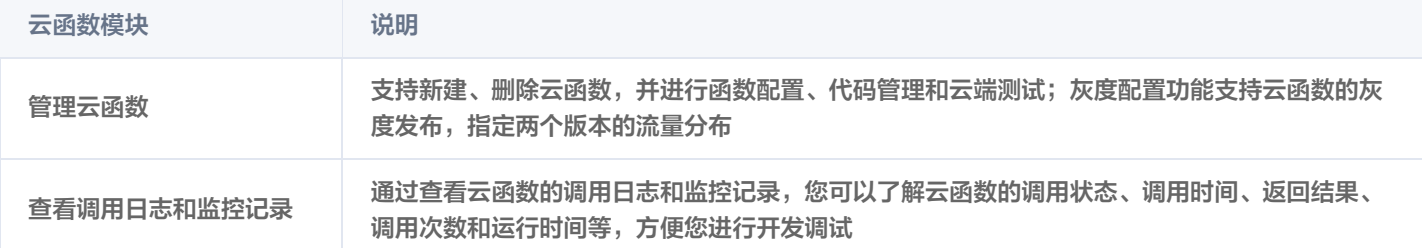

### <span id="page-5-1"></span>静态网站托管

您可以在静态网站托管模块进行文件管理和基础配置。

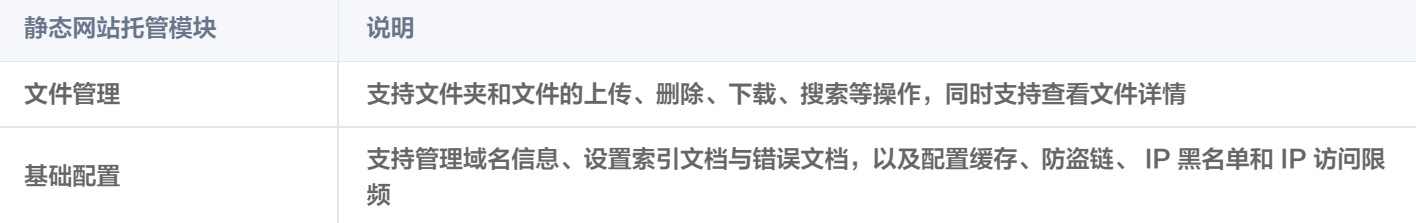

### <span id="page-5-2"></span>Serverless 云应用

您可以在 Serverless 云应用中新建服务并使用自动扩缩的容器资源。针对服务可以管理版本、管理镜像、配置服务及查看操作历 史。

### <span id="page-5-3"></span>监控告警

监控告警模块包括**告警策略**和**告警历史**。监控告警可以针对不同的资源设置告警策略,在异常发生时通知您采取措施,并查看某个时间 段内的告警历史。

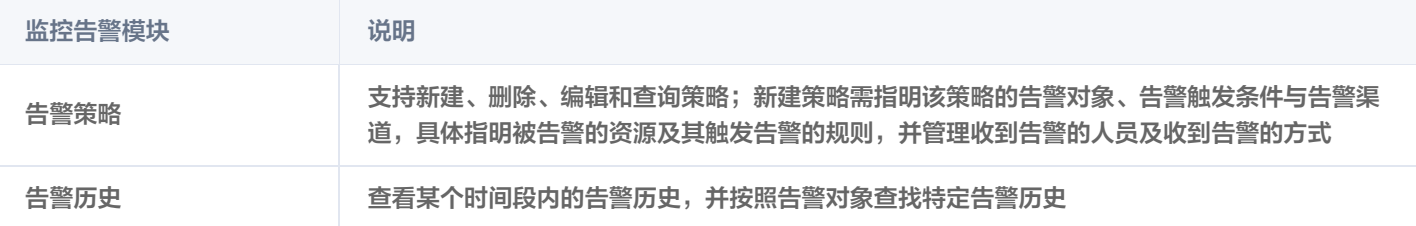

### <span id="page-5-4"></span>日志管理

您可以在日志管理模块查看某个时间段内的该环境的日志历史,并针对日志内容进行检索。

#### <span id="page-5-5"></span>扩展应用

您可以在扩展应用模块安装云开发扩展能力,帮您快速开发应用。

### <span id="page-5-6"></span>内容管理

您可以在开通内容管理模块之后使用 CMS 内容管理系统,帮助您随时随地管理小程序或者 Web 端等产生的内容数据。

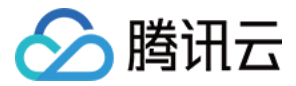

# <span id="page-6-0"></span>环境

最近更新时间:2024-02-28 10:15:11

环境总览包括环境列表、当前环境的资源概况、网站托管资源概况、Serverless 云应用资源概况及各类云资源的访问数据报表。帮助 您了解各个环境的资源使用情况。

### 控制台入口

[云开发控制台。](https://console.cloud.tencent.com/tcb)

### 环境总览

### 环境列表

环境总览页面顶部提供环境列表入口,列表显示当前账户在云开发内的全部环境。

- 单击环境名称或环境 ID 可以切换环境。
- 单击创建环境进入创建环境流程,等待环境初始化成功后,当前列表内会出现新建的环境。
- 单击 △ 或查看全部环境,进入环境首页。

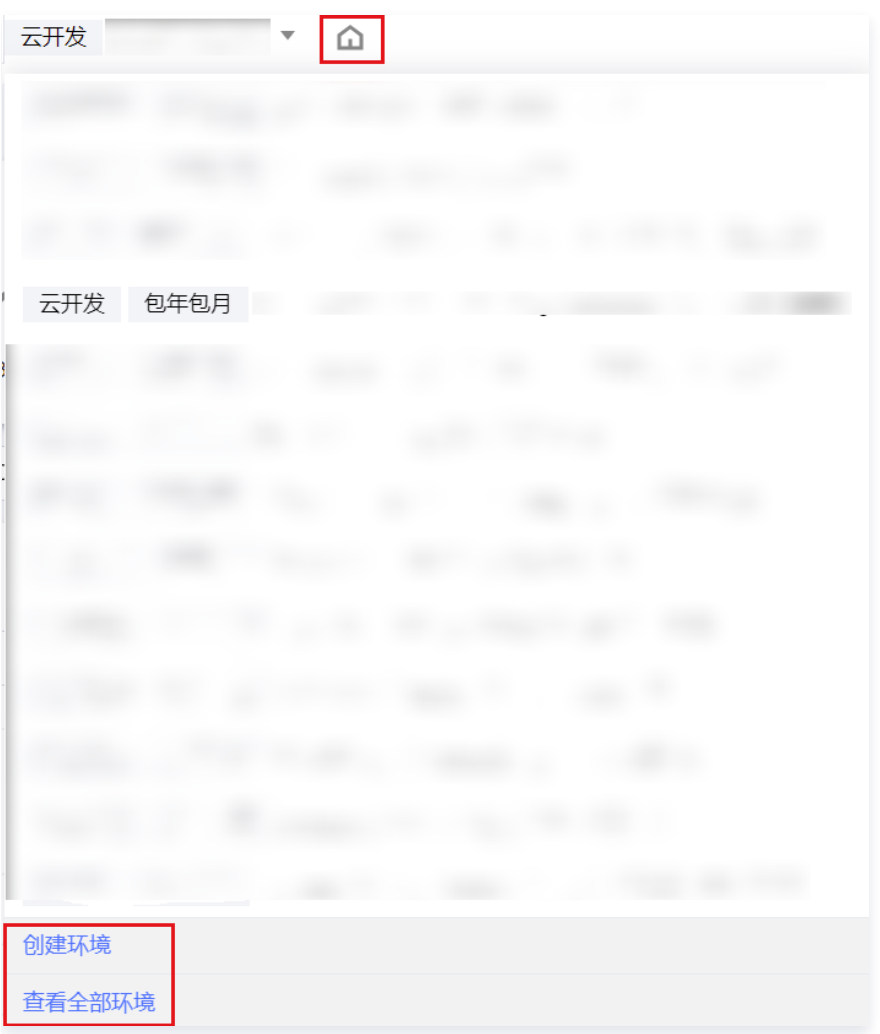

业务指标

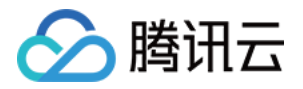

业务指标包括 QPS、调用次数、容量、云函数和 CDN 流量。

- 1. 业务指标上方显示环境 ID,单击右边图标,复制环境 ID。
- 2. 业务指标左上方可选时间段。
- 3. 业务指标下方统计资源使用量,有配额限制,根据使用需要提升配额。

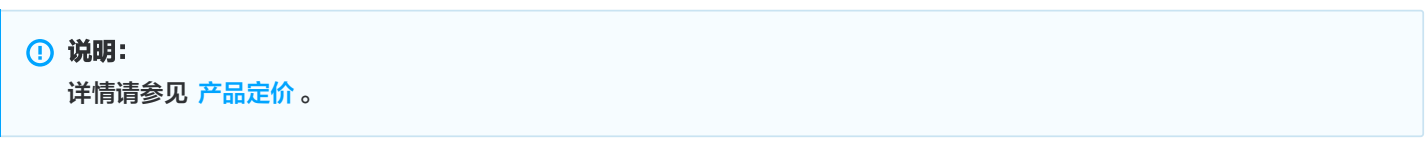

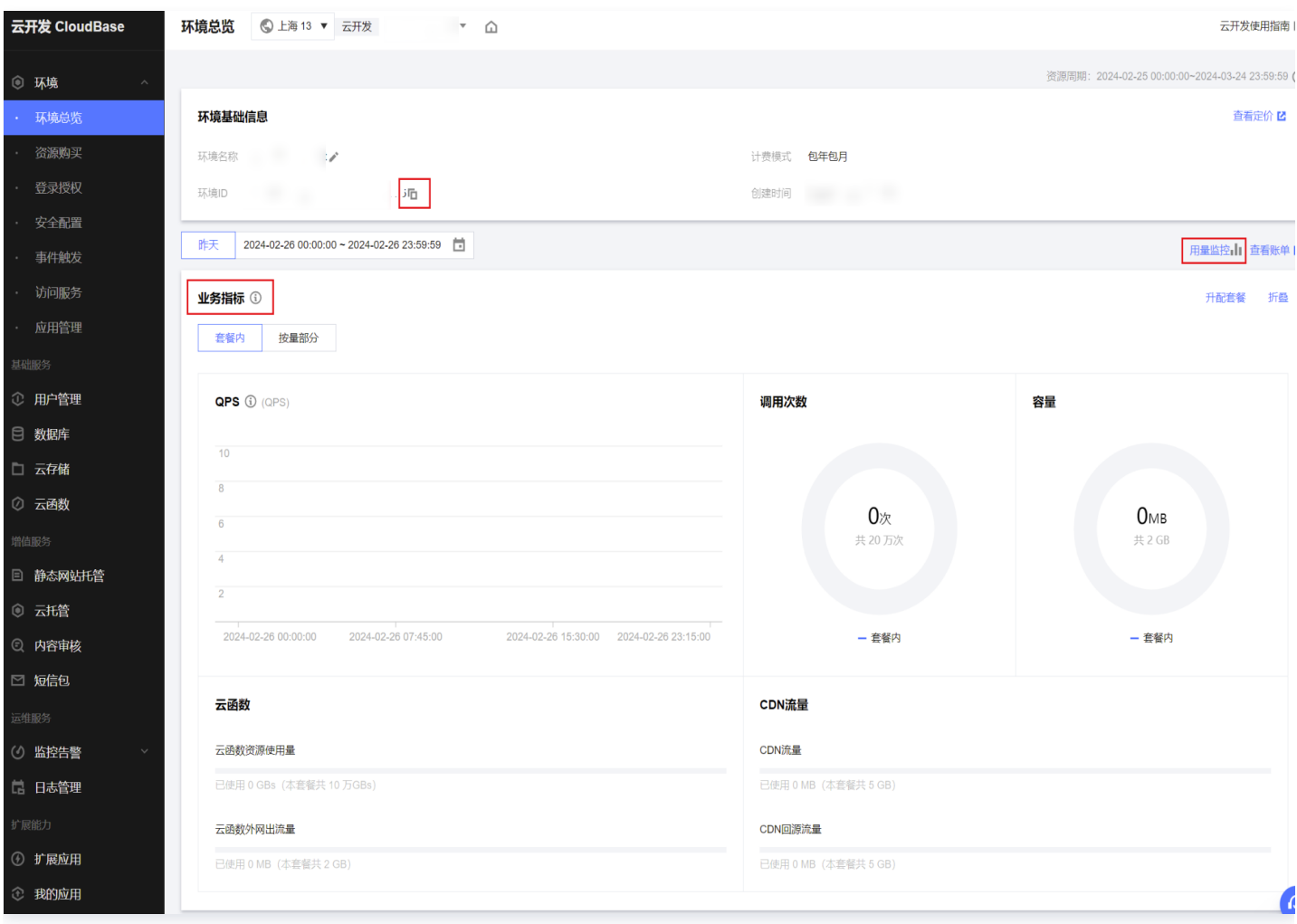

### 资源报表

资源报表将各类资源的使用变化情况进行分类汇总,您可以选择某个时段内的资源使用情况进行查看。

- 1. 单击用量监控即可查看某个时段内的资源使用情况。
- 2. 资源类别包括:
	- 业务指标: 可查看API调用次数、容量。
	- 数据库: 可查看全部/单个集合的读请求数、写请求数。
	- 云存储: 可查看存储下载/上传次数、CDN 回源流量、 CDN 流量、上传流量。
	- 云函数: 可查看全部/单个函数的云函数资源用量、外网出流量、预置并发闲置量。

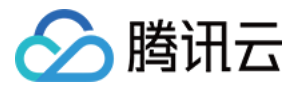

- 静态网站托管:可查看流量。
- 云托管:可查看 CPU 使用量、内存使用量。
- 短信:可查看短信的请求量、成功量、计费条数。
- 日志服务: 可查看标准索引存储量、标准日志存储量、标准索引流量、写流量、请求次数、分区数量。

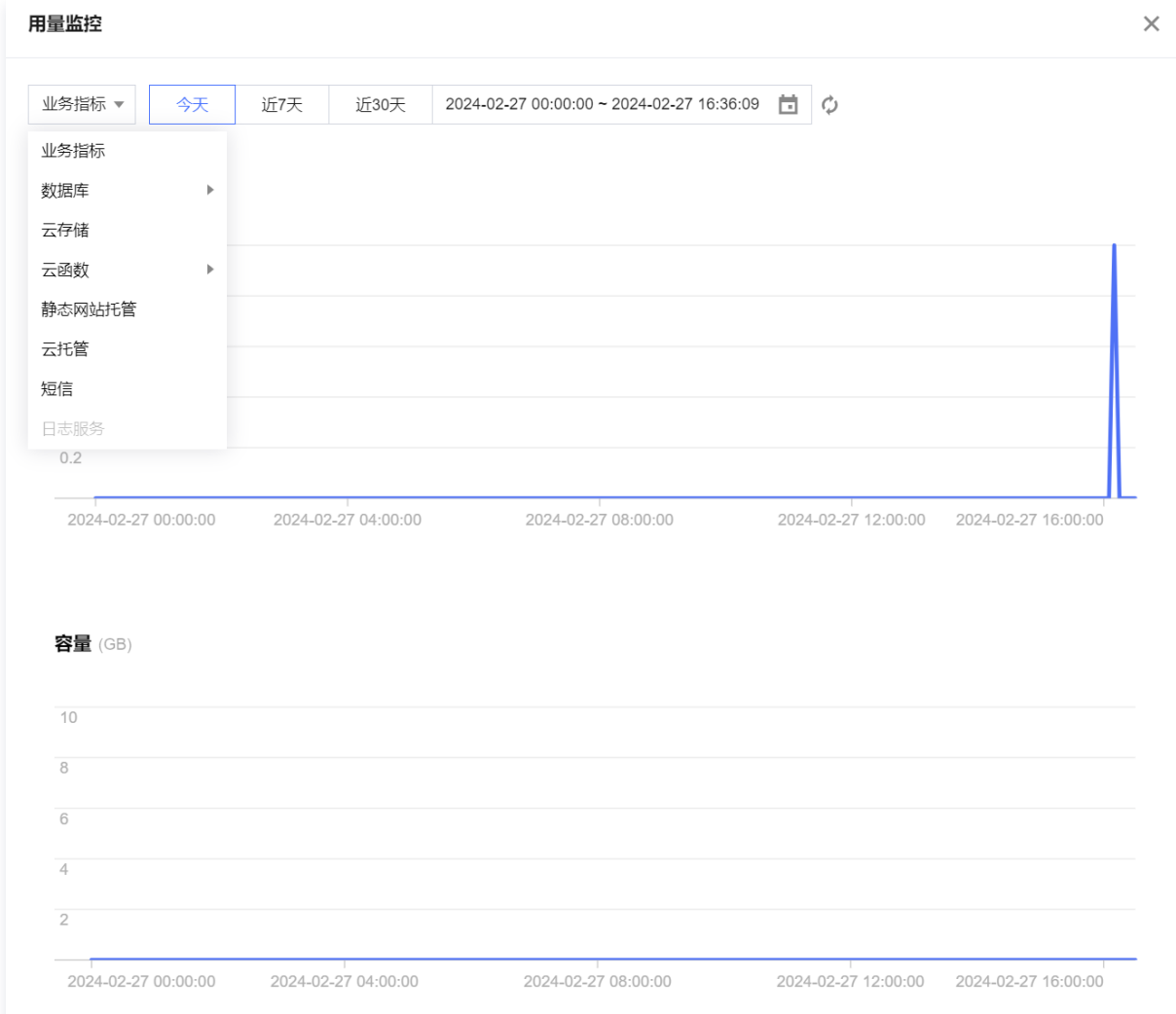

### 资源购买

资源购买包括环境基本配置和购买资源。

付费方式为包年包月的预付费模式,在满足套餐变更限制时,支持资源配置调整。

#### 基本配置

基本配置中可修改环境名称、开启超限按量、续费等。

- 支持环境名称更改。
- 支持开启超限按量。
- **单击续费**即可继续购买套餐。
- 单击下拉套餐版本入门版,可查看当前套餐详情。
- 支持编辑标签。

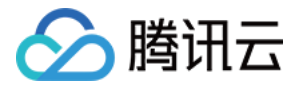

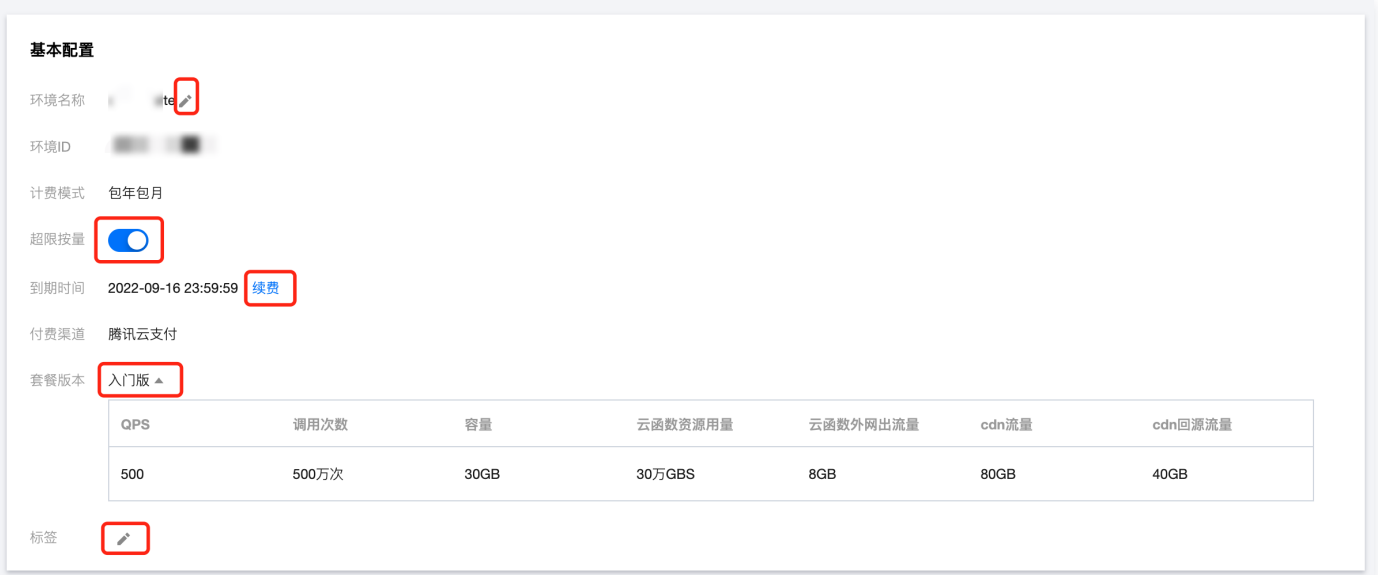

### 购买资源

#### 支持续费和更换套餐两种方式。

● 如果您无需升级或降级套餐版本,单击**续费**即可继续购买套餐。

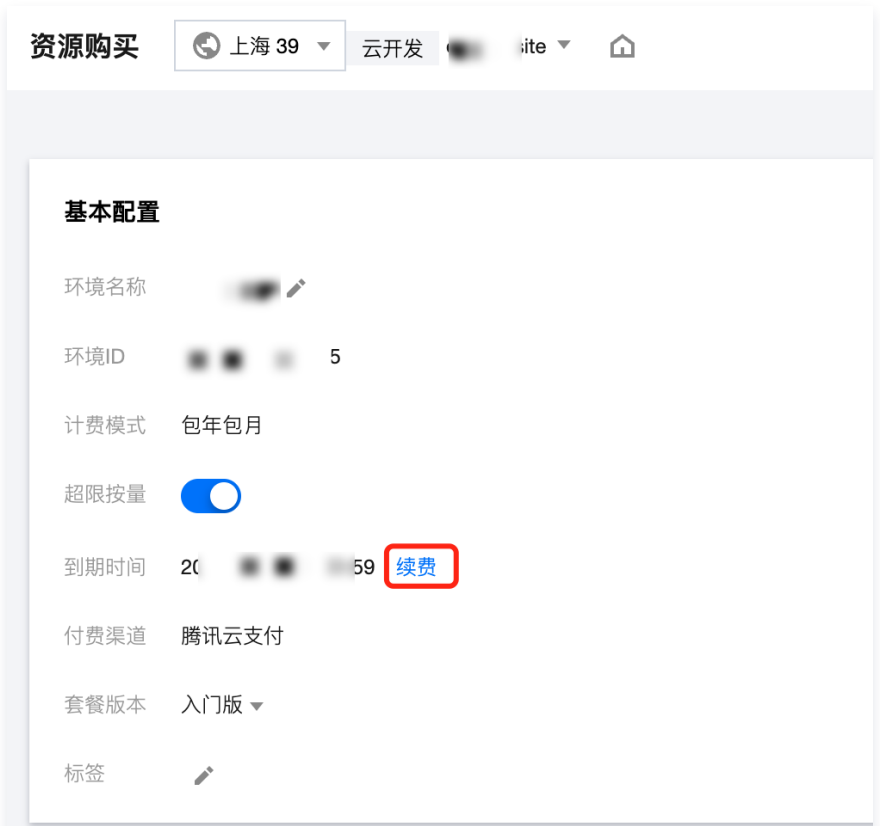

确认所需续费的环境,单击确认。

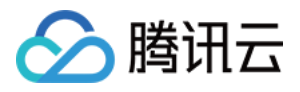

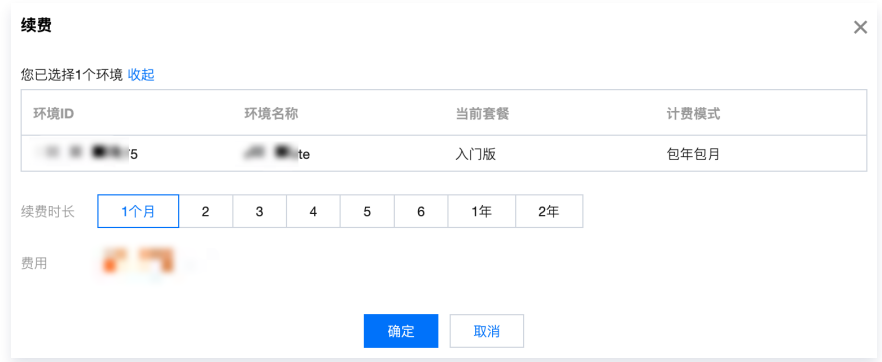

○ 如果您需要更换套餐版本,选择套餐后系统会自动进行计算支付或退回金额,您可在单击**购买**后,查看订单详情。

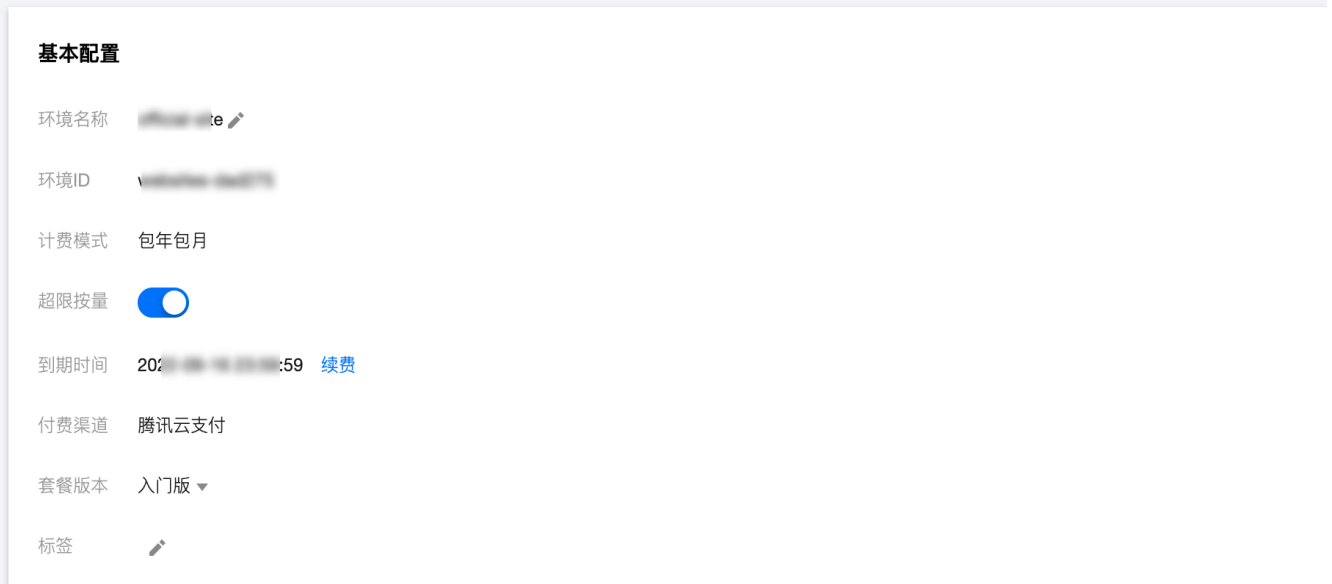

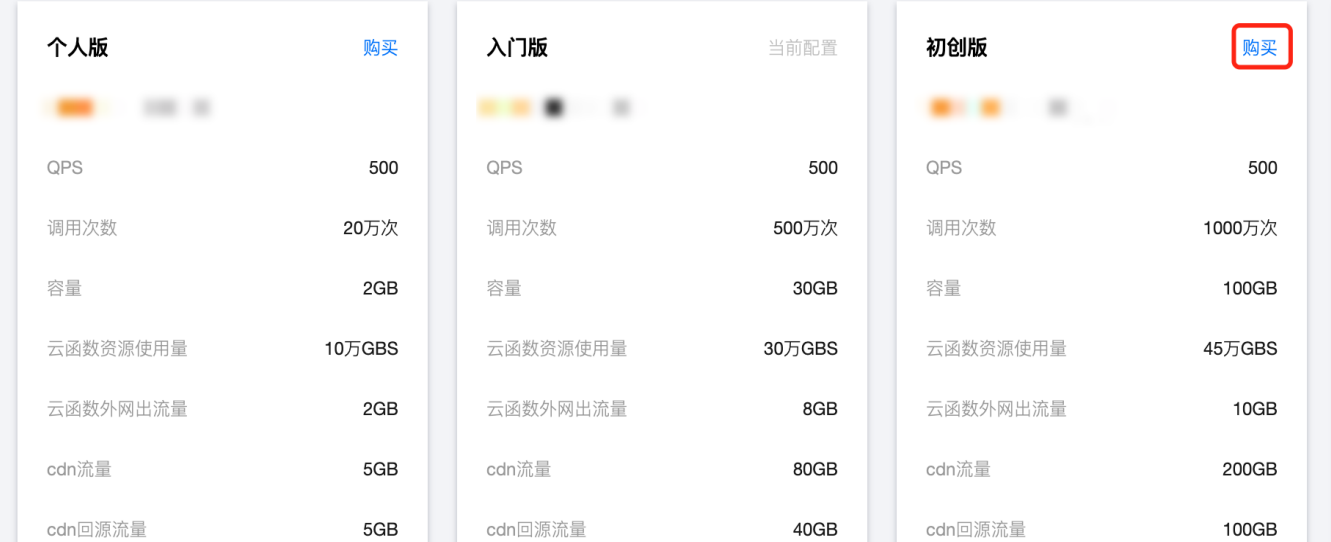

选择所需购买套餐版本,单击立即购买。

 $\times$ 

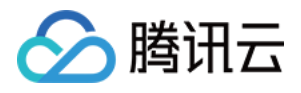

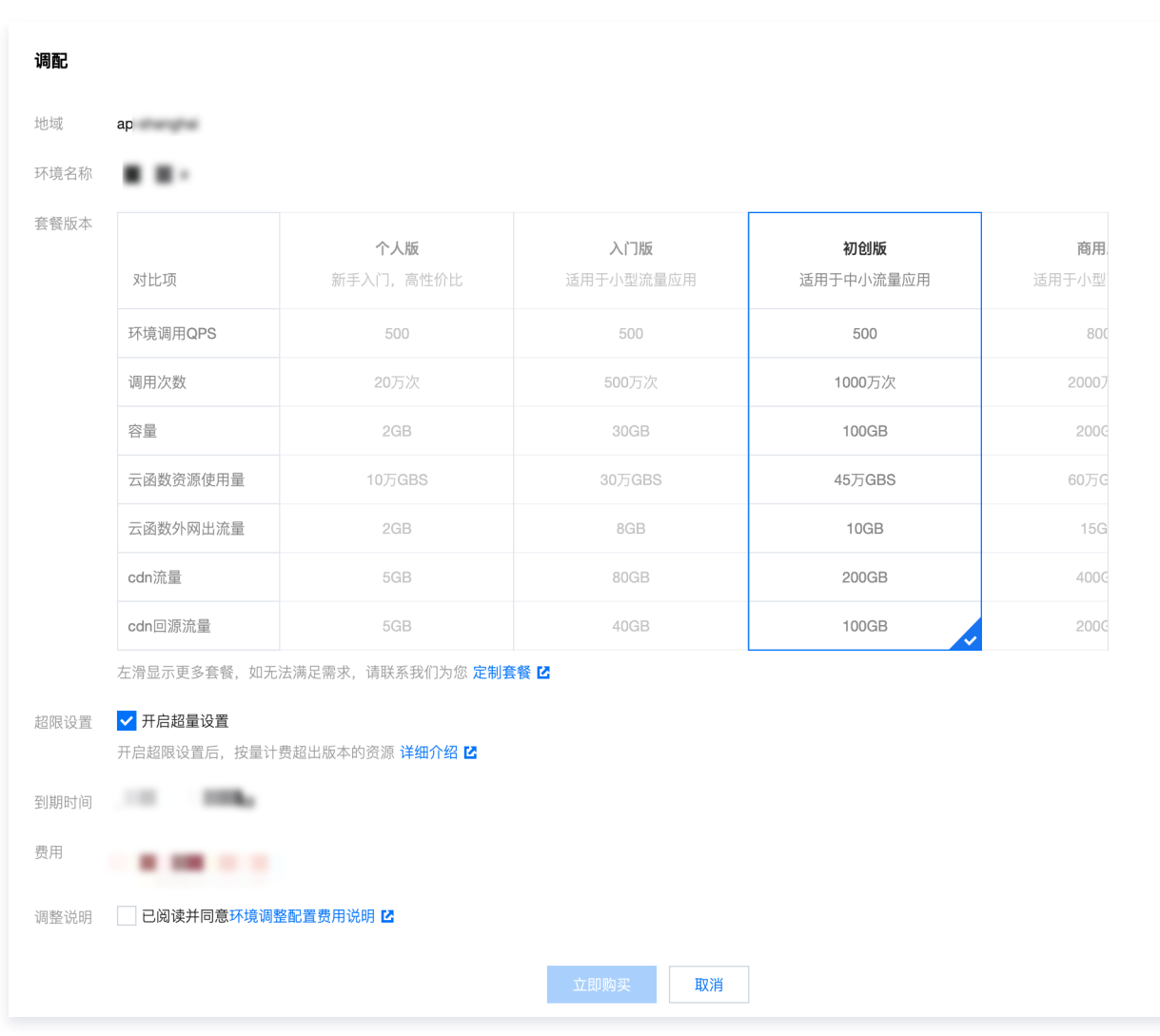

支持购买资源包。详情请参见 [购买资源包](https://cloud.tencent.com/document/product/876/75213#.E8.B6.85.E9.99.90.E8.B4.B9.E7.94.A8.E8.AF.B4.E6.98.8E)。

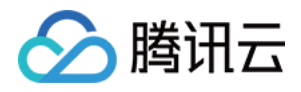

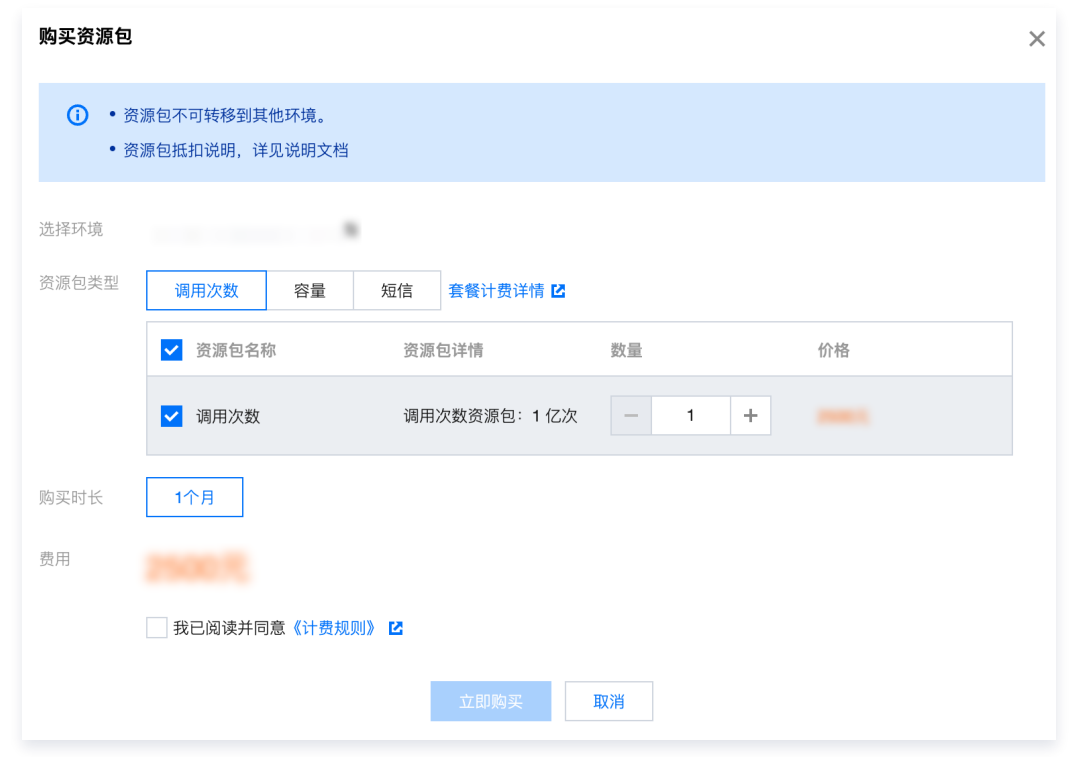

### 登录授权

云开发提供多种登录鉴权功能,您可以为自己的应用关联多种登录方式。在登录授权列表中,您可以选择启用您需要的登录方式,并对 登录方式进行配置。

云开发提供跨平台的登录鉴权功能,您可以基于此为自己的应用构建用户体系,包括但不限于:

- 为用户分配全局唯一的身份标识 UID。
- 储存和管理用户个人信息。
- 关联多种登录方式。
- 管理用户对数据、资源的访问权限。
- 用户行为的收集和分析。

同时,登录鉴权还是**保护您的服务资源**的重要手段,云开发对用户端发来的每一个请求,都会进行身份和权限的检查,避免您的资源被 恶意攻击者消耗或者盗用。详情请参见 [登录授权。](https://cloud.tencent.com/document/product/876/41728)

### 登录授权管理

。在**环境 > 登录授权**下,单击**启用状态**列内**开关**对登录方式进行开启(以微信开放平台登录为例 )。

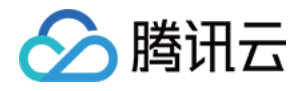

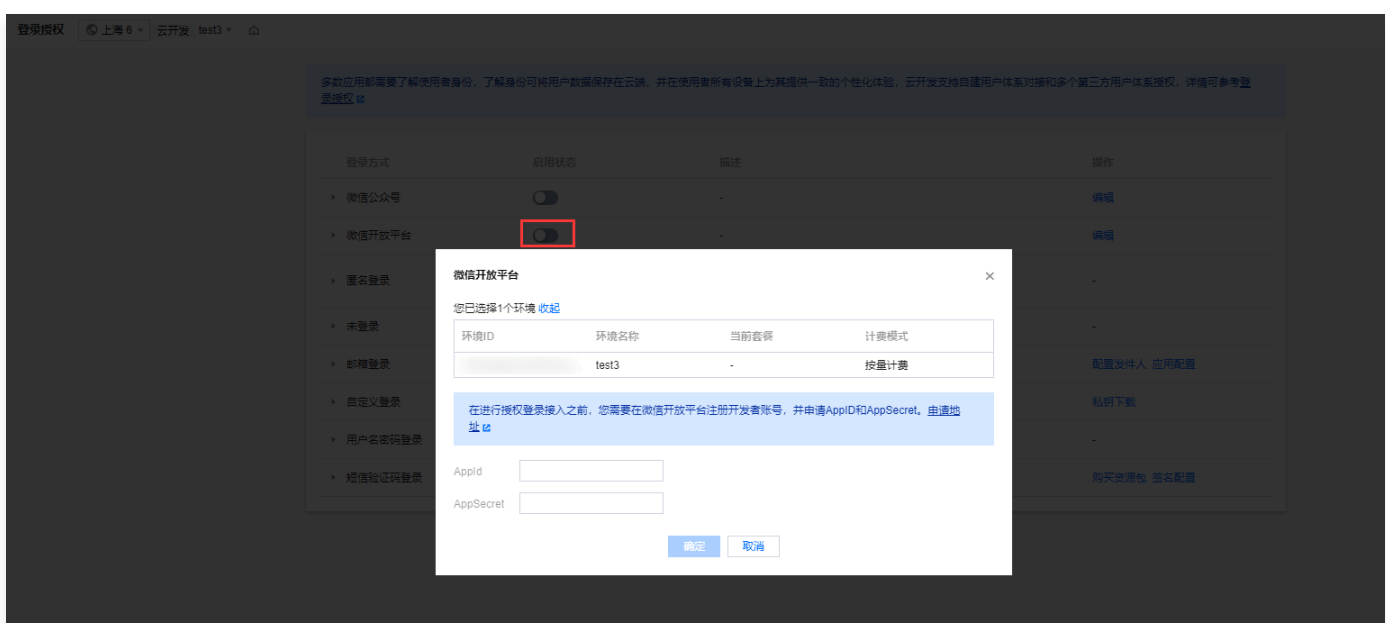

单击下拉登录方式,可查看使用该登录方式的教程。

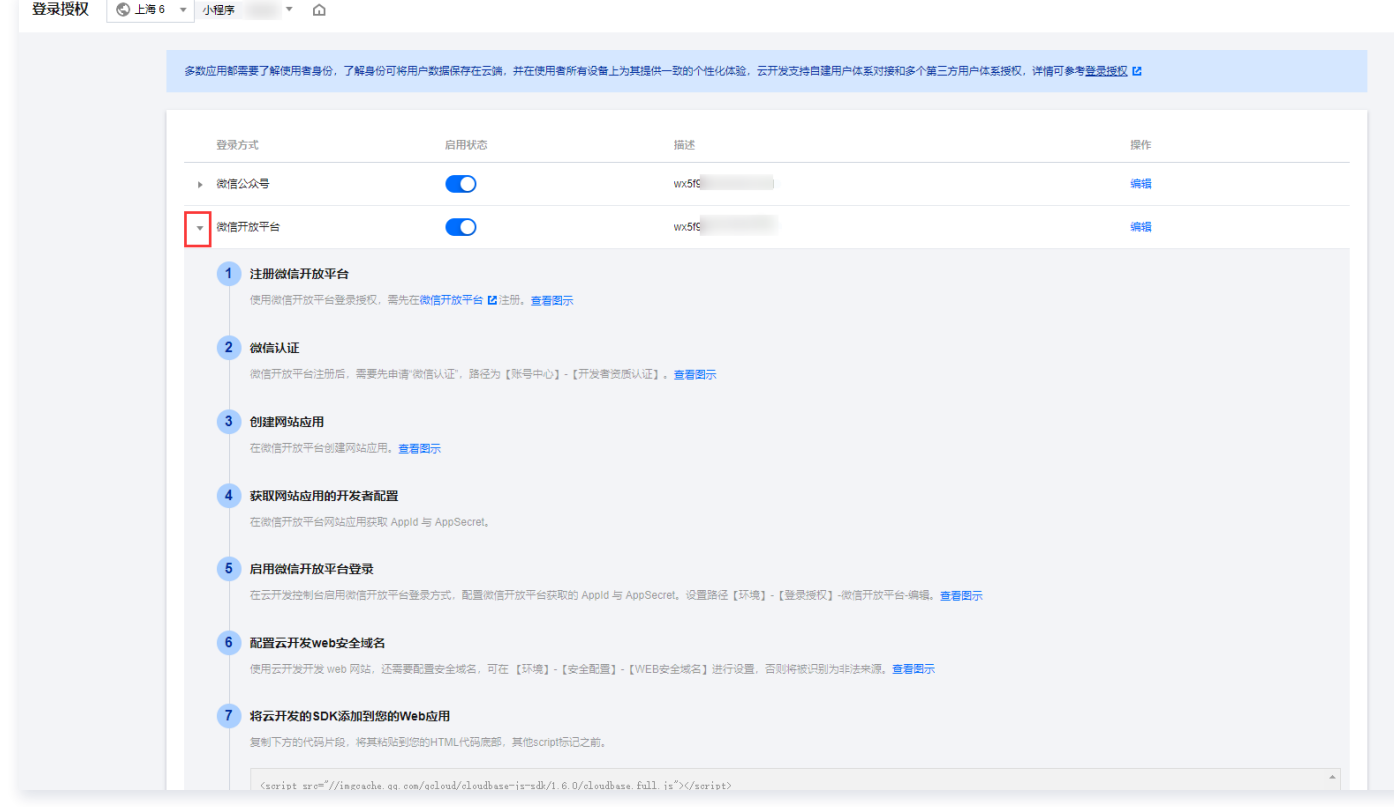

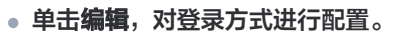

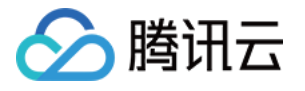

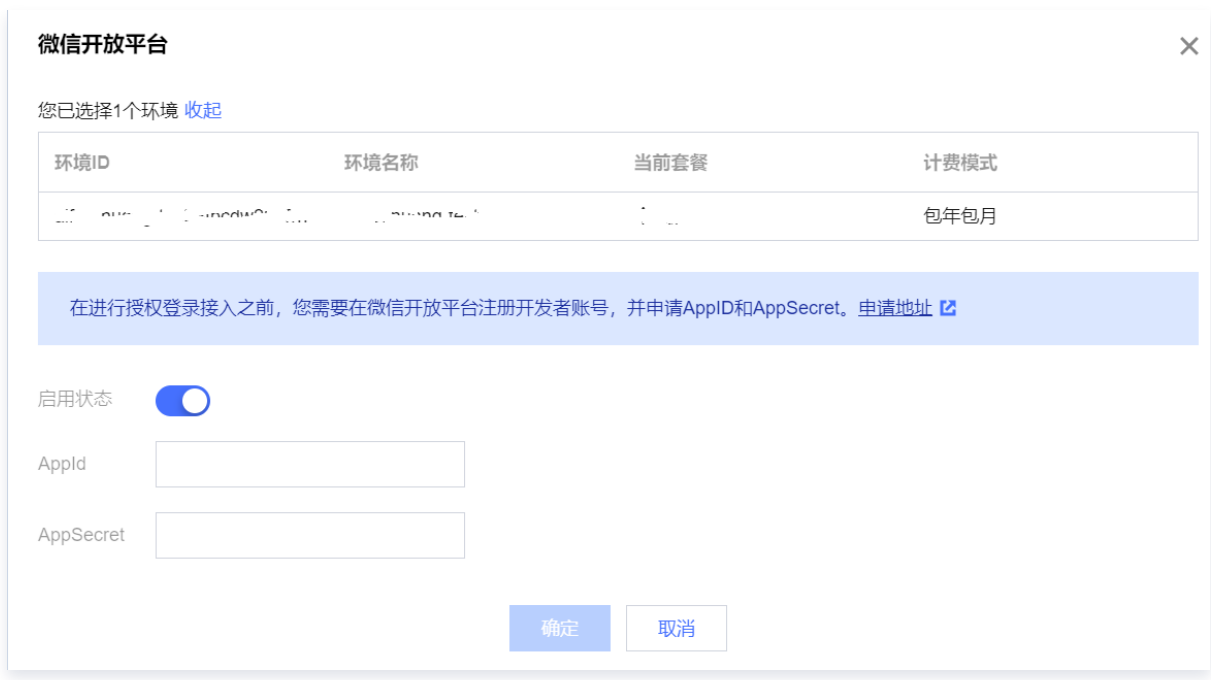

### 安全配置

### 安全来源

安全配置包括 Web 安全域名和移动应用安全来源,通过配置 Web 端和终端应用(小程序、App 等)白名单,才能使用云开发的身 份验证服务。

### Web 安全域名

在环境 > 安全配置下,单击添加域名增加安全域名,并填写域名信息。云开发会校验网页应用请求来的来源域名,在添加安全域名之 后,才可使用云开发服务。

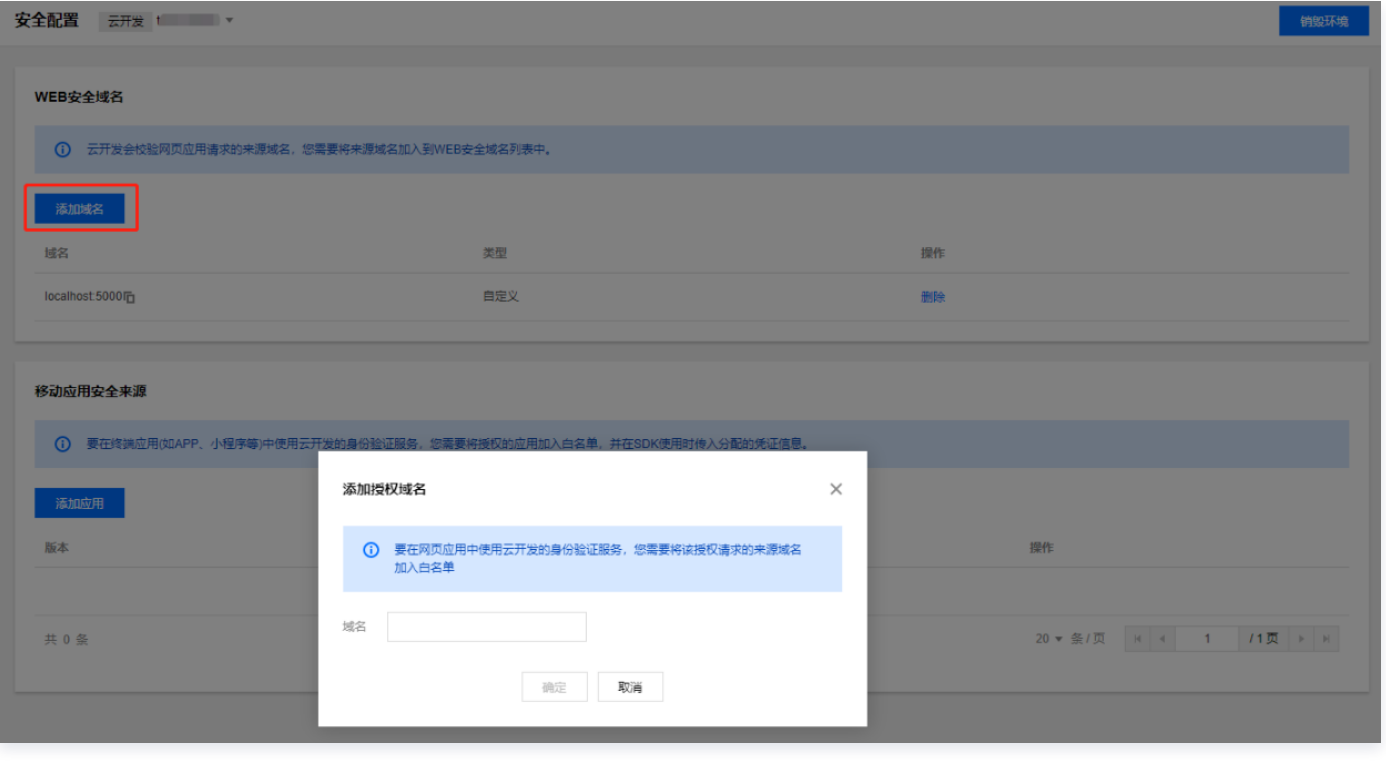

# ◇ 腾讯云

#### **① 说明:**

云开发会为您自动生成4类默认安全域名(静态网站托管服务开通后会再新增一个安全域名):

- **本地安全**域名方便开发者进行本地调试。
- env-id.service.tcloudbase.com 是 HTTP 访问服务域名。
- XX-env-id-XXXX.tcb.qcloud.la 是文件存储域名。
- ●如果您开通了**静态网站托管**服务,云开发会为您添加 env-id-XXXX.tcloudbaseapp.com 域名。

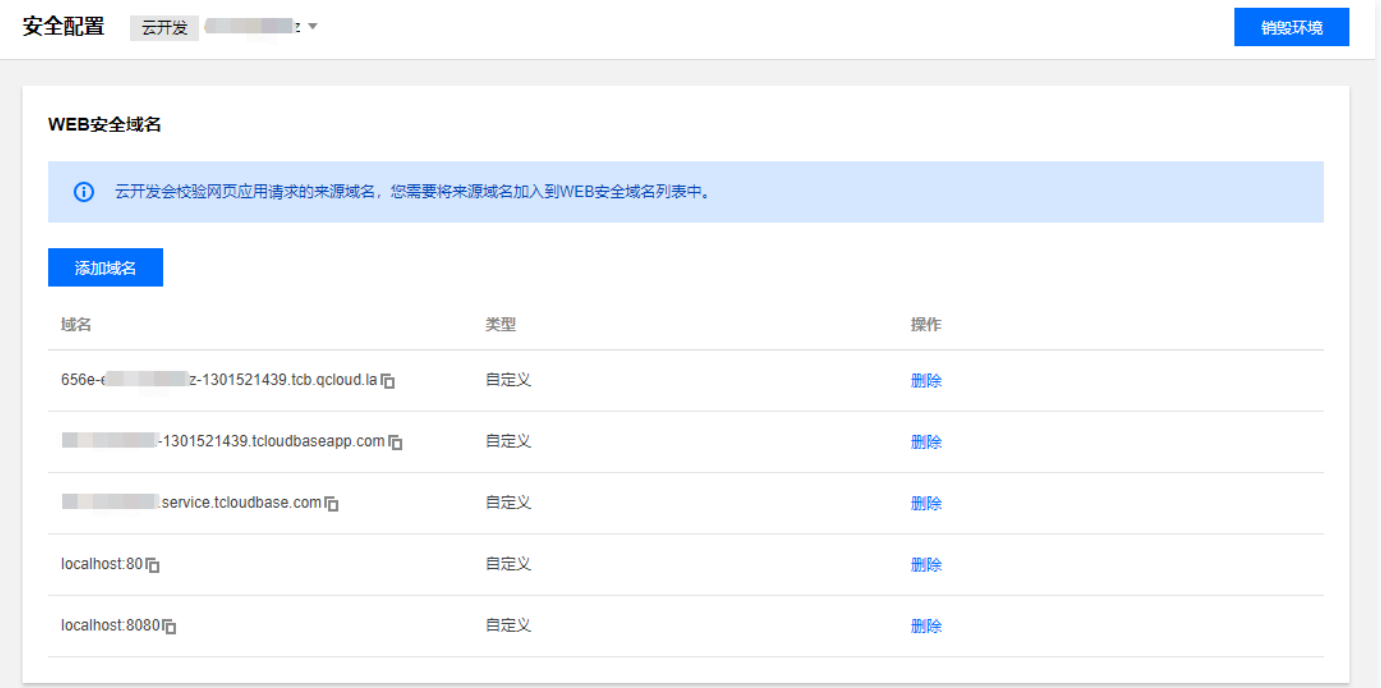

### 移动应用安全来源

如需在终端应用(例如 App、小程序等)中使用云开发的身份验证服务,您需要将授权的应用加入白名单,并在 SDK 使用时传入分 配的凭证信息。

在左下角单击添加应用,增加应用信息,填写应用标识。

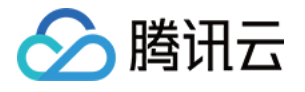

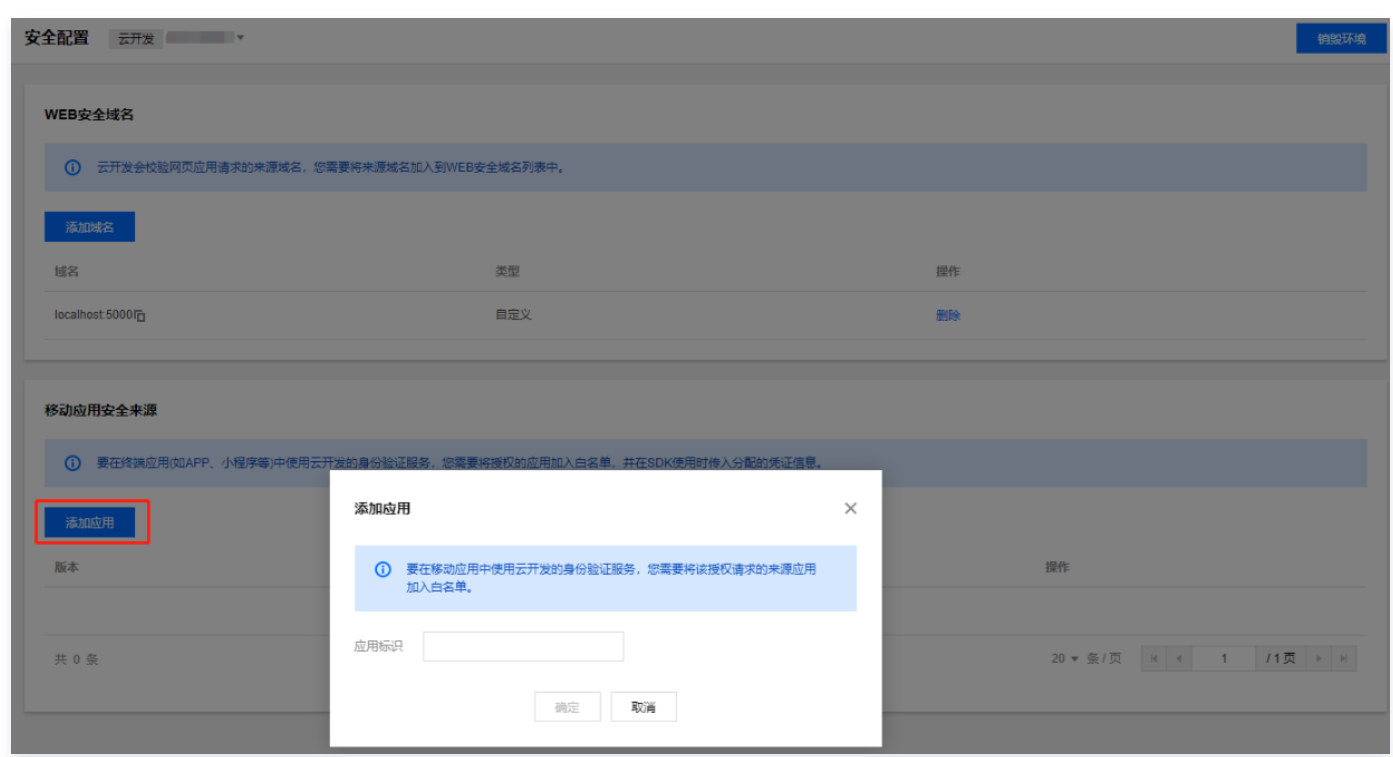

● 添加完成后,在对应的移动应用右侧操作栏,单击**获取凭证**,复制私钥信息,并在使用 SDK 时传入分配的凭证信息。

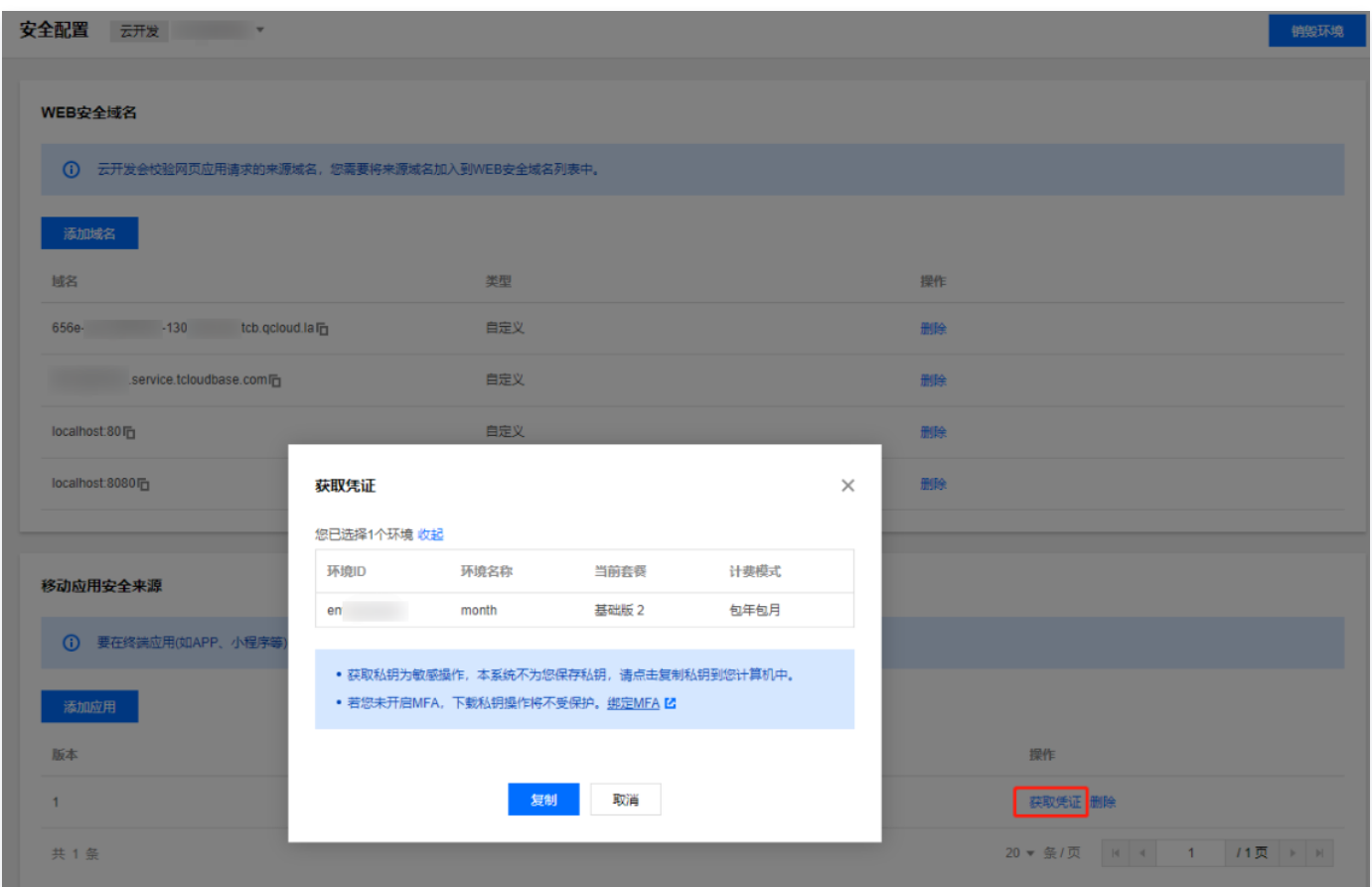

### 额度监控

包年包月的环境,如果资源使用超过套餐限制将直接冻结资源,无法再进行调用。按量计费的环境,则无套餐的概念。

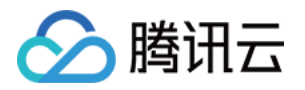

开发者可以使用额度监控的能力,对资源的计费指标配置日限额,用量达到80%、90%、100%时都将下发消息告警。用户收到消息 后,可前往控制台查看用量,并对资源执行冻结操作,资源被冻结后,将无法再被使用。

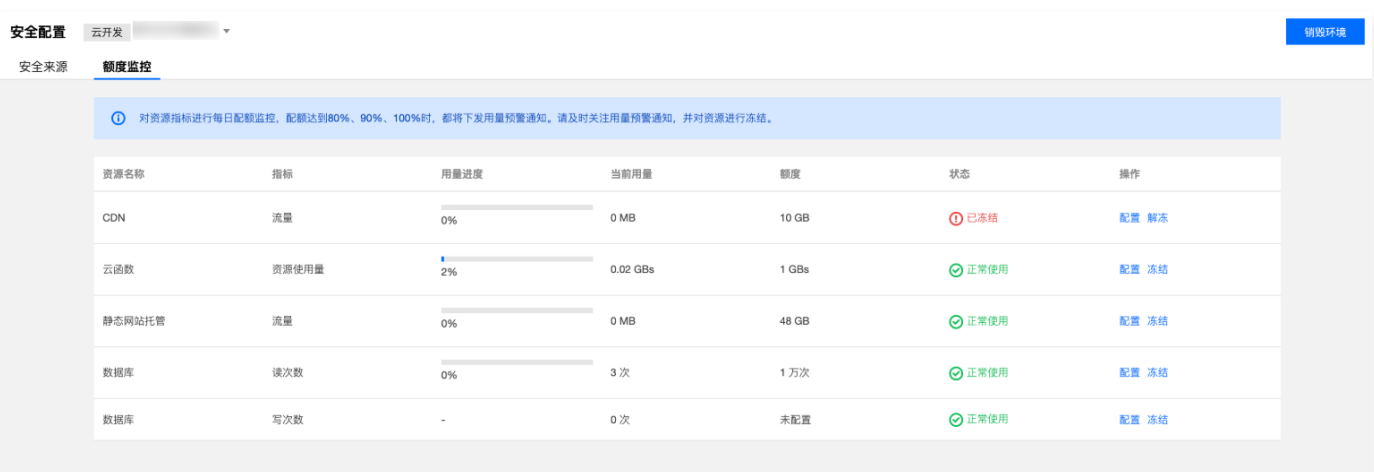

#### 当前支持如下指标:

注意:

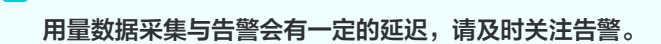

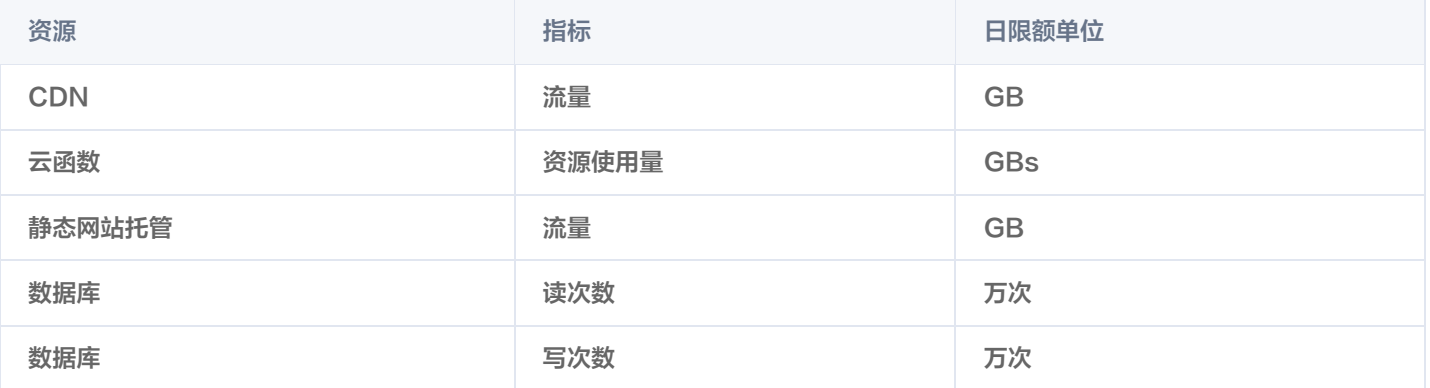

### HTTP 访问服务

HTTP 访问服务包括域名管理和 HTTP 触发管理。HTTP 访问服务是云开发平台提供的资源访问服务:

开发者通过 HTTP 访问服务服务可轻松使用标准的 HTTP 协议访问环境内全部资源。

开发者无需使用 SDK 接入即可访问后端云资源。

如需了解更多,详情请参见 [HTTP 访问服务](https://cloud.tencent.com/document/product/876/41773)。

### 域名管理

域名管理包括设置安全域名和添加自定义域名。

• 在**环境 > 访问服务**下,单击**设置**将链接到 [安全配置](https://console.cloud.tencent.com/tcb/env/safety?envId=test-1b91be) 页面中。云开发会校验网页应用请求的来源域名,您可根据需要添加安全域 名。

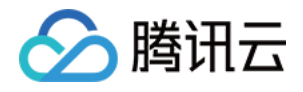

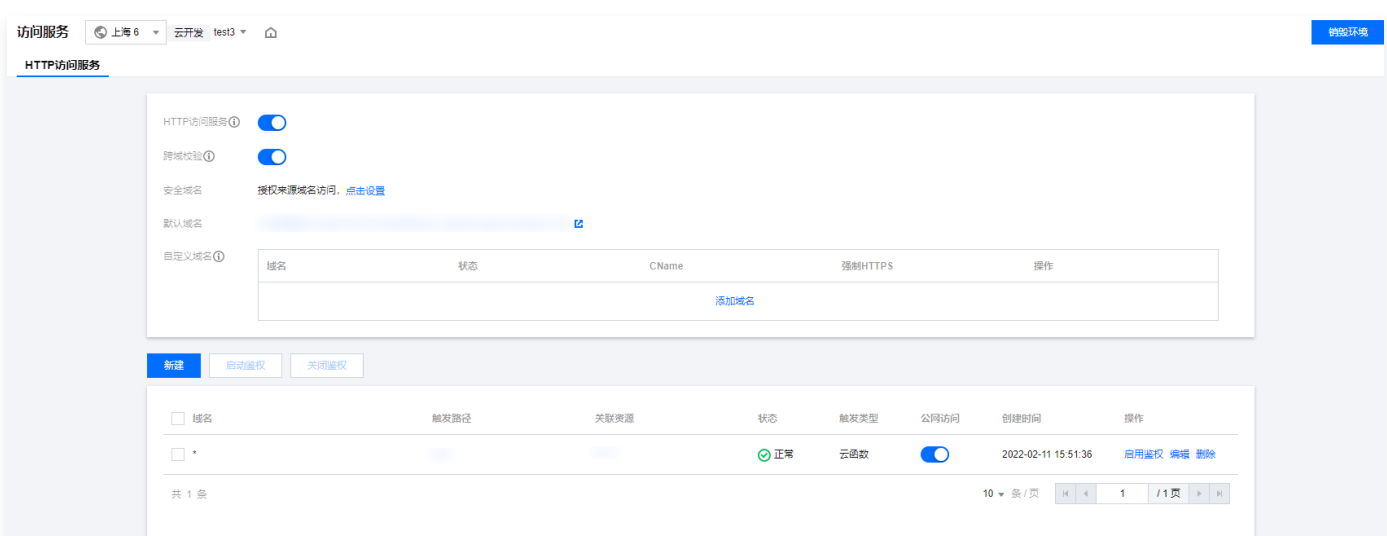

单击添加域名绑定自定义域名。添加自定义域名前需完成备案,并且完成 CNAME 解析配置。当您完成绑定 HTTPS 自定义域名 后,默认域名 HTTPS 将无法访问。

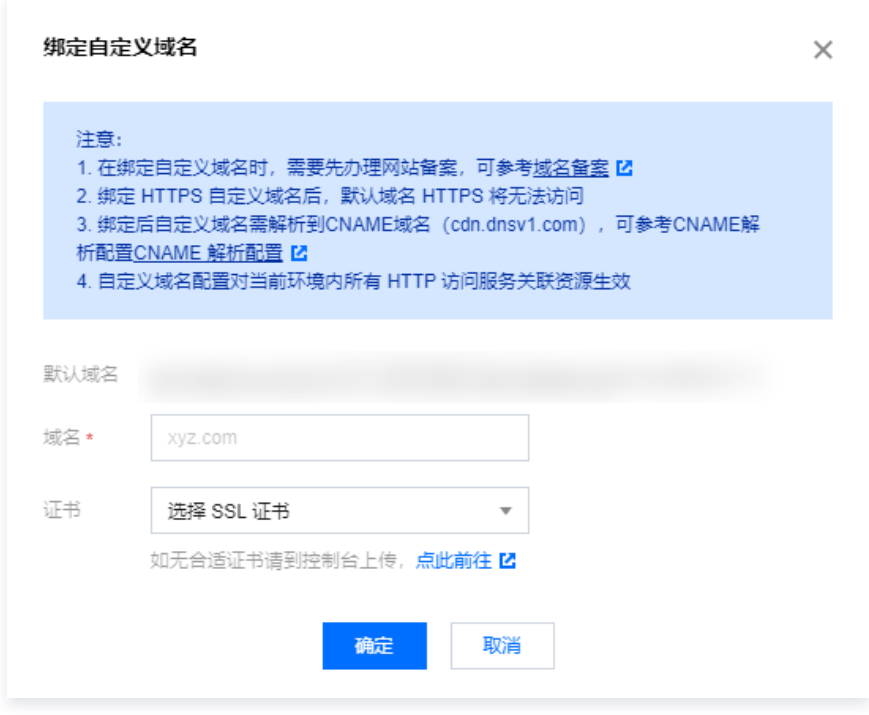

### HTTP 触发

● 单击**新建**设置 HTTP 触发路径,将特定路径与云函数进行绑定,通过访问触发路径来触发函数运行。

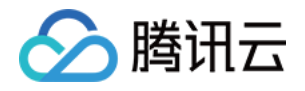

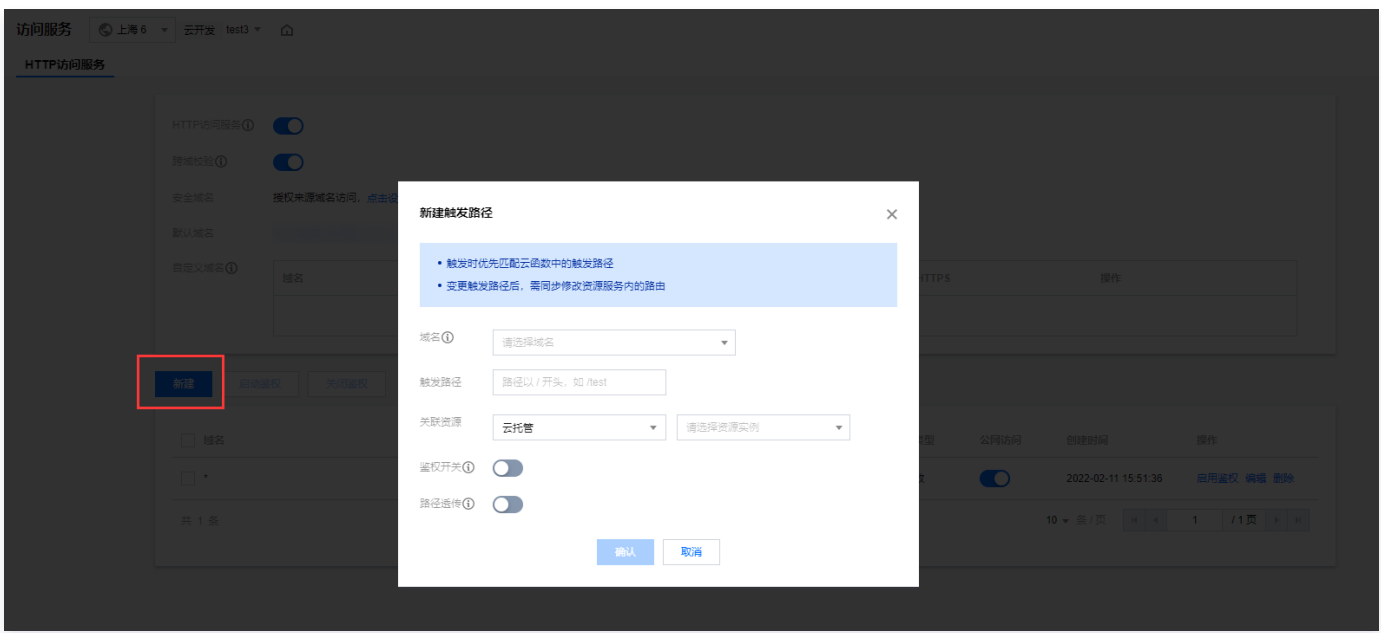

**。单击触发路径**内的路径,可跳转至触发路径,并调用该云函数。

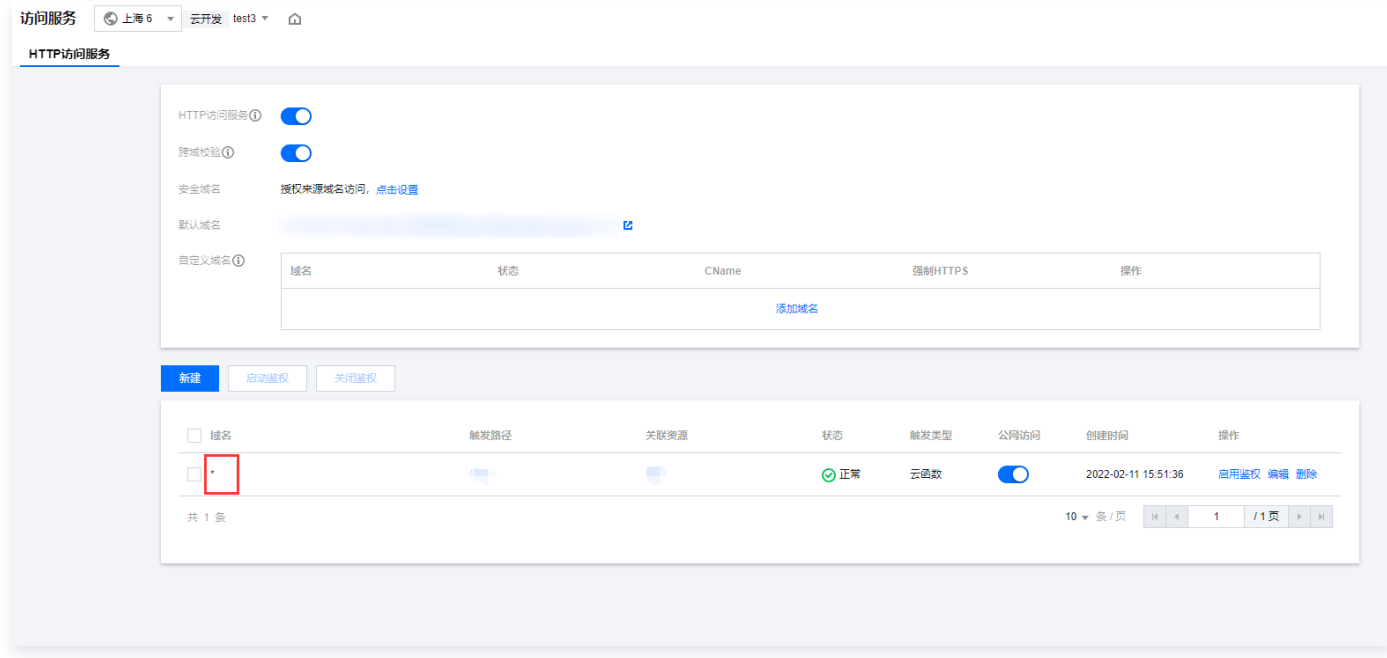

单击启用鉴权,开启用户访问鉴权验证功能。

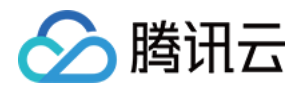

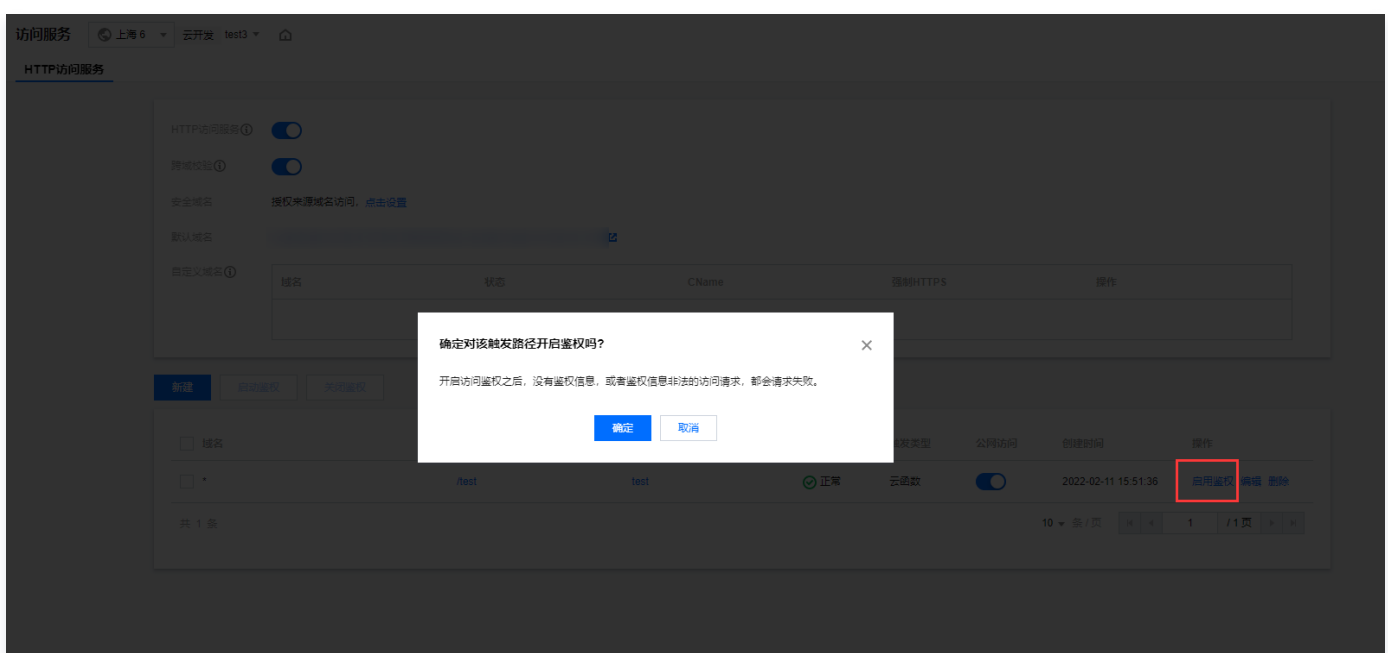

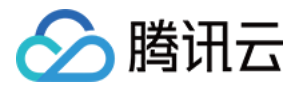

# <span id="page-21-0"></span>用户管理

最近更新时间:2024-01-18 15:19:11

本文为您介绍如何在云开发控制台进行用户管理。用户管理展示了用户统计数据,包括数据统计概览、历史注册来源统计和用户信息列 表。

### 操作步骤

1. 进入云开发控制台 [用户管理](https://console.cloud.tencent.com/tcb/user) 页面。

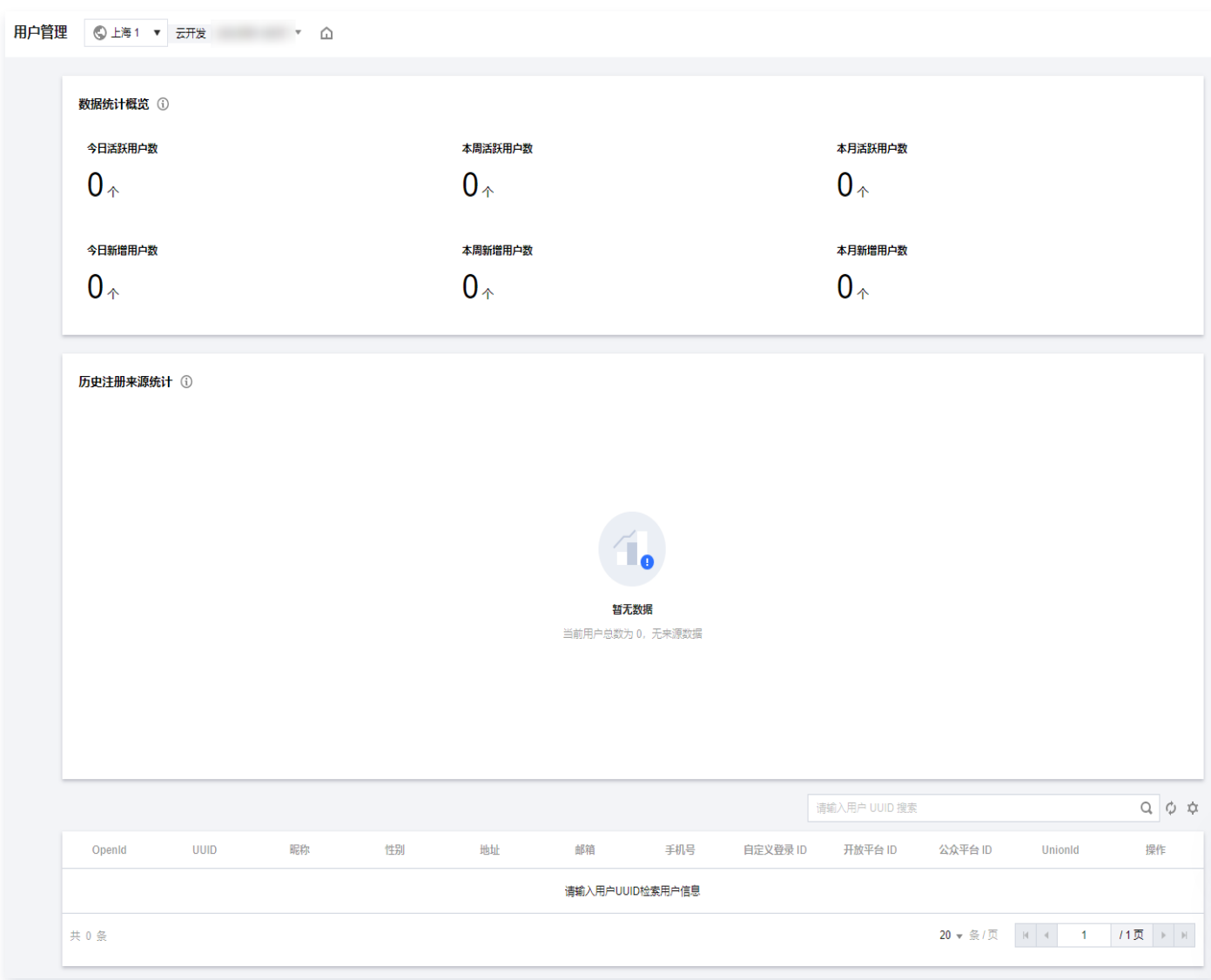

2. 在用户信息列表,单击右侧的设置图标,可根据需要进行展示字段设置。

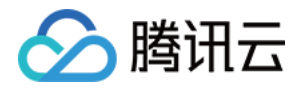

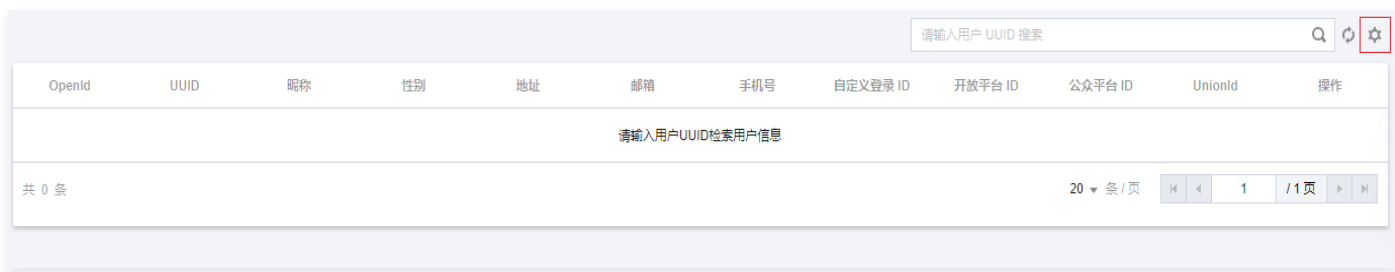

3. 勾选您需要展示的字段,单击确定即可。

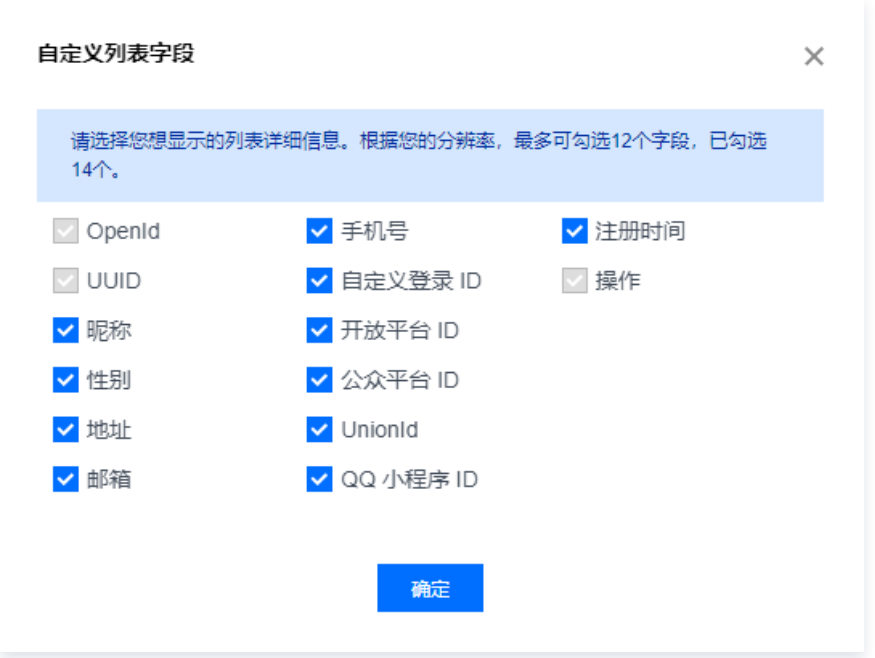

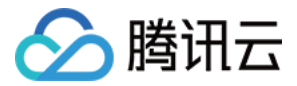

# <span id="page-23-0"></span>数据库

最近更新时间:2023-10-20 11:43:23

数据库模块管理包含**数据库集合和数据库回档**两部分内容。如需了解更多数据库管理操作,详情请参见 [数据库管理。](https://cloud.tencent.com/document/product/876/19369)

- 数据库集合:数据库集合作为数据管理可视化界面,您可以新建集合并管理集合中的数据,并对需要筛选的集合字段进行索引管 理,以及对集合的权限进行设置。
- **。数据库回档:** 数据库回档可对数据库集合中的数据进行回档操作, 方便您找回损毁的数据。

### 数据库集合

### 新建集合

- 1. 进入云开发控制台 [数据库](https://console.cloud.tencent.com/tcb/db/index) 页面。
- 2. 单击新建集合,填写集合名称,单击确定即可创建集合。

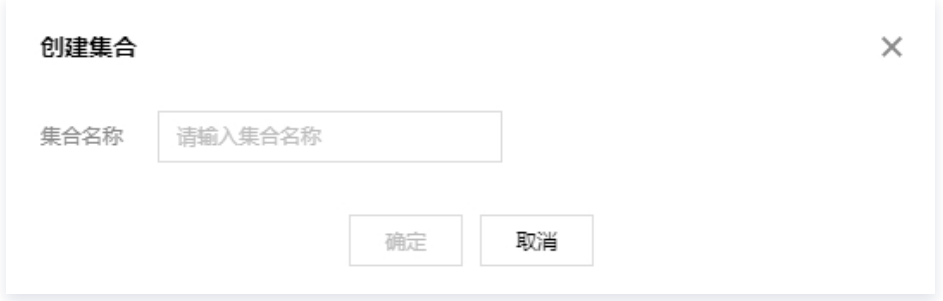

3. 单击集合名称可查看集合的详细信息,进入文档列表页面,对集合内的数据进行管理。

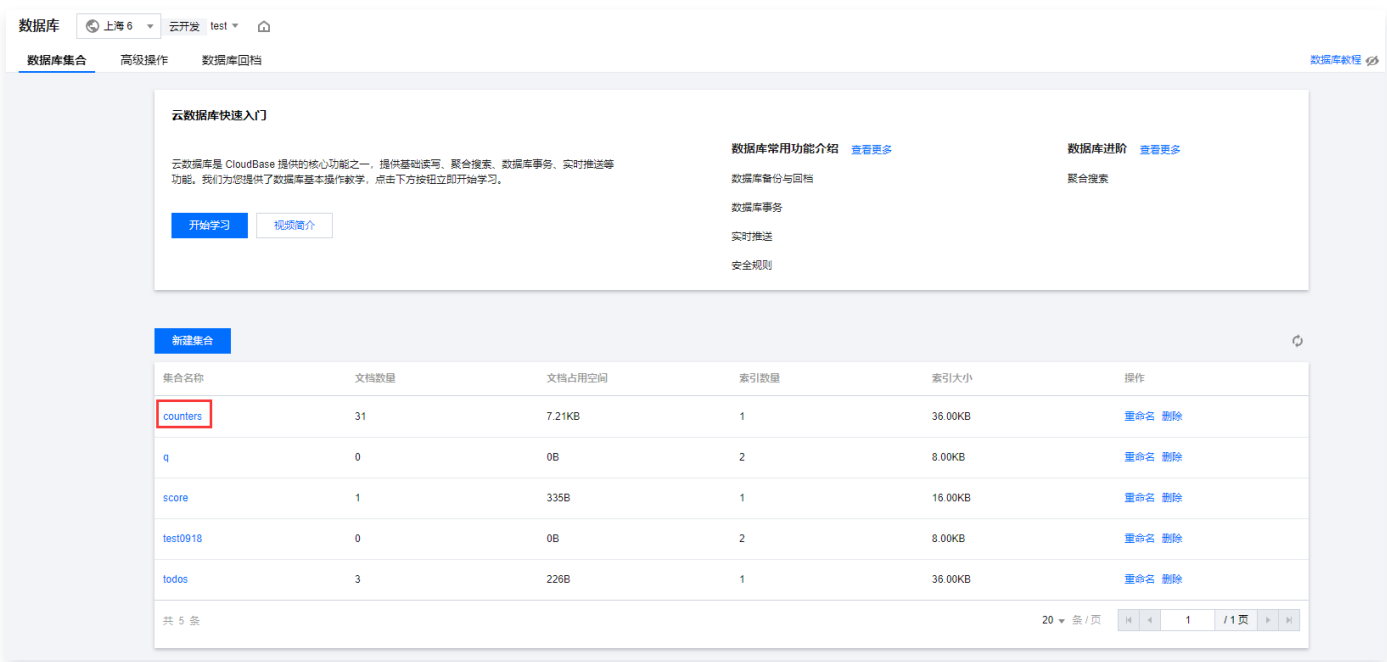

### 文档列表

文档列表包含添加文档、导入/导出文档及文档检索操作,方便您对集合内部的文档进行管理。

1. 单击**添加文档**,通过填写字段名称、选择字段类型并填写字段值,对集合中进行数据插入操作。文档中的数据都是一个 JSON 格 式的对象。

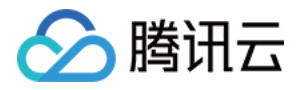

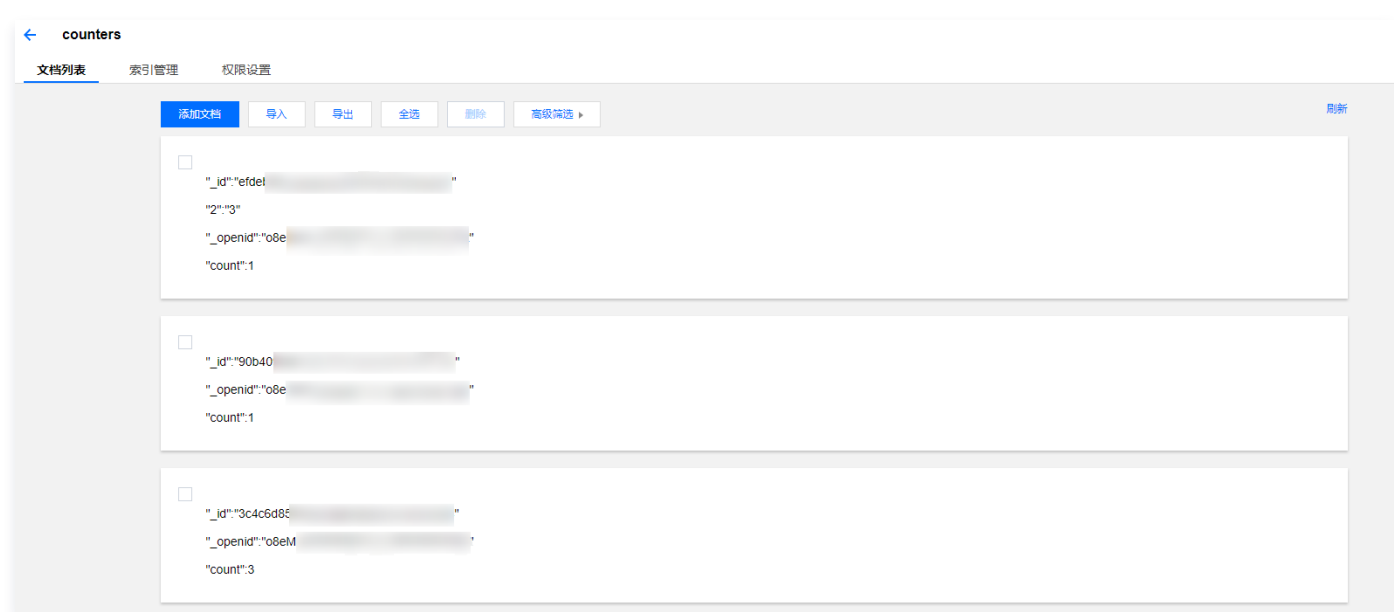

- 2. 文档列表基础操作如下:
	- 导入、导出:单击导入、导出,对集合进行批量导入或导出 JSON 或 CSV 格式的数据文件。

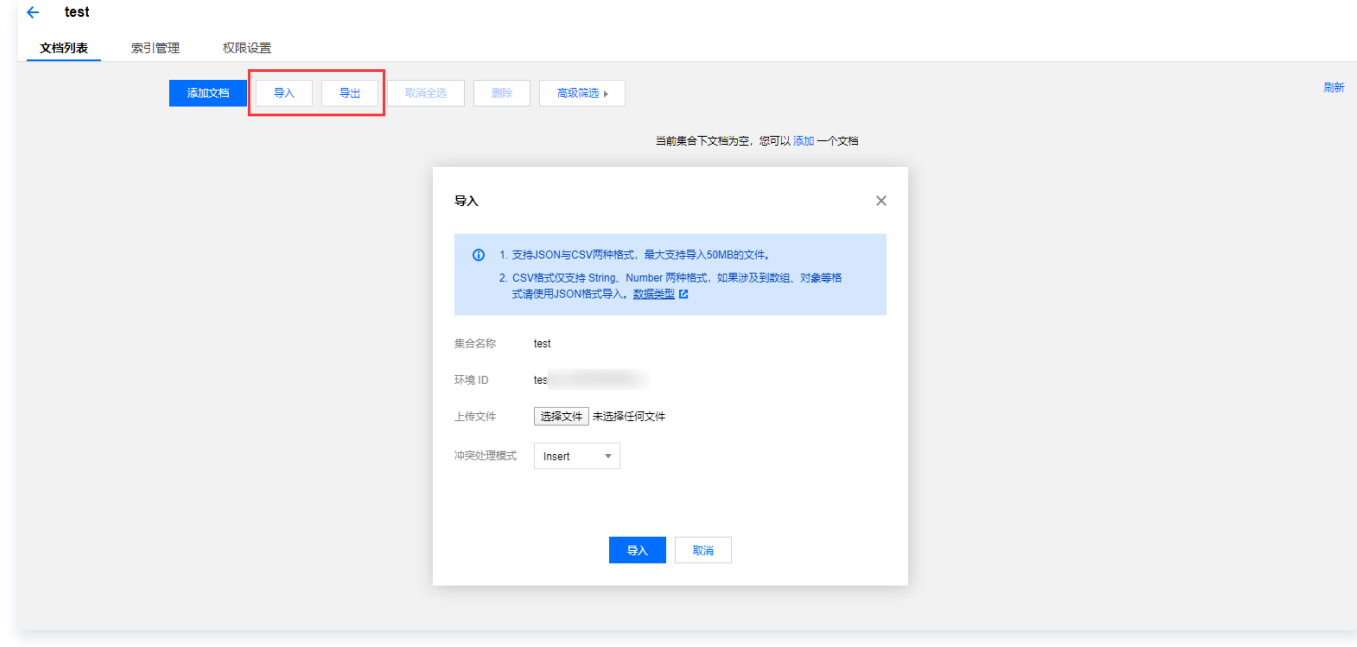

○ 编辑: 将鼠标移动到右侧, 单击编辑, 对当前文档进行数据更新操作, 您可以插入或删除文档里的内容。

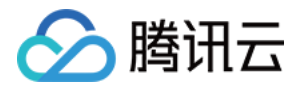

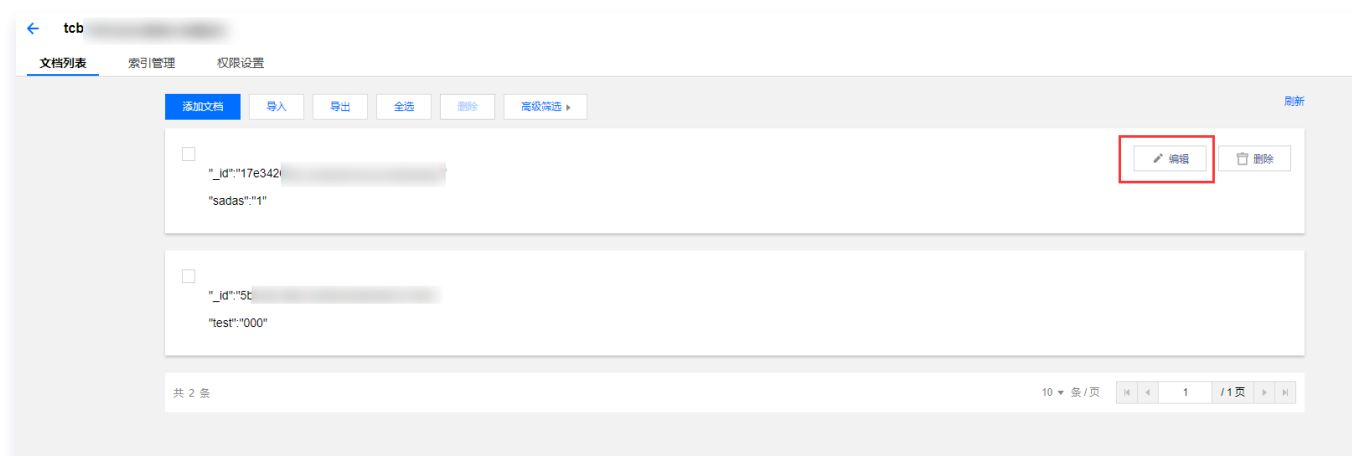

#### 删除:

○ 勾选需要删除的文档,单击列表上方删除,即可进行文档批量删除。

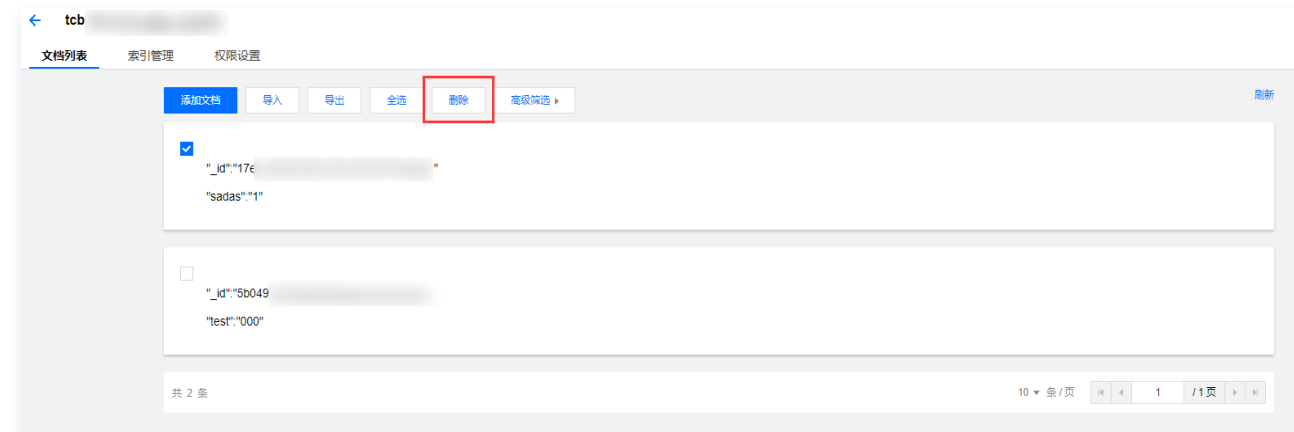

将鼠标移动到文档标签的右侧,单击删除,即可删除当前文档。

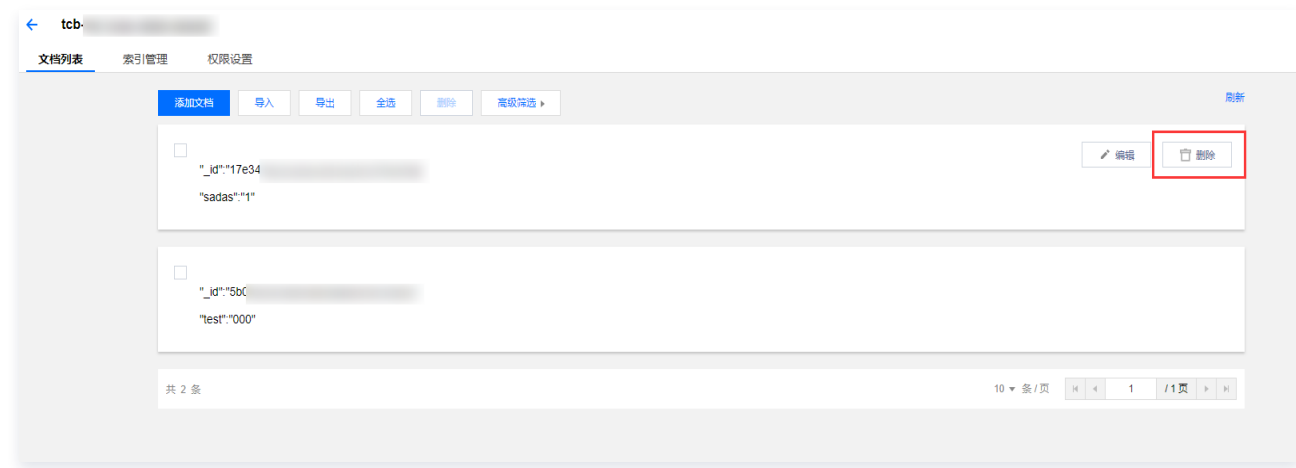

### 索引管理

- 1. 单击索引管理,进入索引管理页面。
- 2. 索引管理包含新建索引和删除操作,建立索引可以帮助您快速访问数据库的特定信息。

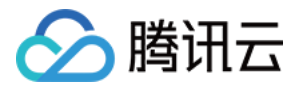

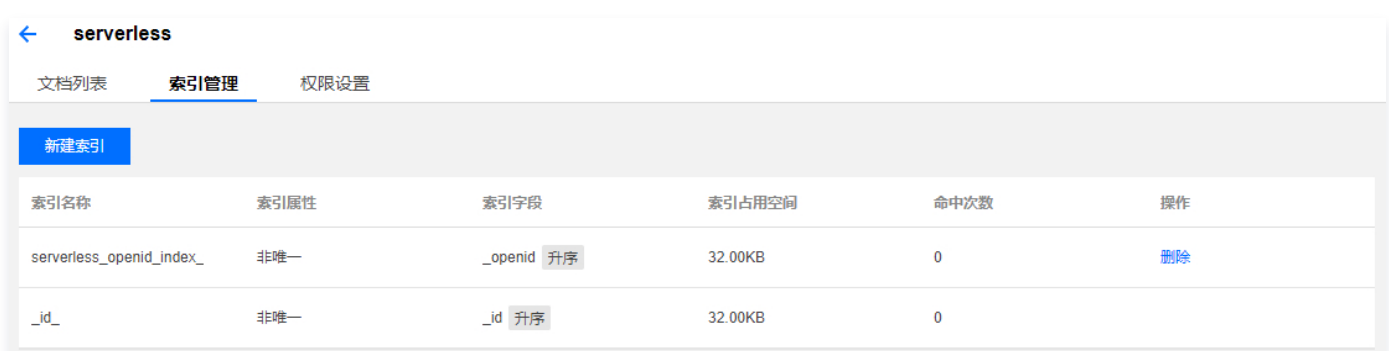

### 权限设置

- 1. 单击权限设置, 进入权限设置页面。
- 2. 权限设置可设定集合的读写权限,您可根据使用场景进行权限设定。

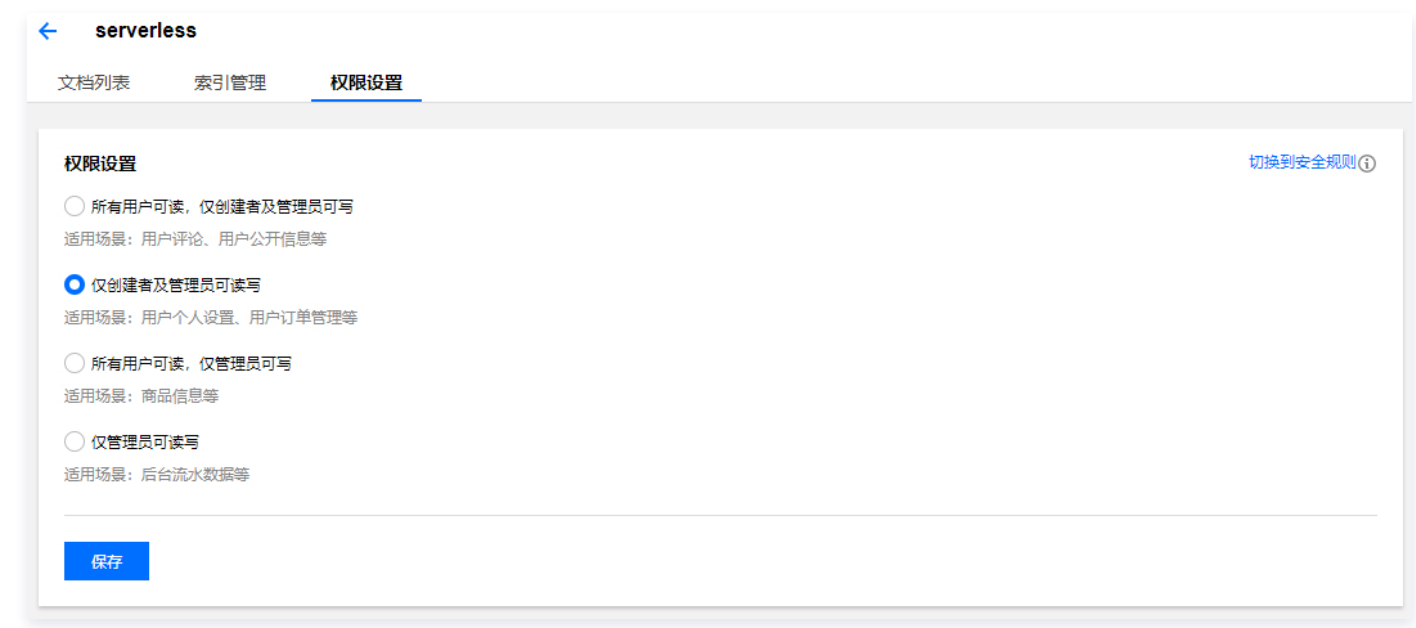

您也可以单击右上角的**切换到安全规则**,从而切换到安全规则,进行高级权限设置,如需了解更多安全规则内容,详情请参见 安全

#### [规则。](https://cloud.tencent.com/document/product/876/36414)

腾讯云

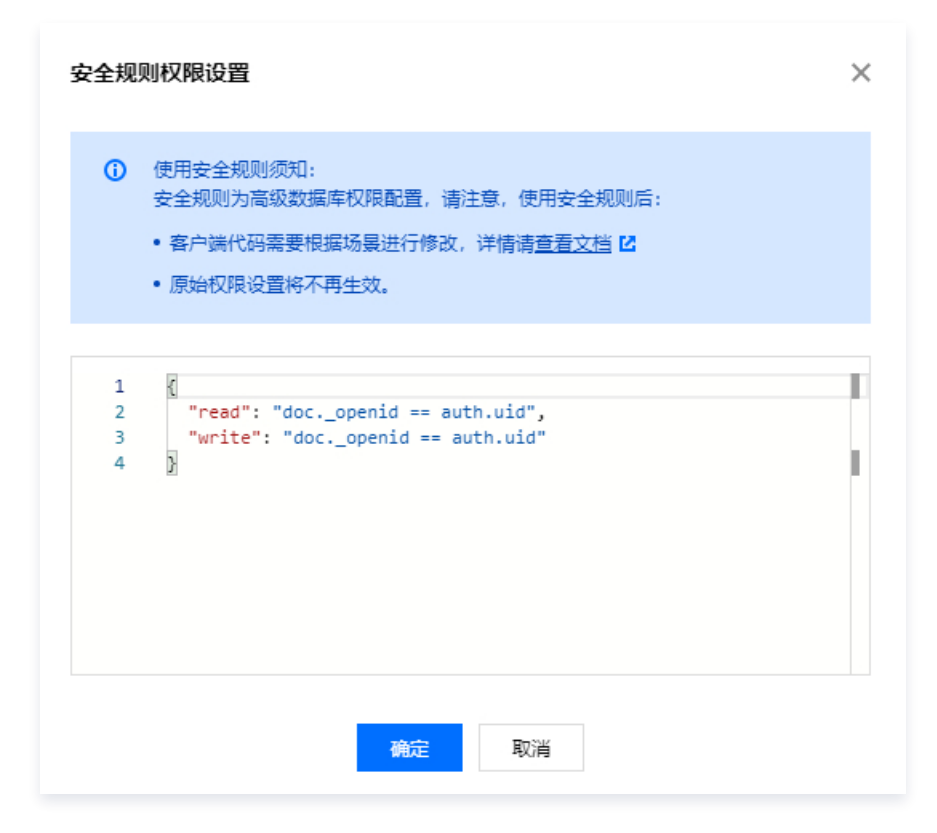

### 数据库回档

### 介绍

云开发提供了数据库回档功能。免费版套餐,只会在每日凌晨进行一次备份,最长保留天数7天。升配后,将为您进行实时备份,最长 保留14天的数据。

如有需要,开发者可在云控制台上通过新建回档任务将集合回档(还原)至数据备份的时间点。

回档期间,数据库的数据访问不受影响。回档完成后,开发者可在集合列表中看到原有数据库集合和回档后的集合。

### 新建回档

- 1. 登录腾讯云 [云开发控制台](https://console.cloud.tencent.com/tcb/db/index)。
- 2. 在数据库页面单击数据库回档后可新建回档任务。

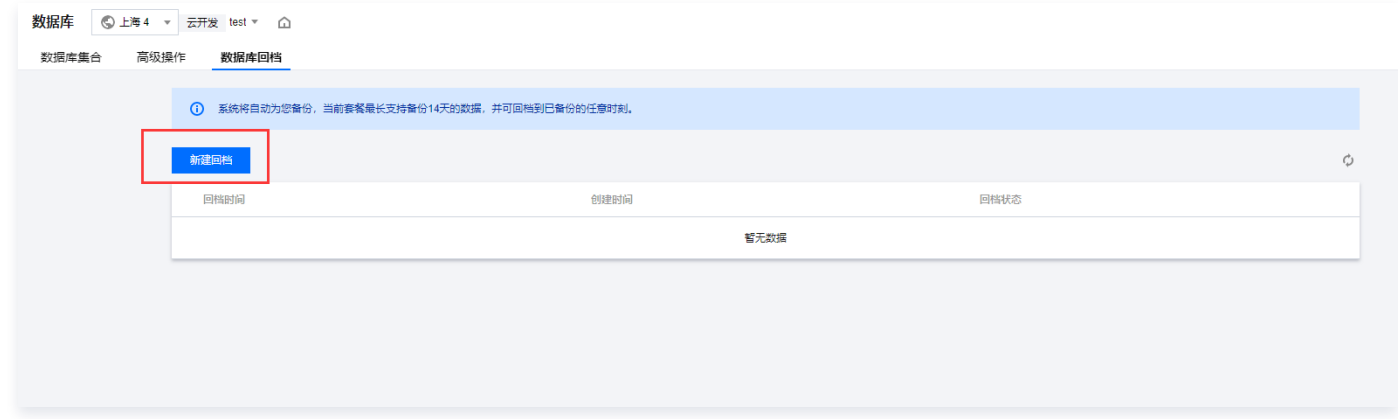

- 3. 单击新建回档, 选择所需回档的时间点和需要回档的集合。请注意:
	- 一次回档任务只能设置一个回档时间,所有待回档集合的回档时间都以此时间点为准。

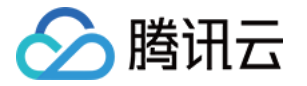

- 一次回档任务可选择多个集合,支持全选。
- 每个待回档集合都可单独设置回档后的集合名称。
- 系统会默认生成回档后的集合名称,生成规则为:待回档集合名称\_bak。
- 回档后集合名称不可与已有集合名称重复。

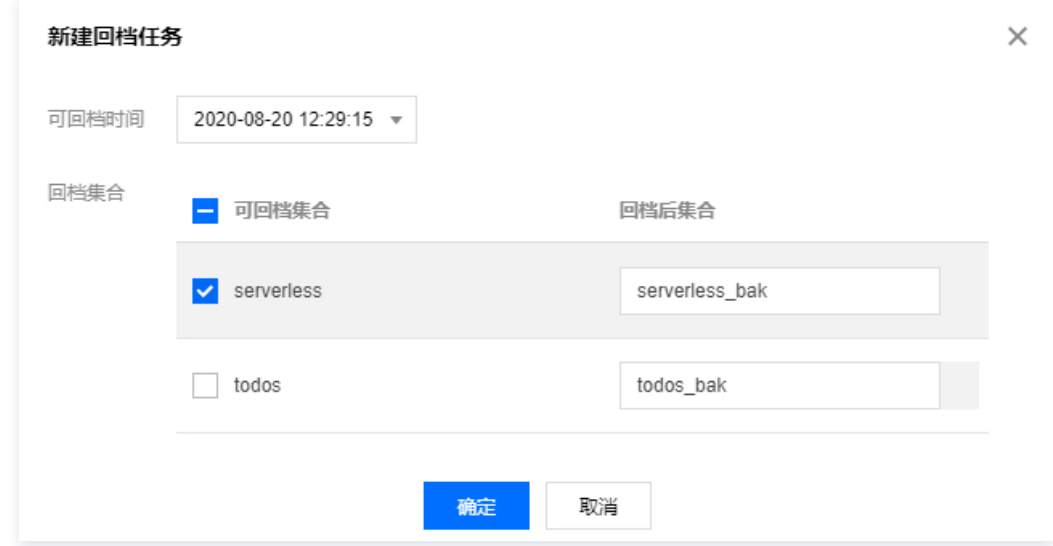

- 4. 单击确定, 开发者可在数据库回档页面查看回档进度。请注意:
	- 为避免数据冲突,当前有回档任务在执行时,将无法创建新的回档任务。
	- 回档完成后,开发者可在集合列表中看到原有数据库集合和回档后的集合。

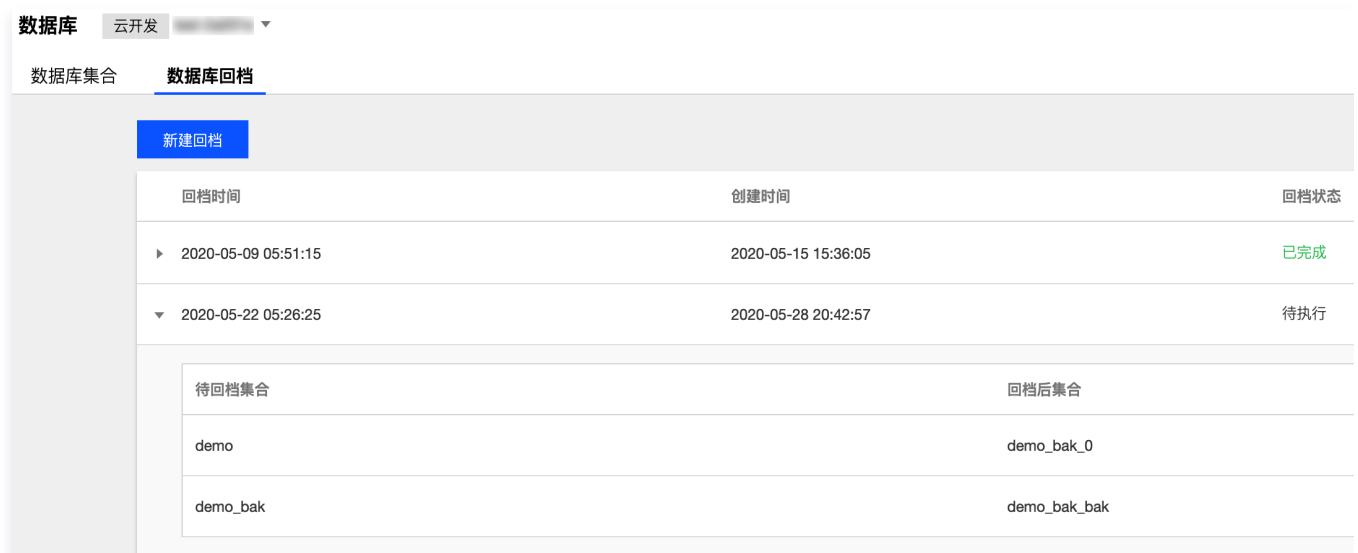

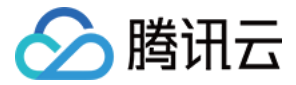

# <span id="page-29-0"></span>云存储

最近更新时间:2024-02-27 10:48:41

云存储包括**文件管理、权限设置和缓存配置**三部分内容,您可以将文件上传到云存储空间,使用 SDK 调用存储功能,详情请参见 云 存储管理。

### 文件管理

- 1. 进入云开发控制台 [云存储](https://console.cloud.tencent.com/tcb/storage/index) 页面。
- 2. 单击新建文件夹或上传文件夹,在云存储内创建文件夹。

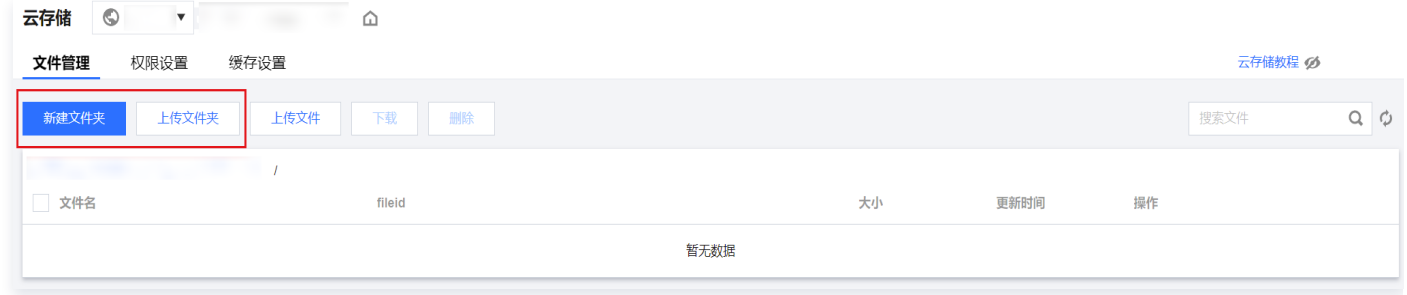

- 3. 创建完毕,单击文件夹名称可进入文件夹内部进行文件管理。
- 4. 文件管理基础操作如下:
	- 上传文件:单击上传文件,可进行文件的上传。
	- 删除: 勾选需要删除的文件,单击列表上方删除,进行文件批量删除;或者单击文件右侧操作列的删除,删除当前文件。
	- $\circ$  下载: 勾选需要下载的文件,单主为表上方下载,进行文件批量下载;或者单击文件右侧操作列的下载,下载当前文件。
	- 复制临时链接: 单击复制临时链接可以获取文件临时访问地址。
	- 预览图片: 如果上传的文件为图片, 单击预览图片可以查看上传图片内容。

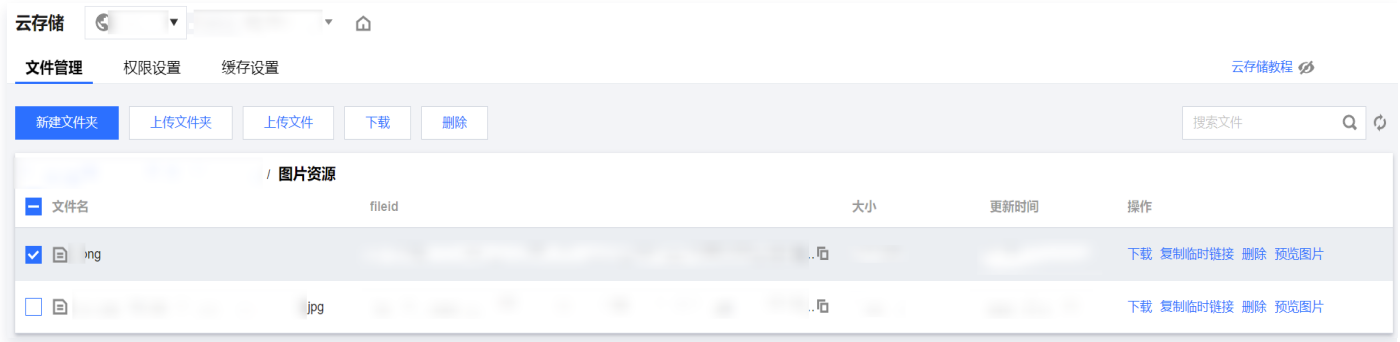

### 权限设置

- 1. 进入云开发控制台 [云存储](https://console.cloud.tencent.com/tcb/storage/index) 页面。
- 2. 单击权限设置,进入权限设置页面。

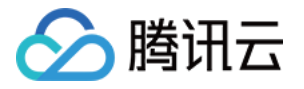

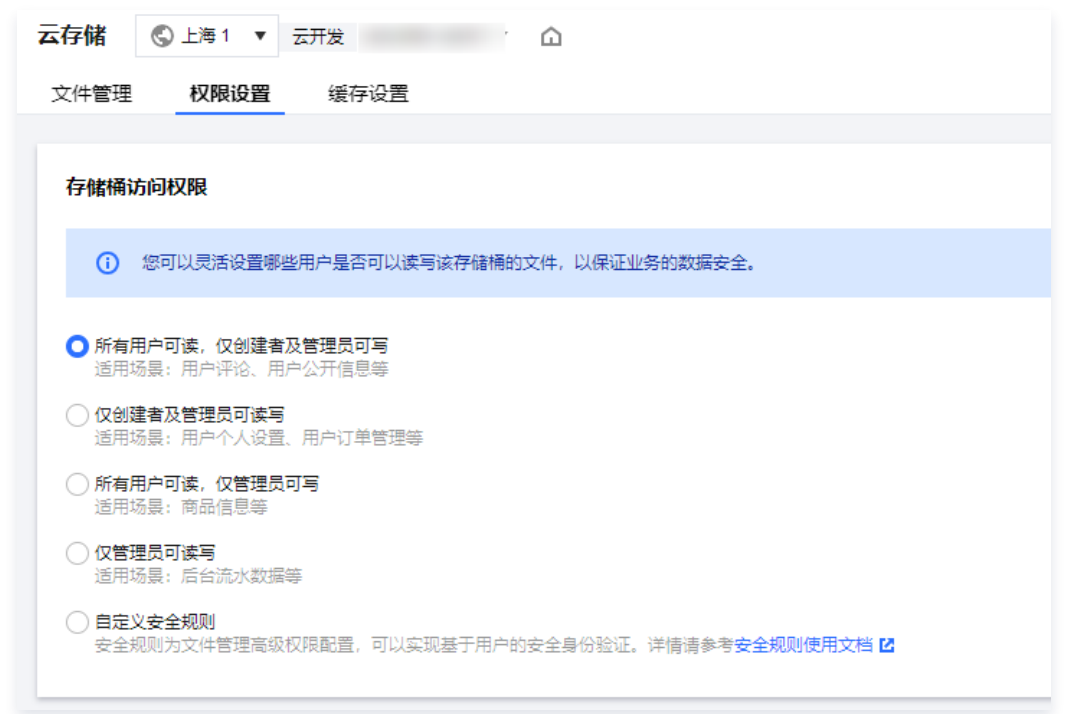

3. 单击权限,可设定云存储的文件读写权限, 您可根据场景进行权限设定。

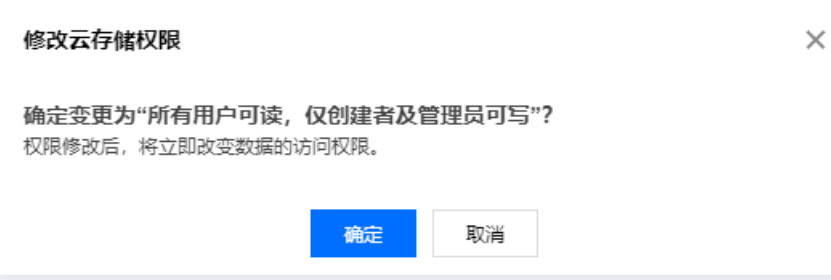

4. 单击最下方的**自定义安全规则**,您还可以选择自定义安全规则,进行高级权限设置,如需了解更多安全规则内容,详情请参见 安全 规则。

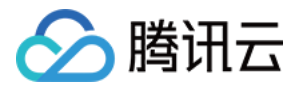

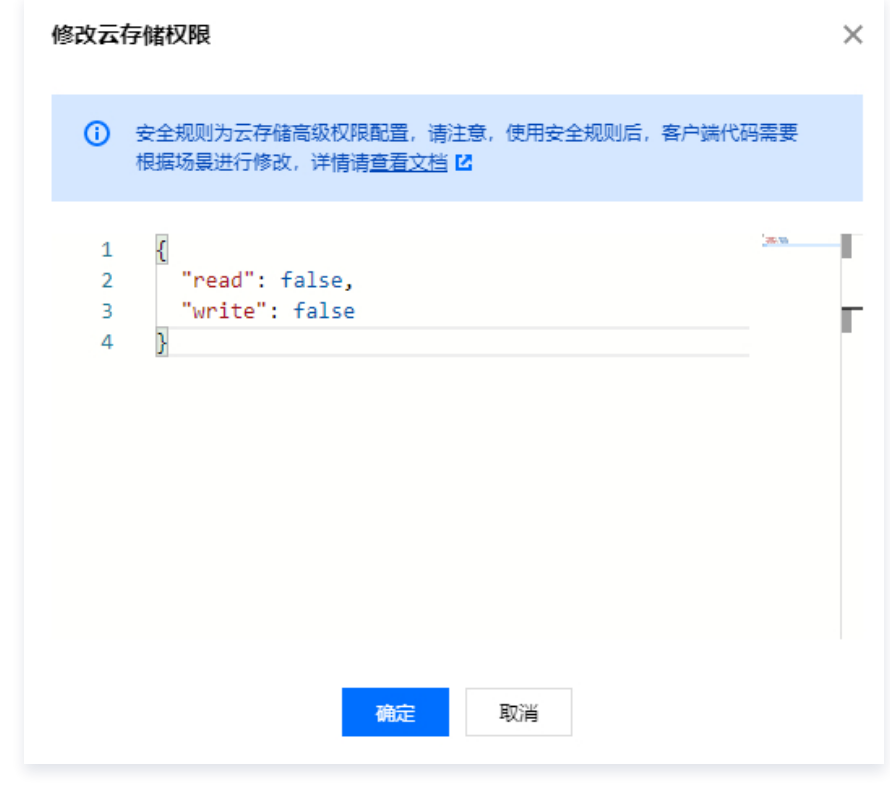

### 缓存设置

1. 登录 [腾讯云云开发控制台](https://console.cloud.tencent.com/tcb), 在基础服务 > 云存储 > 缓存配置下, 即可查看缓存配置模块。

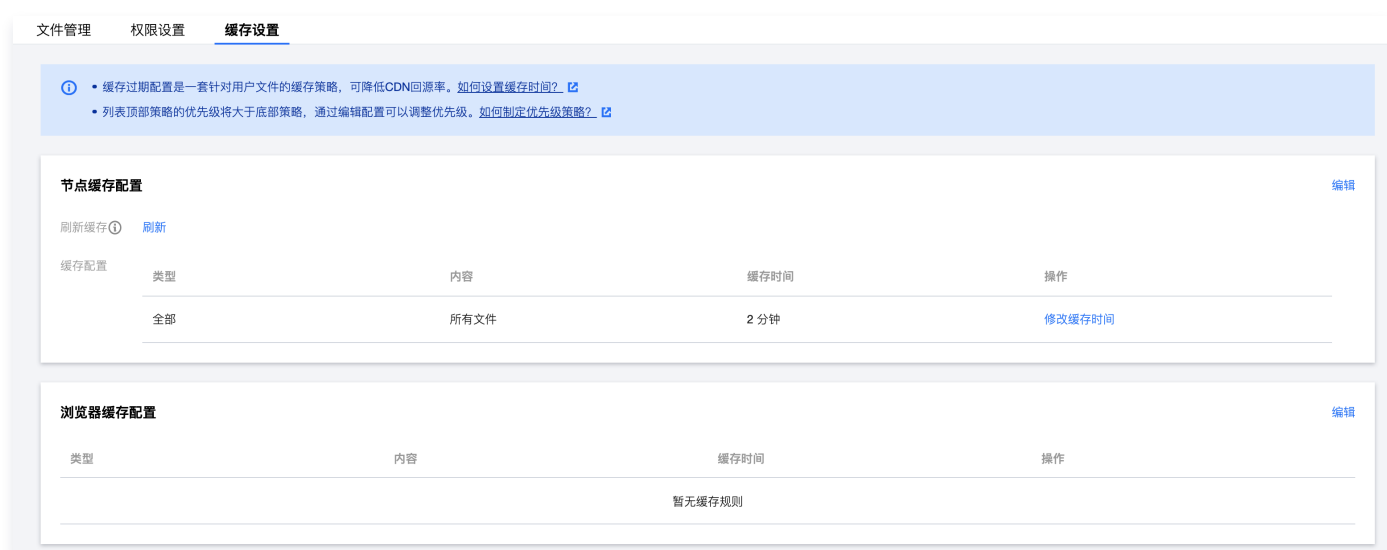

2. 单击右侧编辑,您可以根据自身业务需求,在默认配置上添加缓存时间配置。

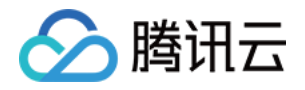

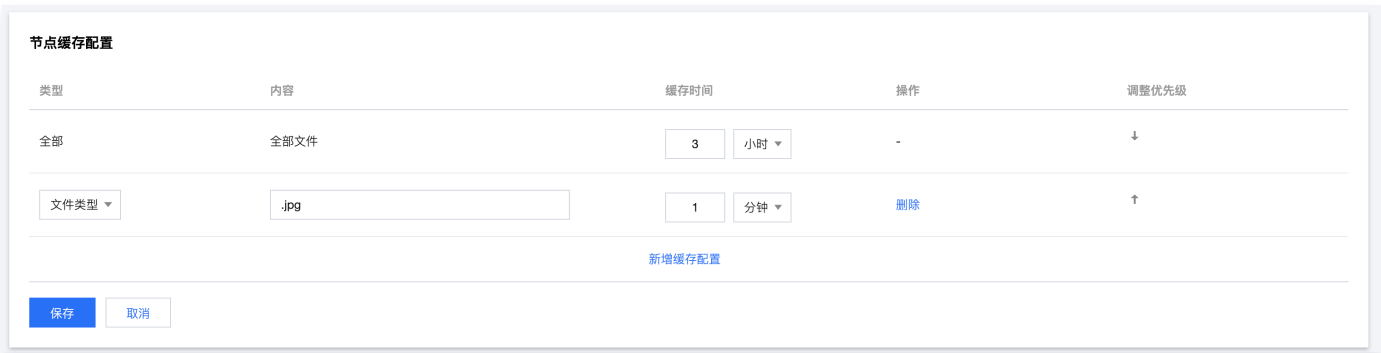

支持三种配置方式:

#### ○ 按文件类型设置缓存过期时间:

- 配置缓存时间时可填入多项,每项用 ; 隔开,内容区分大小写,必须是以 . 开头的文件后缀,例如 .png 。
- 刷新时间设置为 0 时,不缓存,所有请求转发至用户源站,缓存时间设置最大值不能超过 365 天。
- 输入框默认提示:例如 .jpg , .png , .css 。

#### ○ 按文件夹设置缓存过期时间:

- 配置缓存时间时可填入多项,每项用 ; 隔开,内容区分大小写,必须是以 / 开头的文件夹。
- 刷新时间设置为 0 时,不缓存,所有请求转发至用户源站,缓存时间设置最大值不能超过 365 天。
- 按文件设置缓存过期时间:

配置缓存时间时可填入多项,每项用 ; 隔开,内容区分大小写,支持匹配某一类型文件,例如 /test/abc/\\*.jpg 。 3. 单击保存, 将进行配置部署, 您需等待 5 分钟左右。

说明:

配置部署中,若您再次编辑缓存配置,会覆盖之前的配置。以最后一次部署结果为准。

#### 什么是缓存配置

- 云存储内的文件默认 CDN 加速,开发者可以通过改变缓存配置来控制 CDN 遵循的过期规则。
- 合理地配置缓存时间,能够有效的提升命中率,降低回源率,节省您的带宽。

#### 说明:

缓存配置分为浏览器缓存配置和节点缓存配置,用户访问资源会首先请求浏览器内的缓存,若无缓存就会去节点请求,若 节点有缓存则返回资源,无缓存则回源获取。

#### 缓存配置简介

通过合理配置缓存,可以提高用户访问资源的速度,并降低回源率。

- 浏览器缓存针对客户端浏览器缓存进行配置。
	- 若浏览器缓存时间未过期,用户请求发起后,返回浏览器缓存文件。
	- 若浏览器缓存时间已过期,用户请求发起后,访问 CDN 节点缓存文件。
- CDN 节点上缓存的用户资源也面临"过期"问题。
	- 若资源处于未过期状态,用户请求到达节点后,节点会将此资源直接返回给用户,提升获取速度。
	- 若资源处于过期状态(即超过了设置的有效时间),用户请求会由节点发送至源站,重新获取内容并缓存至节点,同时返回给 用户。

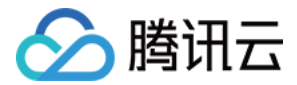

### 设置方式

- 按文件类型设置缓存过期时间。
	- 配置缓存时间时可填入多项,每项用 ; 隔开,内容区分大小写。
	- 输入框默认提示:请按以下格式输入: .jpg;.png;.css 。
- 按文件夹设置缓存过期时间。
	- 配置缓存时间时可填入多项,每项用 ; 隔开,内容区分大小写,必须是以 / 开头的文件夹。
	- 输入框默认提示:请按以下格式输入: /test;/a/b/c (不能以 / 结尾)。
- 按文件类型设置缓存过期时间。
	- 配置缓存时间时可填入多项,每项用 ; 隔开,内容区分大小写,必须是以 . 开头的文件后缀,例如 .png 。
	- 输入框默认提示:请按以下格式输入: /index.html;/test/\*.jpg; 。

注意:

- 刷新时间设置为0时,不缓存,所有请求转发至用户源站;缓存时间设置最大值不能超过365天。
- 在控制台中上传文件/文件夹,会自动刷新节点内的缓存文件。
- 配置部署中,若您再次编辑缓存配置,会覆盖之前的配置。以最后一次部署结果为准。

#### 策略优先级

配置项列表底部优先级高于顶部优先级。您可以拖动列表中的调整优先级的移动图标即可调整优先级。

#### 说明:

当设置了多条缓存策略时,相互之间会有重复。

#### 假如某域名已配置如下缓存配置:

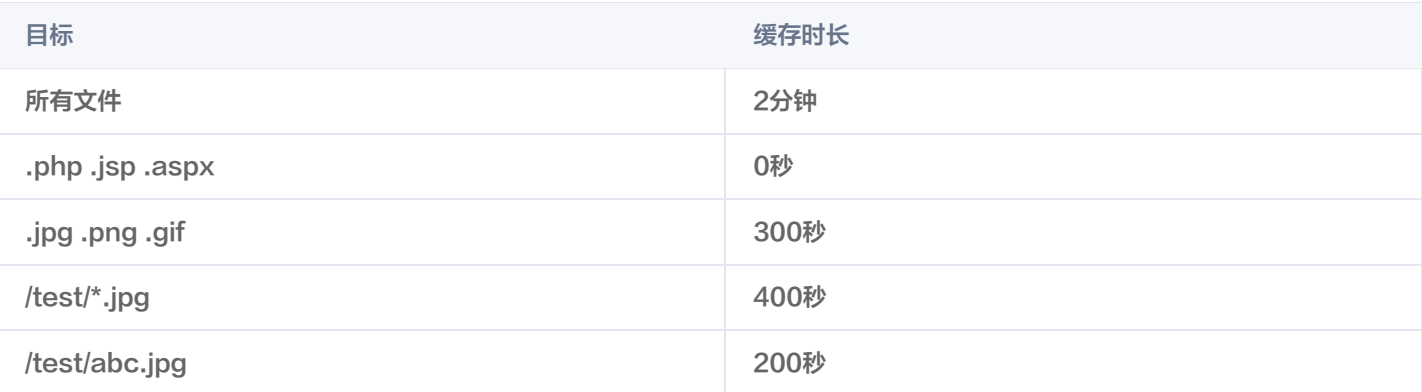

假设域名为 www.test.com , 资源为 www.test.com/test/abc.jpg , 其匹配方式如下:

匹配第一条所有文件,命中,此时缓存时间为2分钟。

- 匹配第二条,未命中。
- 匹配第三条,命中,此时缓存时间为300秒。
- 匹配第四条,命中,此时缓存时间为400秒。
- 匹配第五条,命中,此时缓存时间为200秒。

因此最终缓存时间为200秒,以最后一次匹配生效。

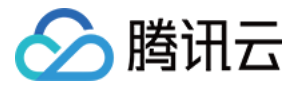

# <span id="page-34-0"></span>云函数

最近更新时间: 2024-01-22 14:55:31

云函数提供新建、删除和查找云函数,并且您可以配置云函数、管理函数代码,以及使用日志服务查看函数调用信息,并查看函数监控 报表。

#### 说明

云函数可以帮您快速实现代码部署和运行,并且提供一键在线安装依赖功能,您可在控制台完成代码编写、测试、部署全流 程。

### 云函数列表

云函数列表中包含了云函数的新建、删除和权限控制操作。

1. 进入云开发控制台 [云函数](https://console.cloud.tencent.com/tcb/scf/index) 页面。

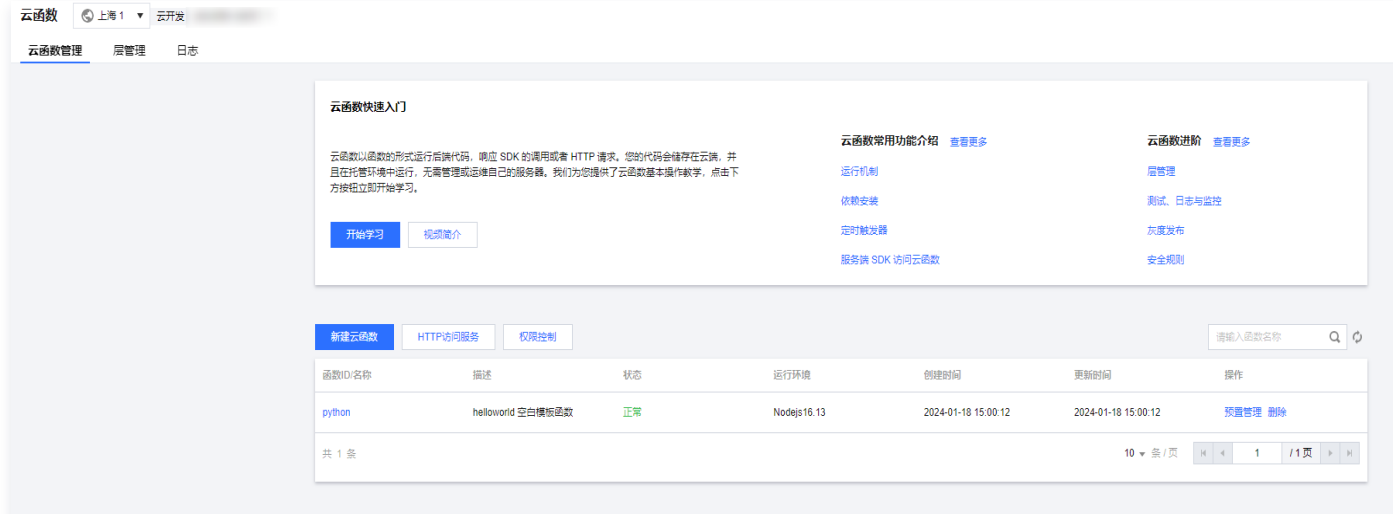

2. 单击新建云函数,按照步骤填写云函数的基础信息、进行函数配置。您可以选择函数运行环境和内存, 并在函数配置中填写代码。

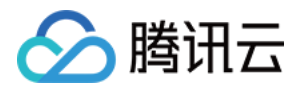

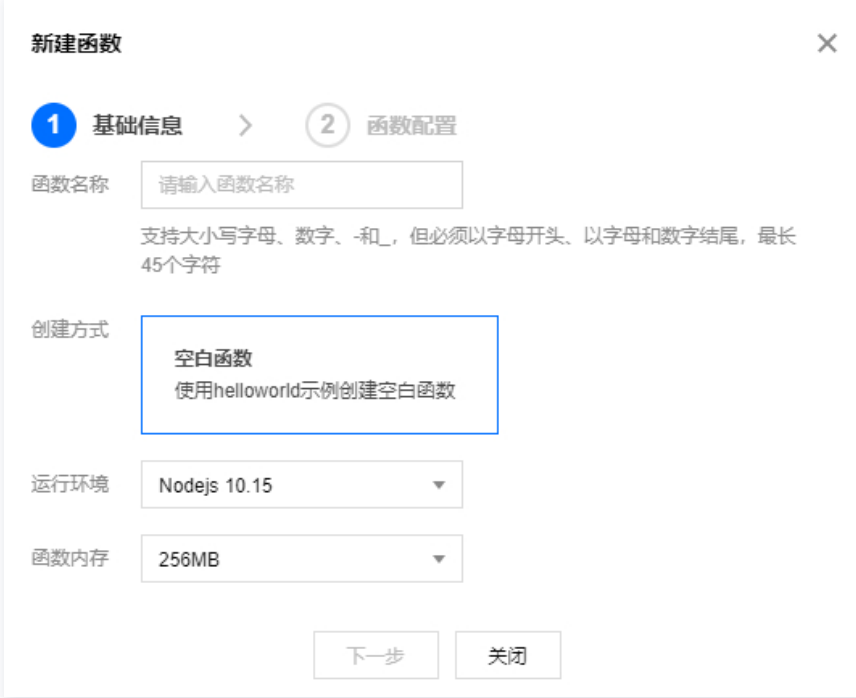

- 3. 基础操作如下:
	- HTTP 访问服务: 单击 HTTP 访问服务, 跳转至 HTTP 访问服务模块, 进行 HTTP 触发云函数服务配置。
	- **权限控制**: 单击**权限控制**,进行函数调用权限修改; 由于云控制台和服务端始终有所有云函数调用权限,此处配置仅针对客户 端发起的云函数调用有效。
	- 删除:单击右侧列中的删除,即可删除该函数。

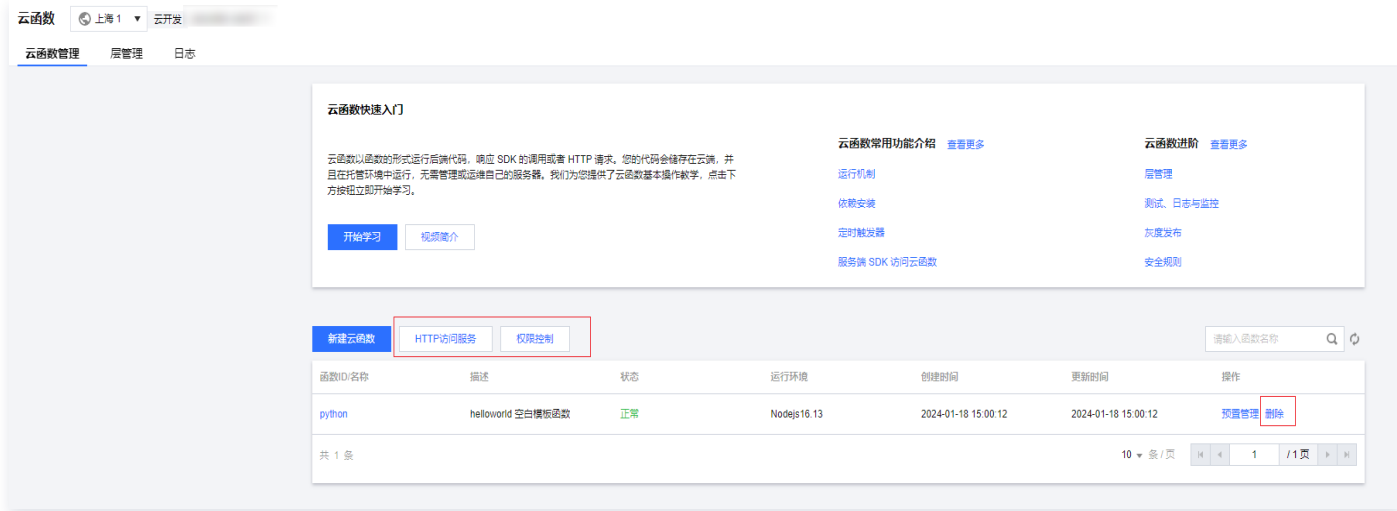

注意:

删除云函数不可恢复,并且删除后即不可访问,请谨慎操作;若此环境为小程序云开发控制台创建环境,则无法在腾讯云 云开发控制台进行函数的删除。

### 云函数管理
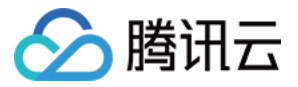

云函数管理包含函数配置、函数代码、层管理、预置并发、日志及监控六部分内容。

#### 函数配置

- 1. 单击云函数名称,默认进入到云函数的函数配置页面。
- 2. 函数配置显示函数创建时填入的基本信息,单击右侧的编辑,可对函数进行修改。

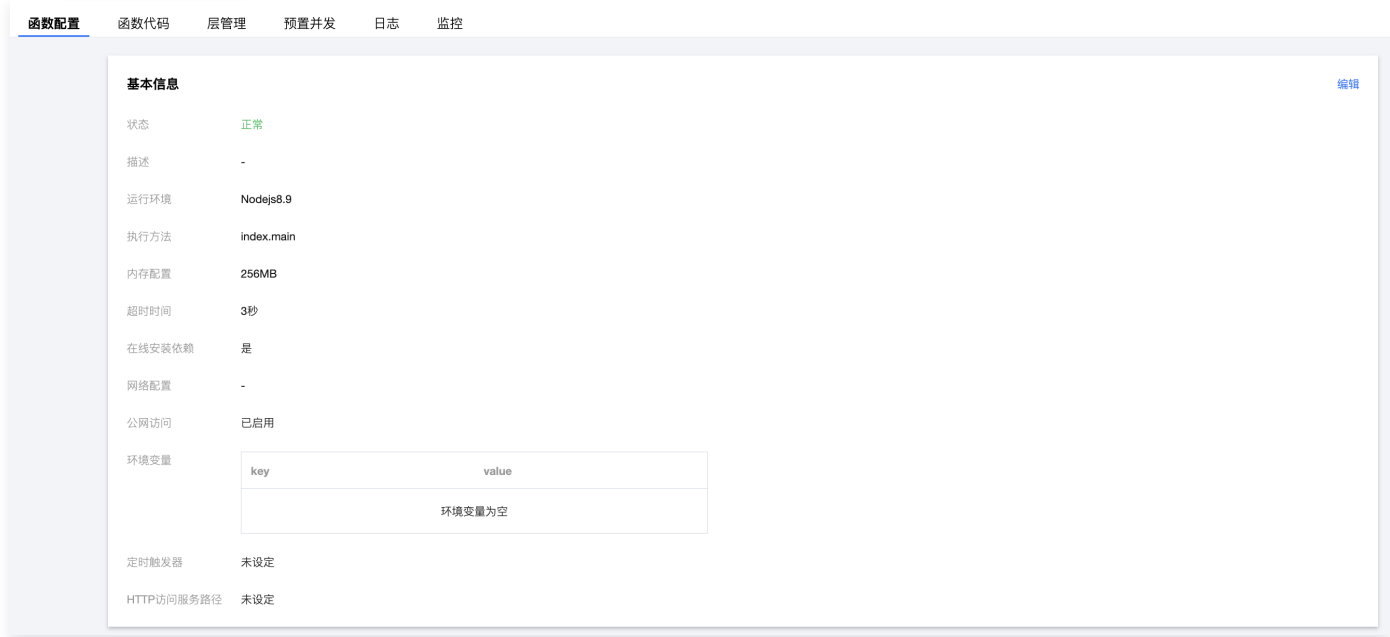

## 函数代码

- 1. 单击函数代码,进入函数代码配置页面。
- 2. 函数代码支持两种提交方式,包括在线编辑和本地上传 ZIP 包。在函数提交之后可对函数进行测试,测试通过后可进行灰度配置发 布函数。
	- 函数代码: 在线编辑函数提供网页编辑器, 您可以在线编写代码并安装依赖; 本地上传 ZIP 包支持上传本地代码。

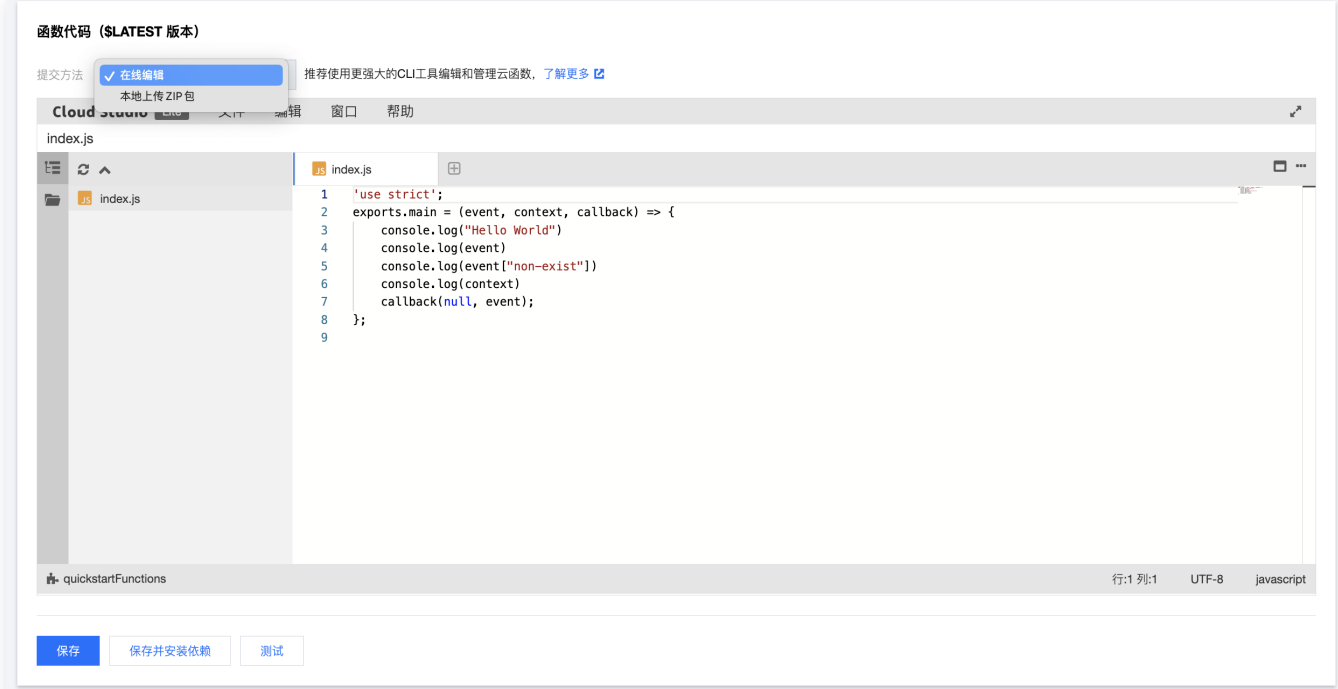

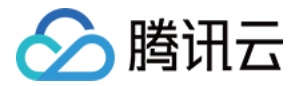

○ 测试: 单击页面右下角测试,进入测试页面,单击测试函数页面内的运行测试, 您可观察函数测试结果及详细日志信息。

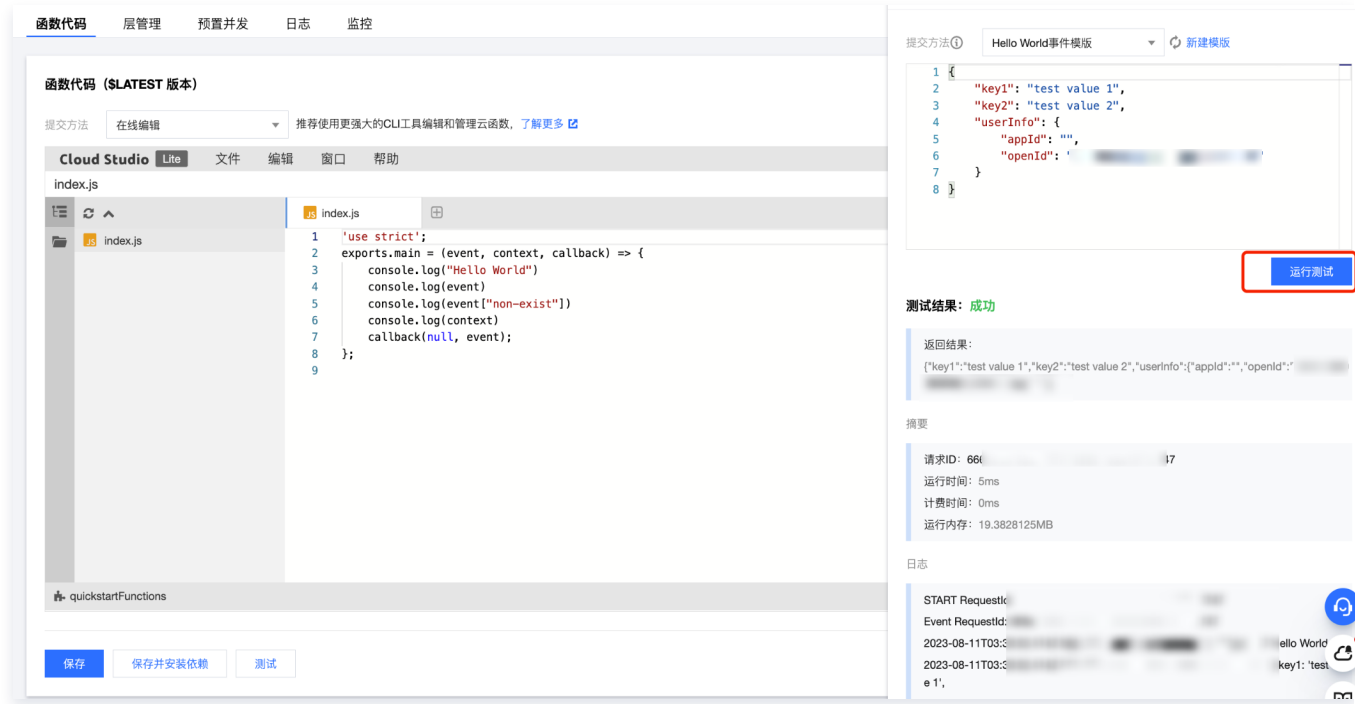

#### 灰度配置:在灰度配置项中:

○ 单击**发布新版本**将 LATEST 生成一个新的版本。

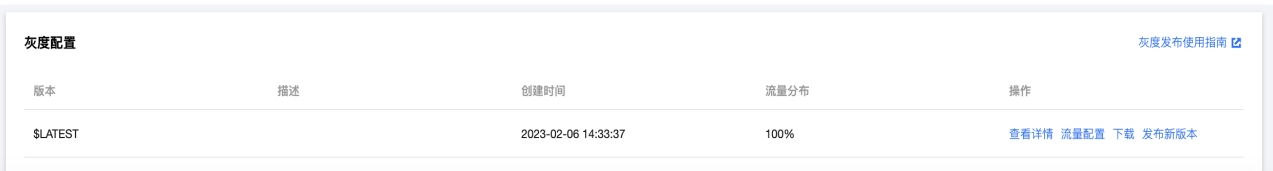

注意

输入版本描述后,即可生成版本 1,生成版本 1 后将无法更改函数 1 的代码。

#### 单击流量配置配置不同版本中的灰度比例。

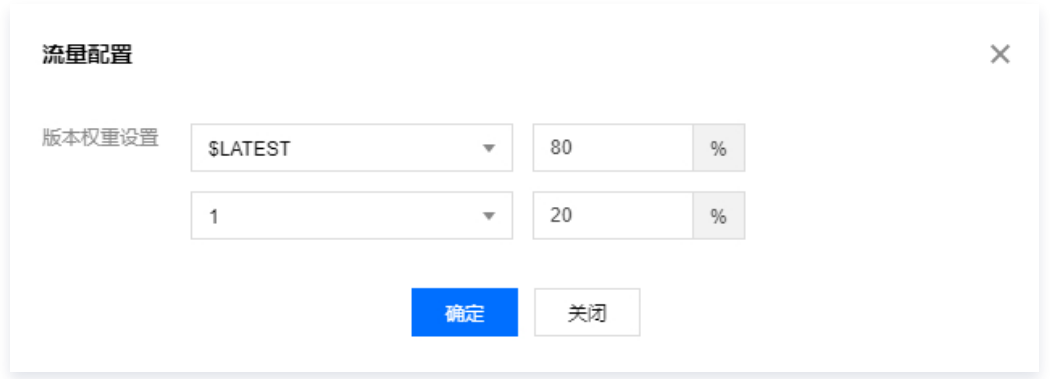

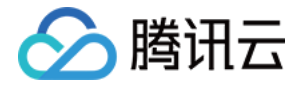

#### 注意

- 注意调整比例后,业务立马生效,请谨慎配置后确认。
- 详情请参见 [灰度发布](https://cloud.tencent.com/document/product/876/44717)。

### 层管理

- 1. 单击层管理,进入层管理查看页面。
- 2. 单击绑定, 即可为云函数绑定层。

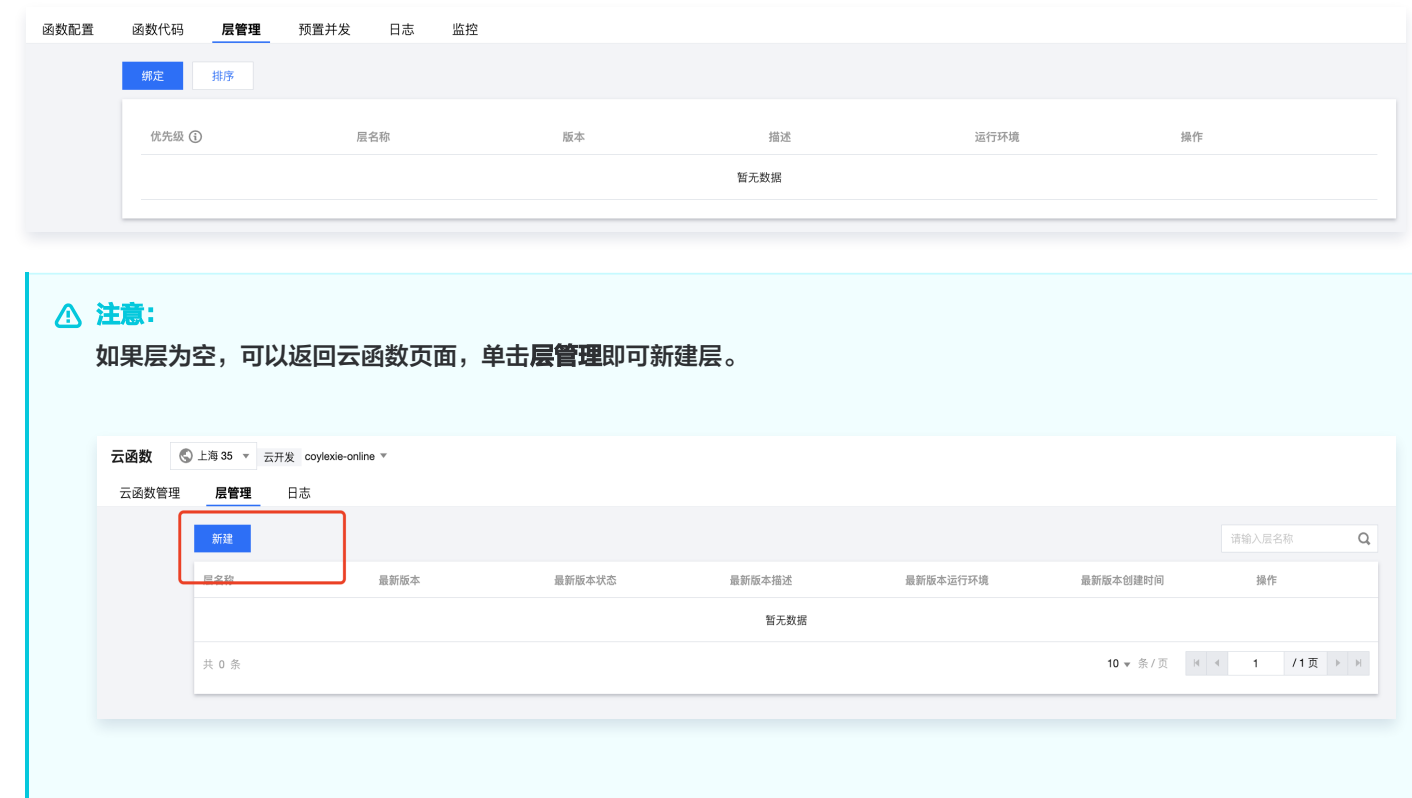

### 预置并发

- 1. 单击预置并发, 进入预置并发查看页面。
- 2. 单击新建预置并发,即可为云函数设置预置并发。

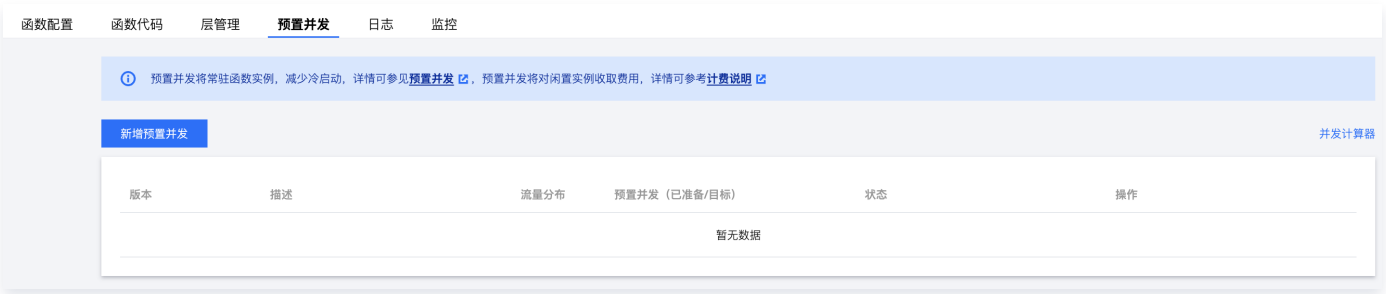

## 日志

- 1. 单击日志,进入日志查看页面。
- 2. 日志中包含日志的调用时间、调用状态及日志内容,您可以根据时间或者 requestId 进行查找。

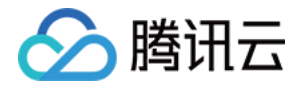

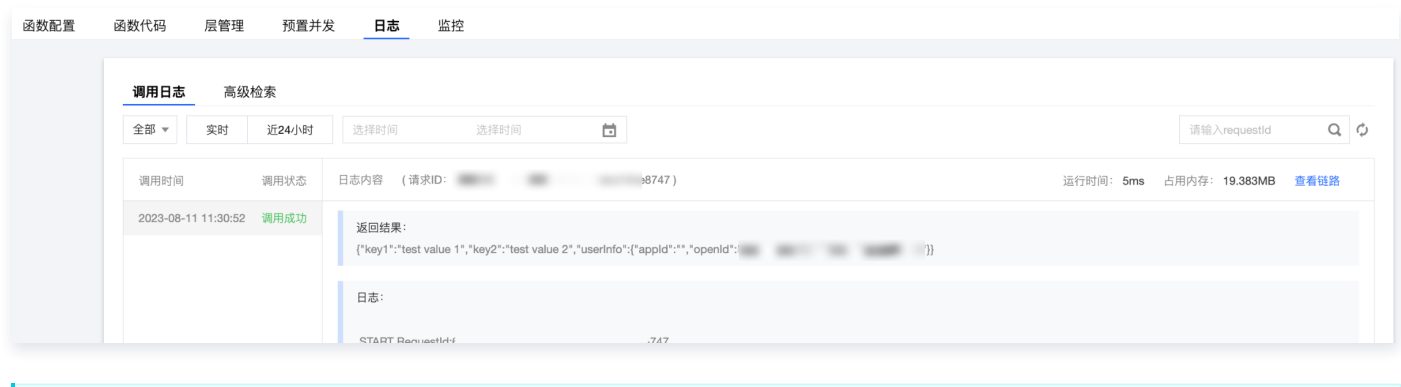

## 注意 云开发提供了更加高级的日志系统,相关文档请参见 [日志管理](https://cloud.tencent.com/document/product/876/38014) 文档。

## 监控

- 1. 单击监控,进入监控页面。
- 2. 监控报表可以筛选某个具体时间段的云函数调用次数、云函数资源用量、云函数流量、云函数错误次数及云函数运行时间,并且可 以进行报表导出。

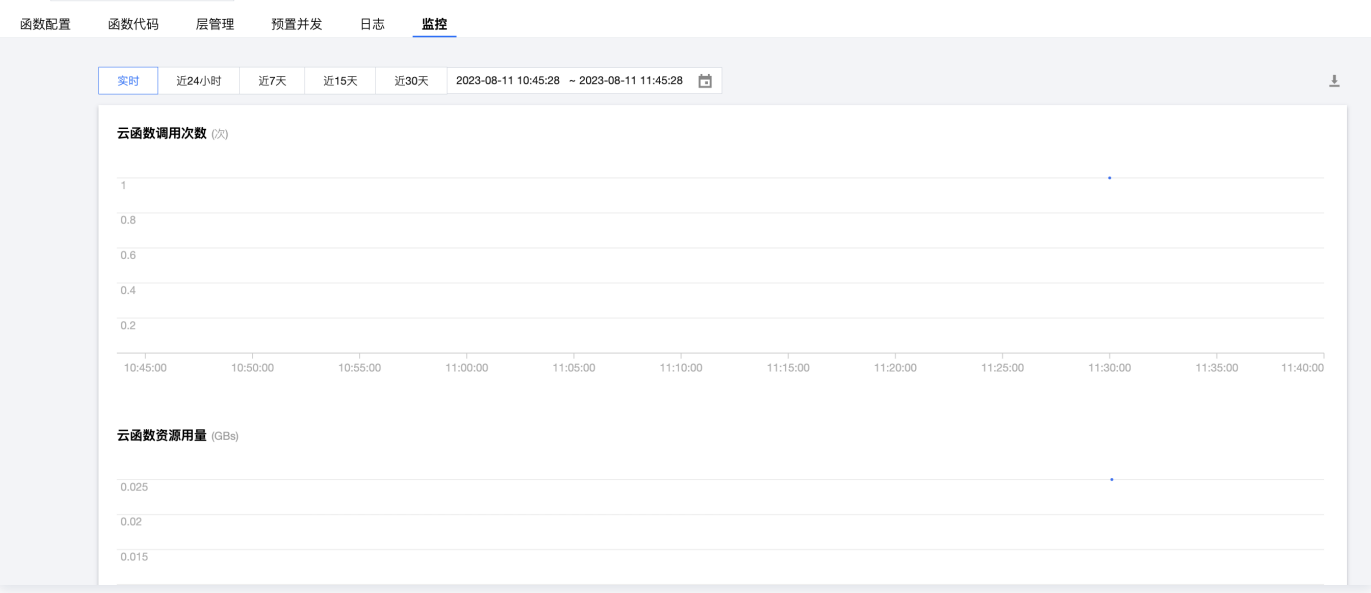

# 静态网站托管

最近更新时间:2023-09-19 09:42:32

静态网站托管包含**文件管理**和**基础配置**两部分内容。您可在腾讯云控制台进行静态网站的部署,提供给您的用户访问。

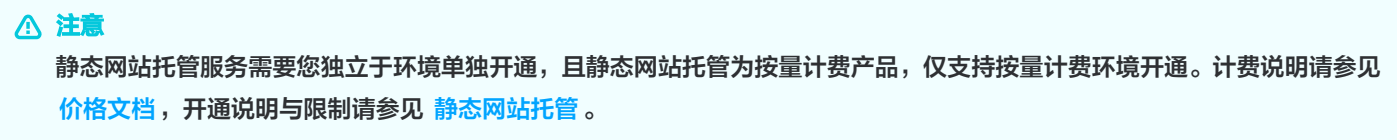

# 文件管理

- 1. 进入云开发控制台 [静态网站托管](https://console.cloud.tencent.com/tcb/hosting/index) 页面。
- 2. 单击新建文件夹或上传文件夹,在静态网站托管内创建文件夹。

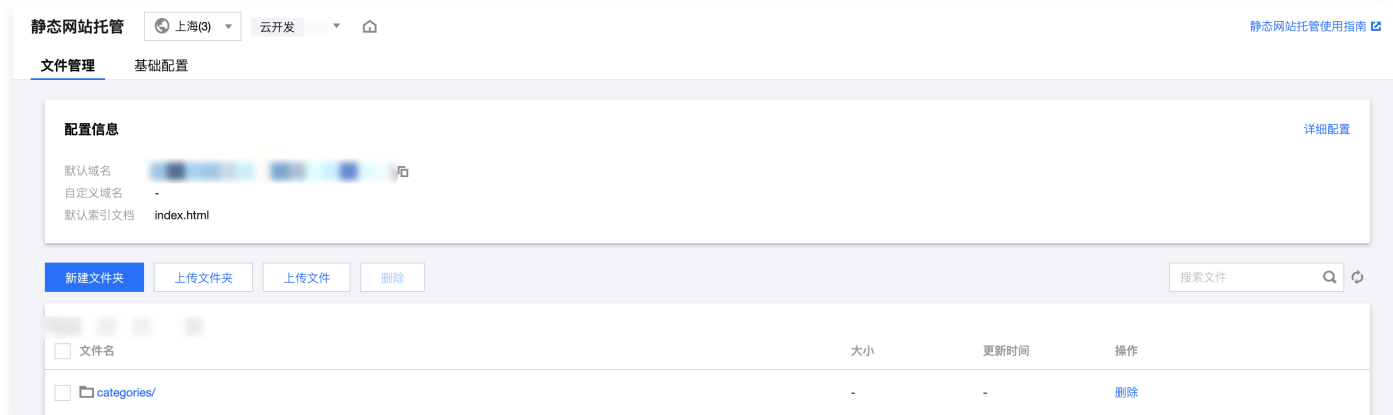

- 3. 创建完毕, 单击文件夹名称可进入文件夹内部进行文件管理。
- 4. 文件管理基础操作如下:
	- 上传文件: 单击上传文件, 可进行文件的上传。
	- 删除: 勾选需要删除的文件,单击列表上方删除,进行文件批量删除;或者单击文件在侧操作列的删除,删除当前文件。

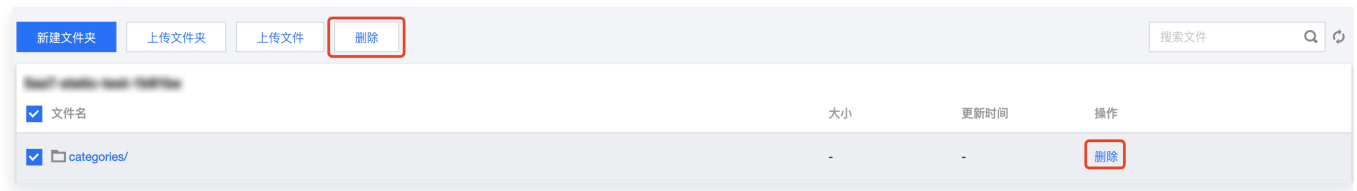

○ 预览图片: 单击文件右侧操作列的预览图片, 可进行图片文件预览。

## 基础配置

1. 单击基础配置, 进入基础配置页面。

○ 域名信息: 单击添加域名可以添加自定义域名。

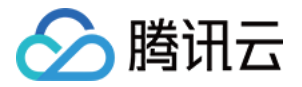

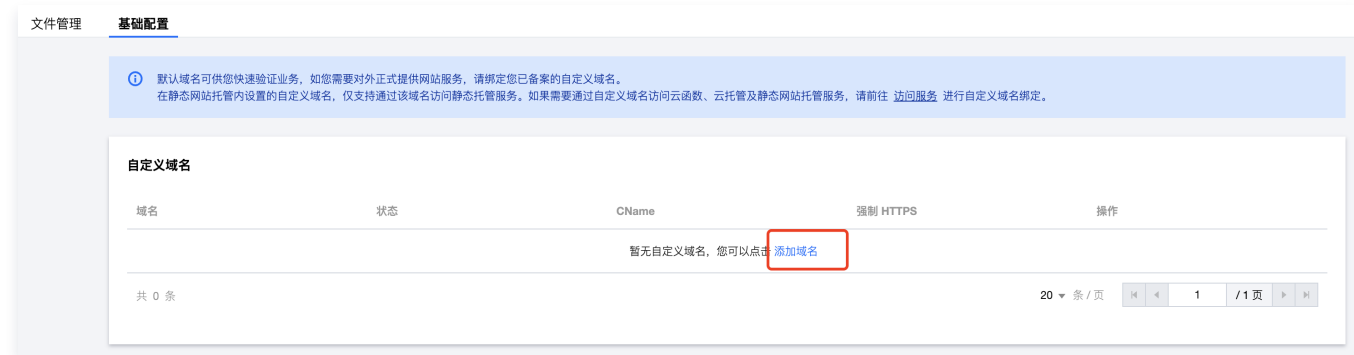

注意 添加后,系统会自动分配一个以 .cdn.dnsv1.com 为后缀的 CNAME 域名,CNAME 域名不能直接访问,您需 [要在域名服务提供商处完成 CNAME 配置,配置生效后,托管服务方可对自定义域名生效。详情请参见 自定义域](https://cloud.tencent.com/document/product/876/41139) 名。 默认域名仅供测试使用,不保障 SLA 协议可用性。

○ 路由配置: 单击编辑可以修改索引文档以及页面重定向规则。

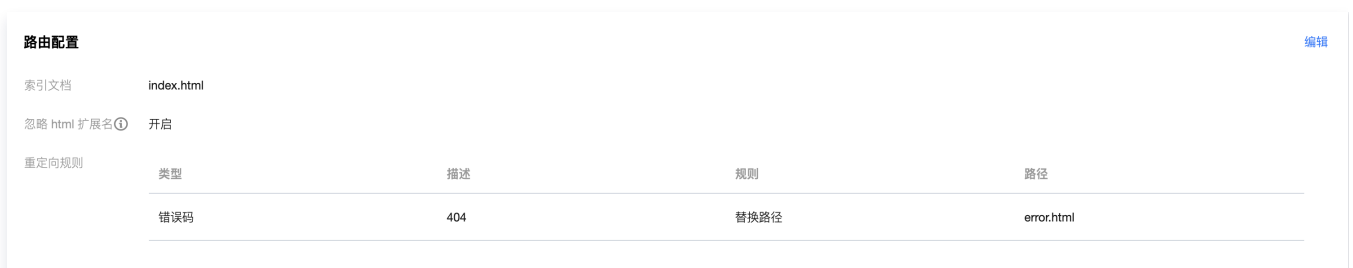

#### ○ **缓存配置**: 单击**编辑**,进行缓存配置;单击**修改缓存时间**,针对不同的文件类型,可以设置不同的缓存时间。

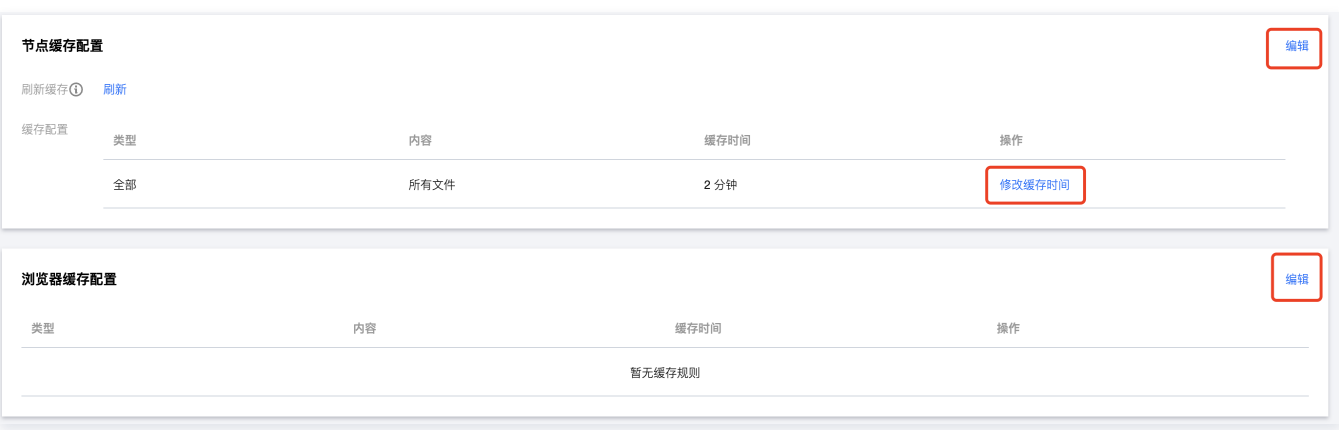

- 节点缓存配置: 静态网站托管服务结合 CDN 节点, 为用户提供更快的资源访问速度; 通过节点缓存配置, 方便用户对 节点资源进行管理,及时同步更新节点内容。
- 浏览器缓存配置:自定义配置客户端浏览器的缓存策略,如果浏览器内文件未过期,则不请求节点内的文件。

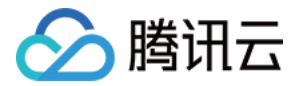

### 说明

 用户访问资源会首先请求浏览器内的缓存,若无缓存就会去节点请求,若节点有缓存则返回资源,无缓存则回 源获取。

2. 访问配置:单击右侧的编辑,设置应用的访问控制策略。

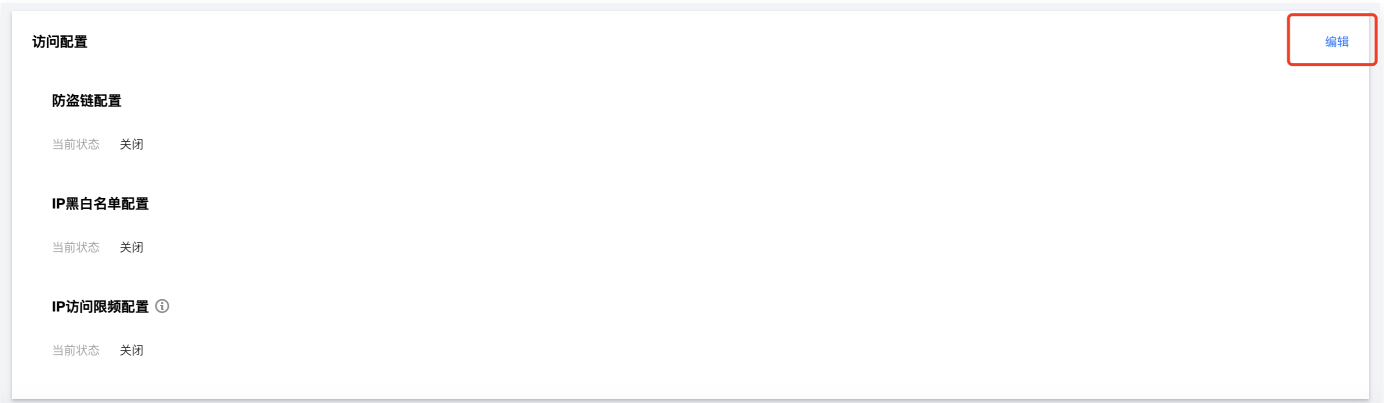

- 2.1 防盗链配置: 打开防盗链之后,用户可以对静态网站托管设置防盗链功能,该功能可以实现对访问来源设置黑、白名单,避免 资源被盗用。
- 2.2 IP 黑白名单配置: 打开 IP 黑名单配置, 用户可设置黑、白名单, 对 IP 或 IP 网段进行配置。
- 2.3 IP 访问限频配置: 可对所有访问定义访问频率上限。

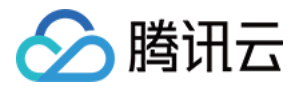

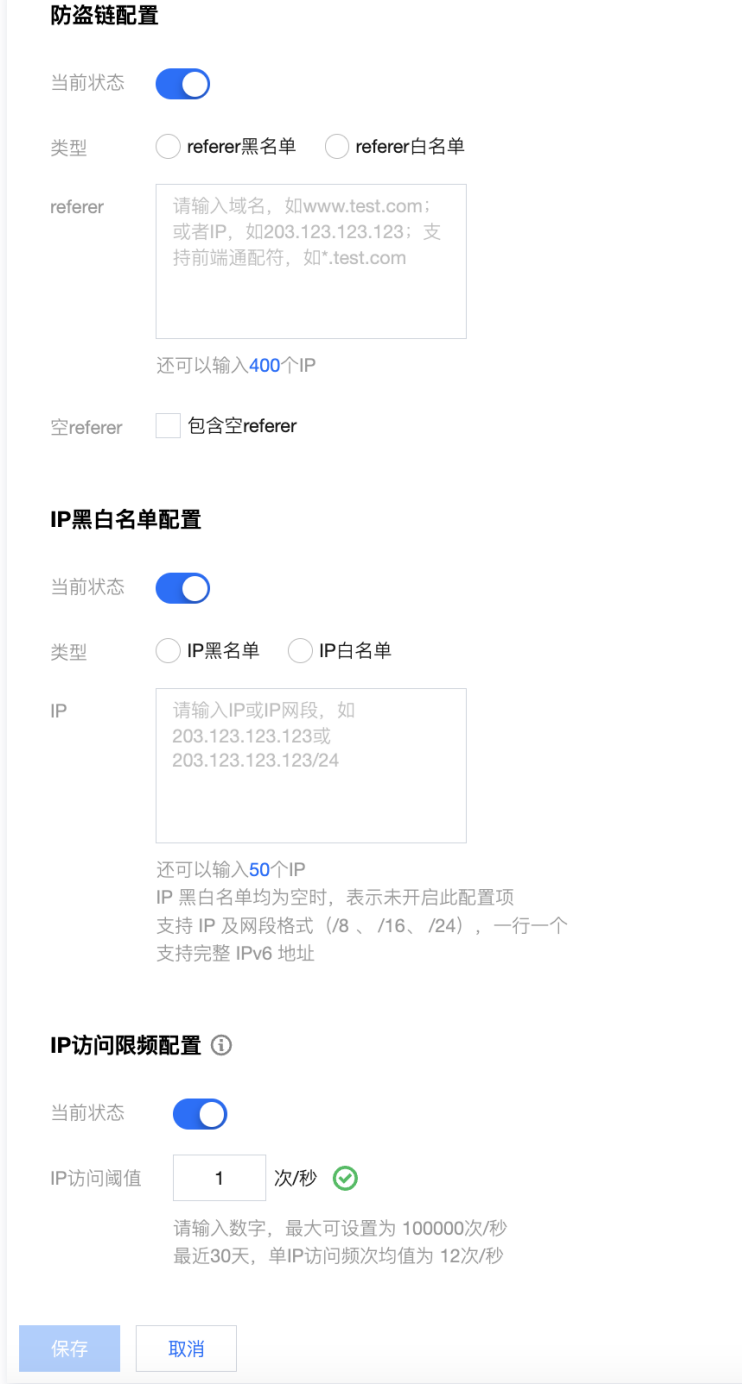

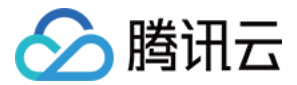

# 云托管

最近更新时间: 2024-02-27 10:55:51

云托管的实例称为服务,云托管提供的服务管理包含**新建**服务、对服务进行**版本管理、服务配置、操作历史**。您无需维护复杂的容器环 境,一键开通即可享受自动扩缩容的容器资源。

## 服务管理

### 新建服务

- 1. 进入云开发控制台 [云托管](https://console.cloud.tencent.com/tcb/service) 页面。
- 2. 单击新建服务,在弹出的配置框中,填写服务名称,选择云托管网络,服务关联的镜像仓库,日志管理等。推荐使用默认配置,系 统将会为每个新服务创建一个同名的腾讯云镜像仓库并绑定;若需要绑定已有镜像仓库,可切换至**绑定已有腾讯云镜像仓库**,选择 镜像仓库。

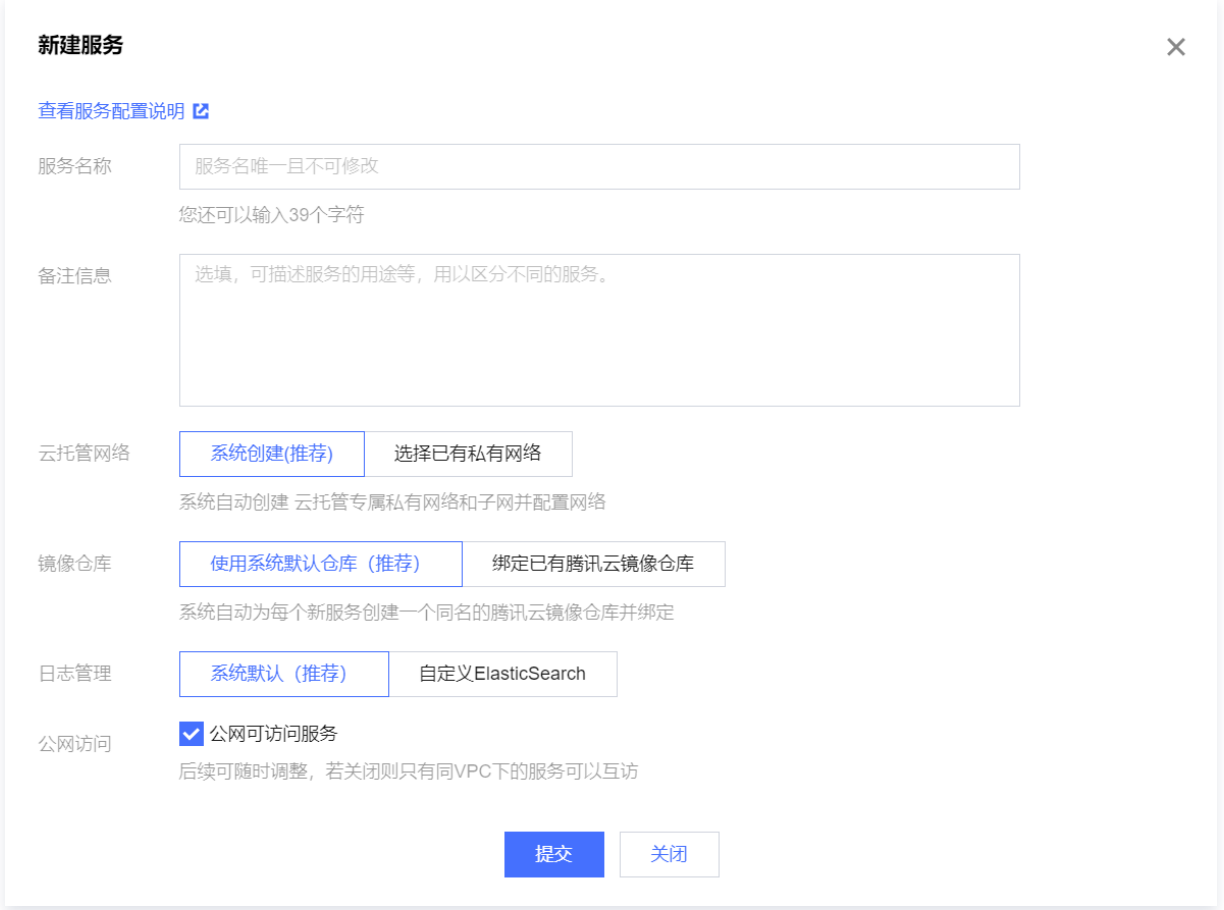

3. 服务创建成功后,可根据系统指引进行版本配置。

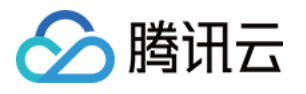

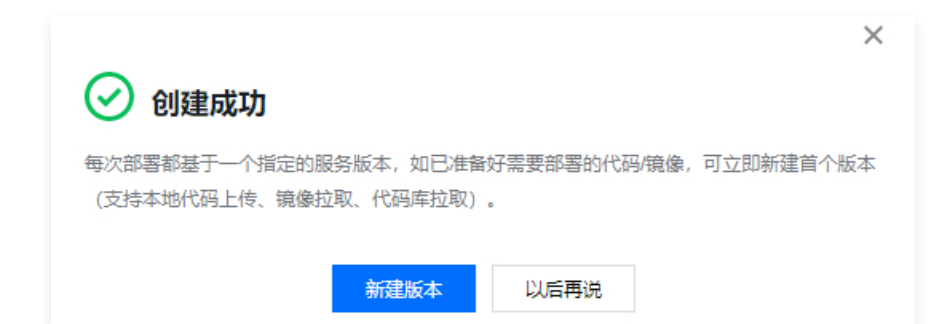

### 删除服务

删除服务时:

如果服务未创建版本,可单击右侧的删除,直接进行删除。

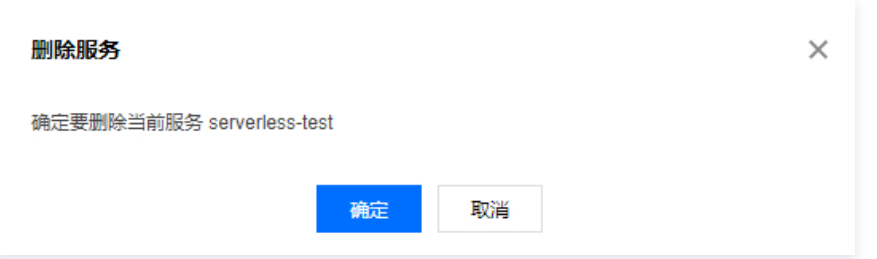

如果该服务已进行版本配置,单击右侧的删除,将弹出如下图提示,需要先清空版本才可删除该服务。

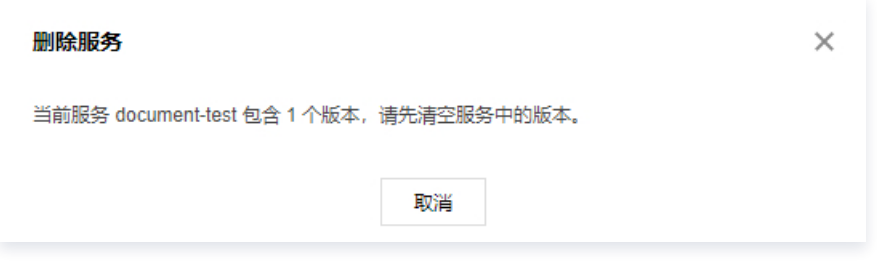

## 版本管理

## 版本配置

1. 单击上述步骤创建的服务名称,进入服务管理页面。

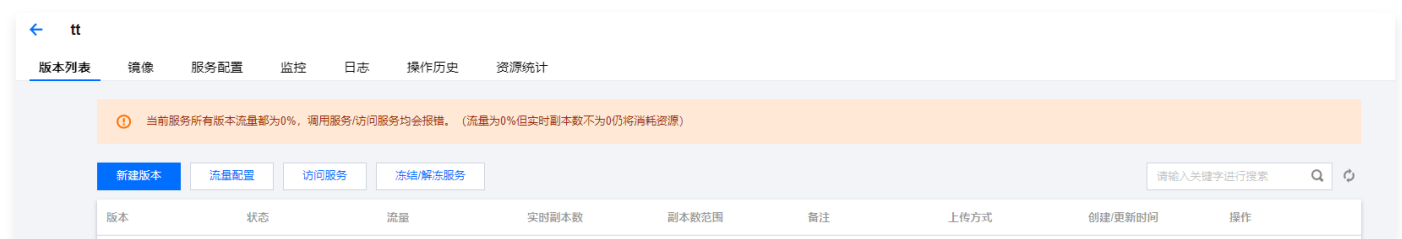

2. 单击新建版本, 可对新版本进行配置, 详情参考如下步骤。

### 基础配置

在弹出的新建版本配置框中,基础配置选项如下说明:

- 上传方式:可选择上传代码包或镜像拉取的方式,选择方式不同,配置也会不同。
- 监听端口:监听服务的端口,可自行设置。

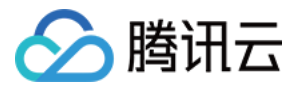

● **流量策略:** 选择是否开启100%流量。若不开启,此版本发布后将没有流量访问,需要单独进行灰度配置。

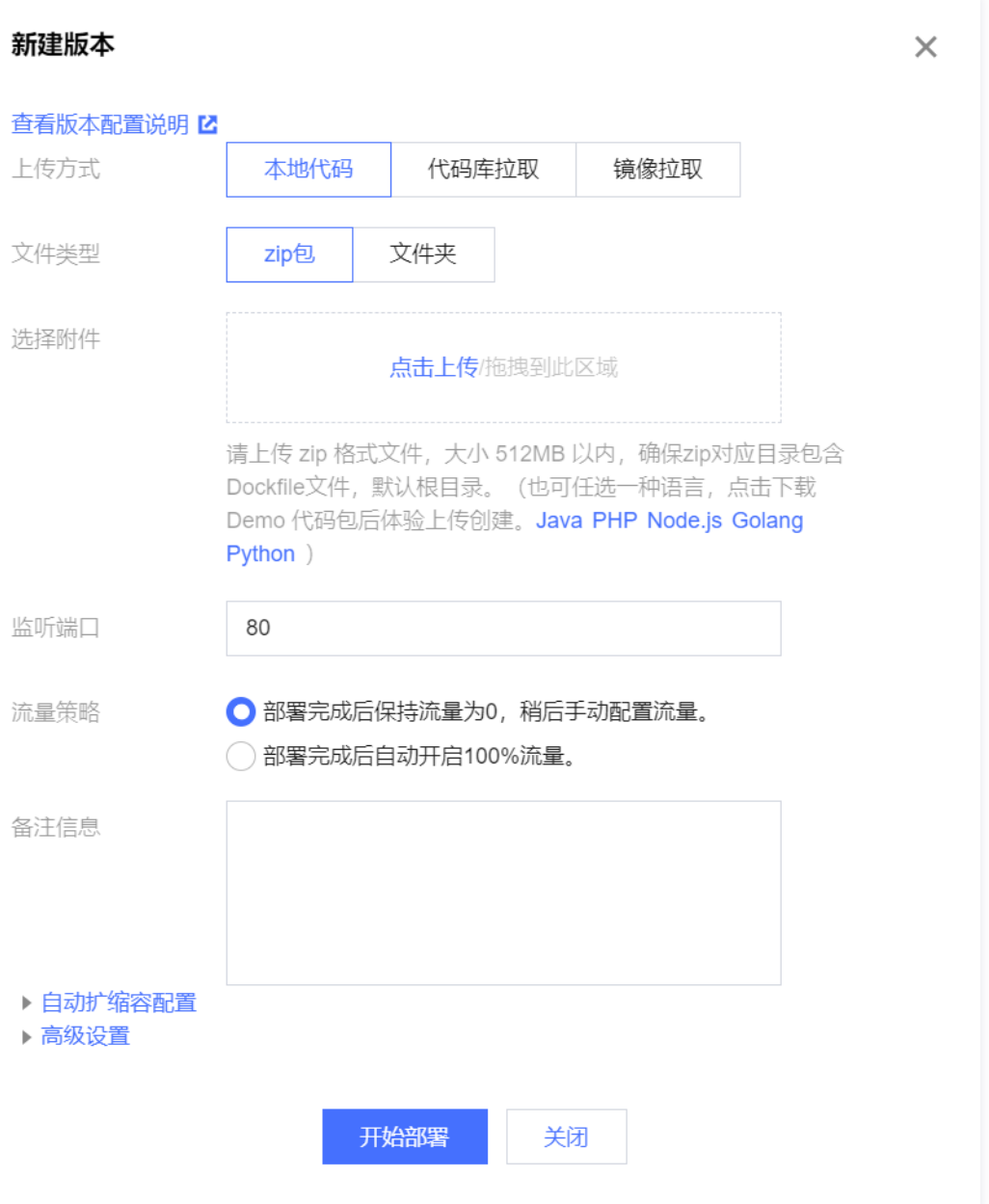

#### 自动缩扩容配置

单击自动缩扩容配置,可进入如下配置:

- 副本模式:可选低成本或高可用,对应不同的规格。
- 规格:规格指集群中每个容器实例的配置。
- 副本个数:当前服务版本中,后台对容器资源在扩缩容时可达到的最大实例数及最小实例数。
- 扩缩容条件:指当达到某个条件时,集群会创建或删除一个新的容器实例。

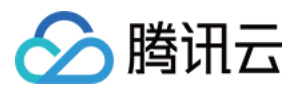

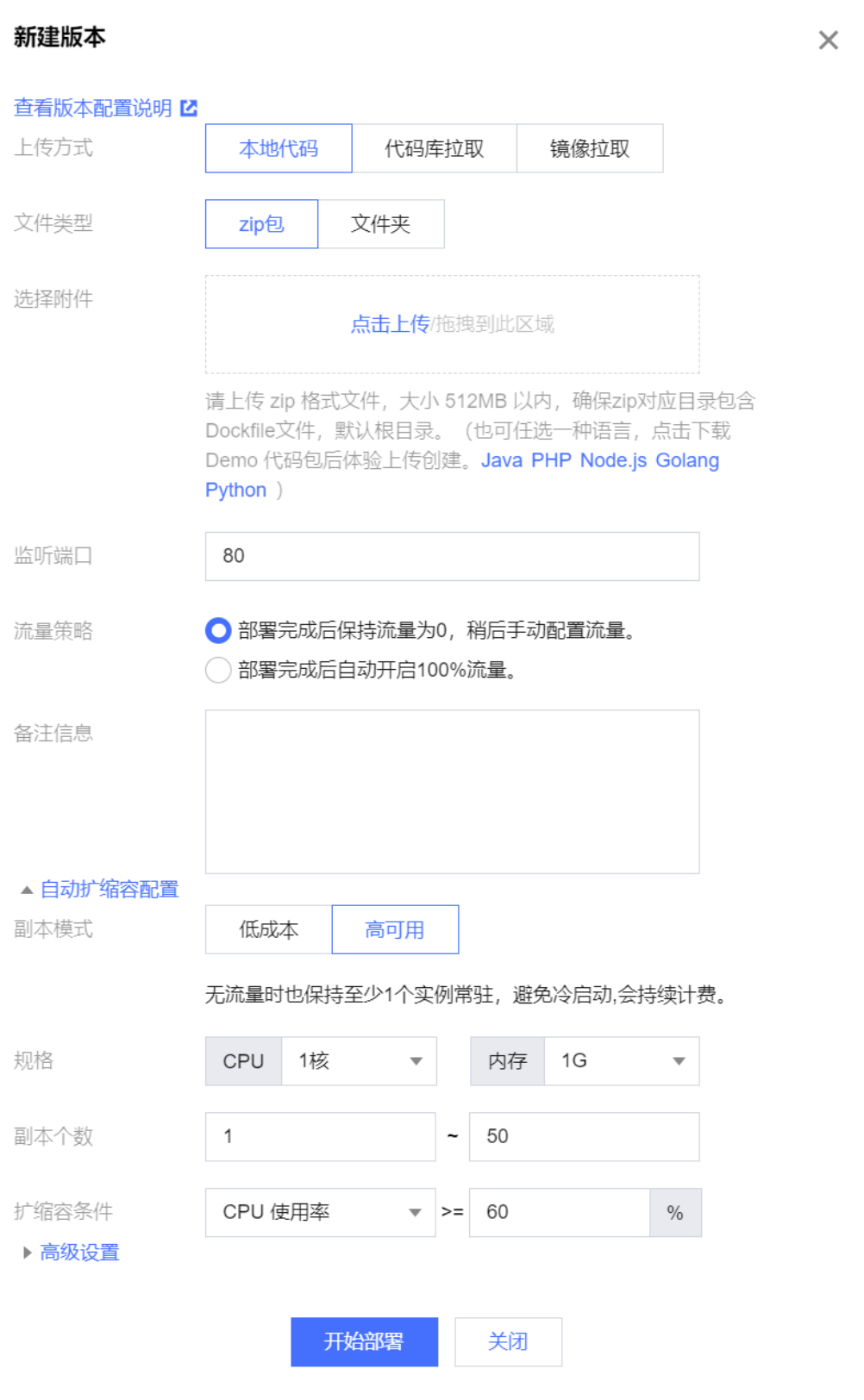

### 高级配置

- 1. 单击高级配置, 可进入如下配置:
	- dockerfile 名称:当用户选择上传代码或代码库拉取的方式构建服务,需要云应用先将代码构建为镜像,故需要用户提供 dockerfile 文件。默认 dockerfile 地址为根目录,用户也可根据自身项目进行修改。

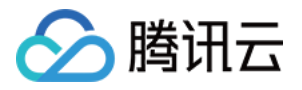

- 日志采集路径:留空将采集标准输出,用户可根据自身项目进行修改。
- 环境变量:用户所需的环境变量,以 key value 的形式可配置多个环境变量。

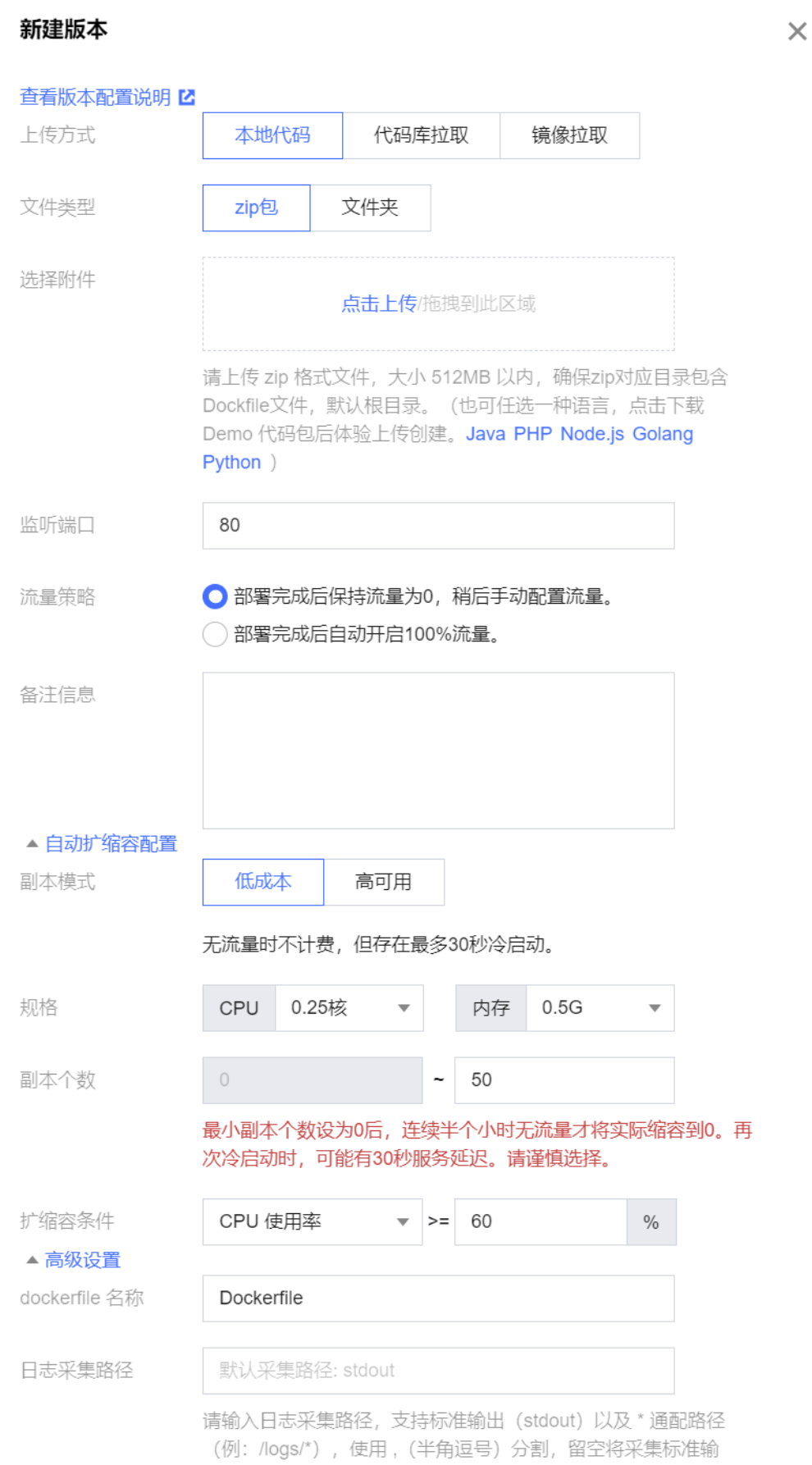

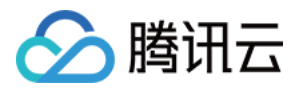

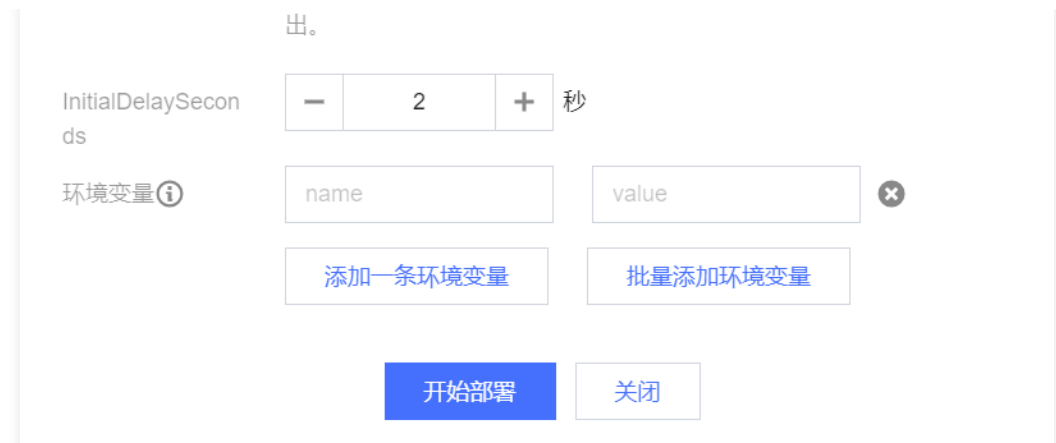

2. 系统根据配置创建版本后,单击版本名称,进入版本管理页,即可在具体的版本中查看当前版本配置。

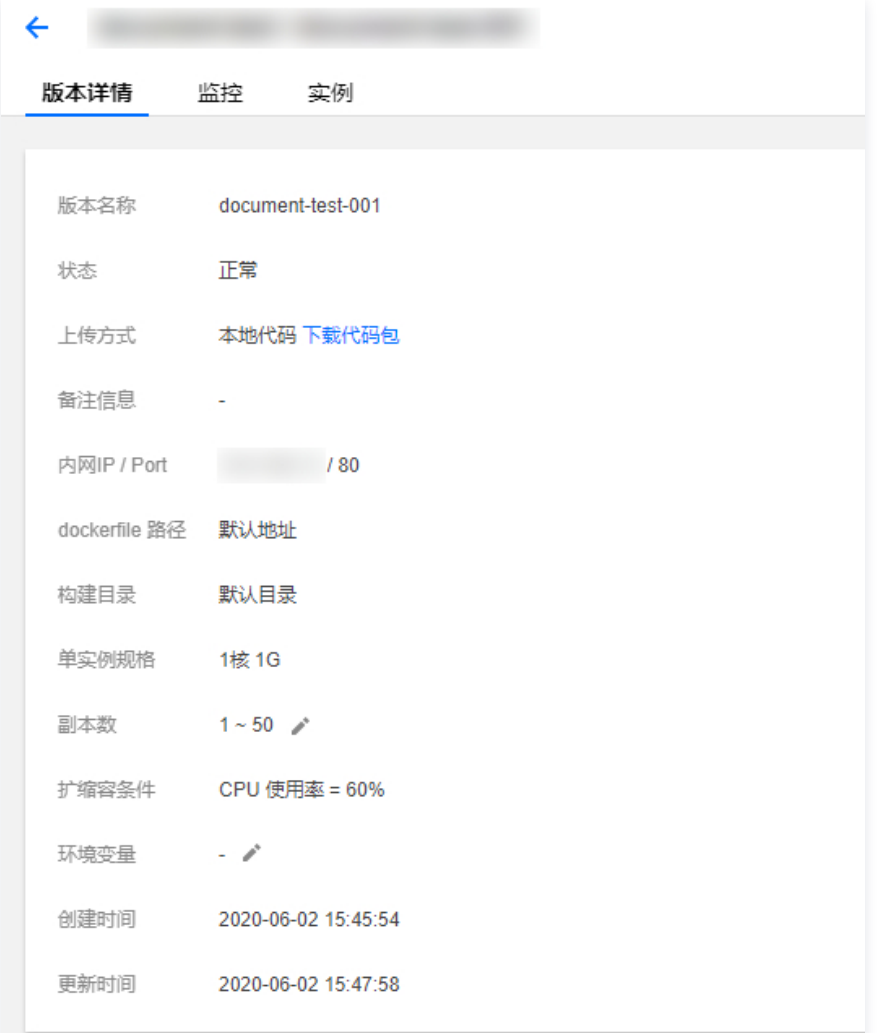

## 流量灰度

1. 用户可在版本列表中查看当前拥有的版本。当用户的某个服务拥有一个以上的版本时,可对不同版本进行流量配置,从而实现灰度 配置。

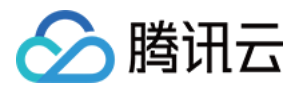

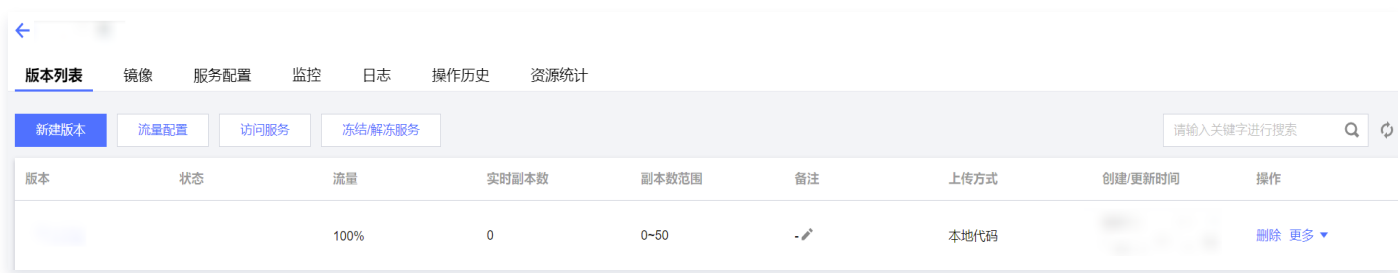

## **① 说明:**

目前仅支持对开启了外网访问的服务进行流量配置。

#### 2. 单击流量配置, 可选按百分比或按 URL 参数配置。

按百分比配置:

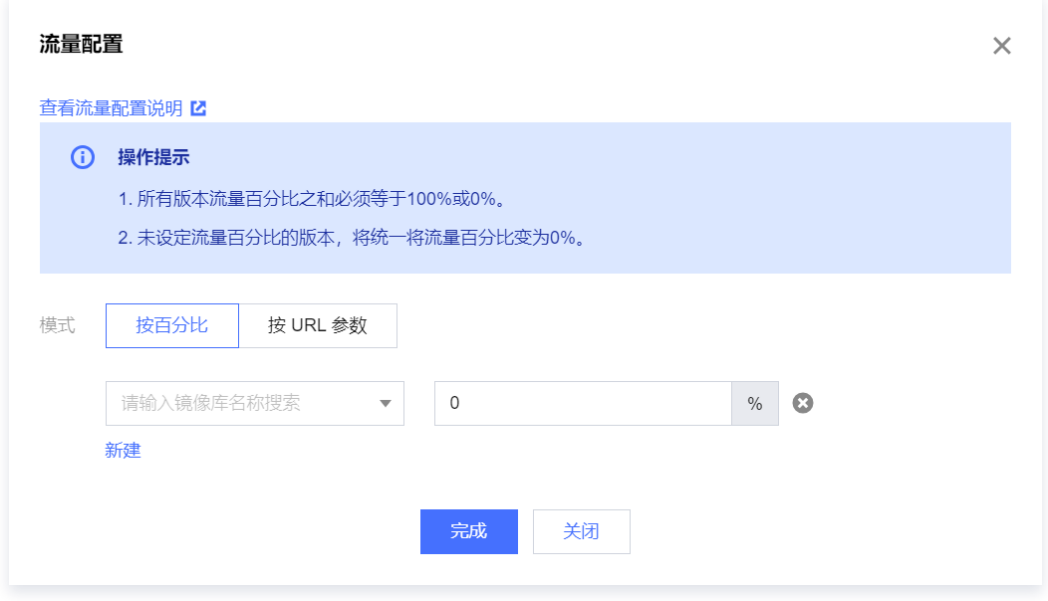

按 URL 参数配置:

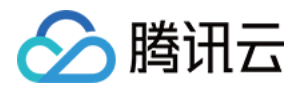

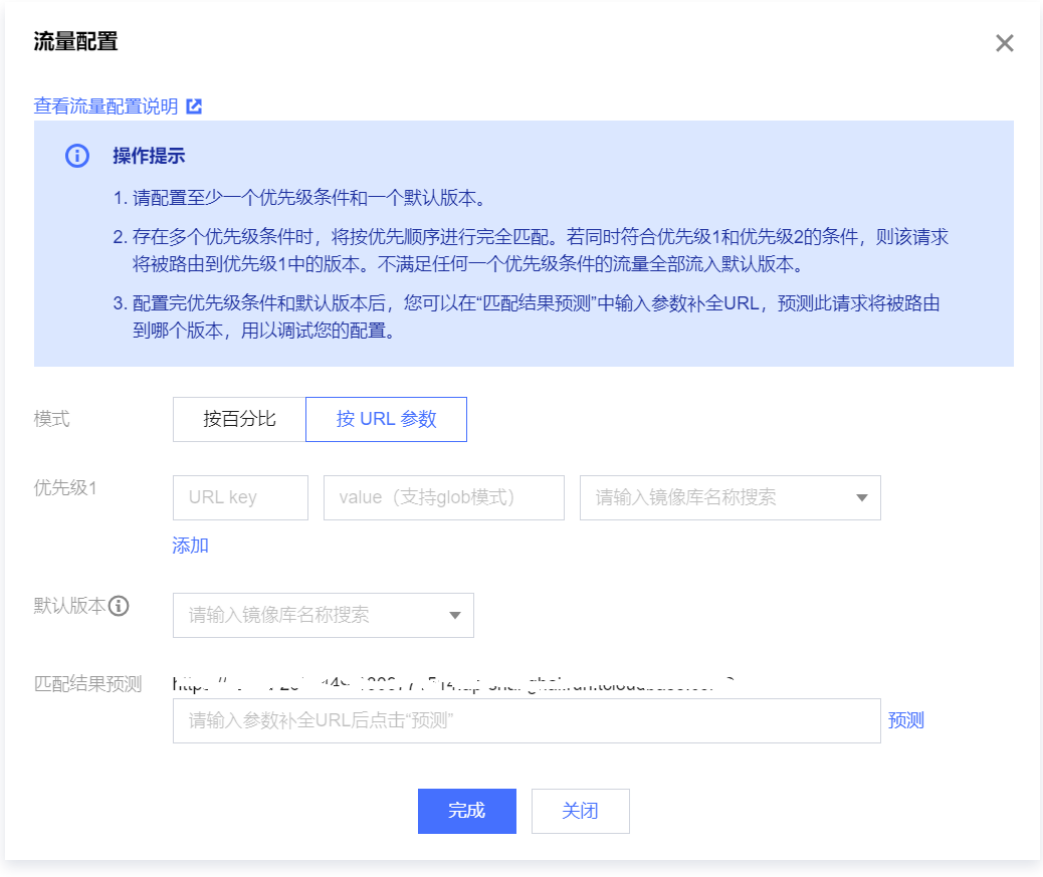

3. 选择对应版本的流量比例,所有版本流量百分比相加需为100%。

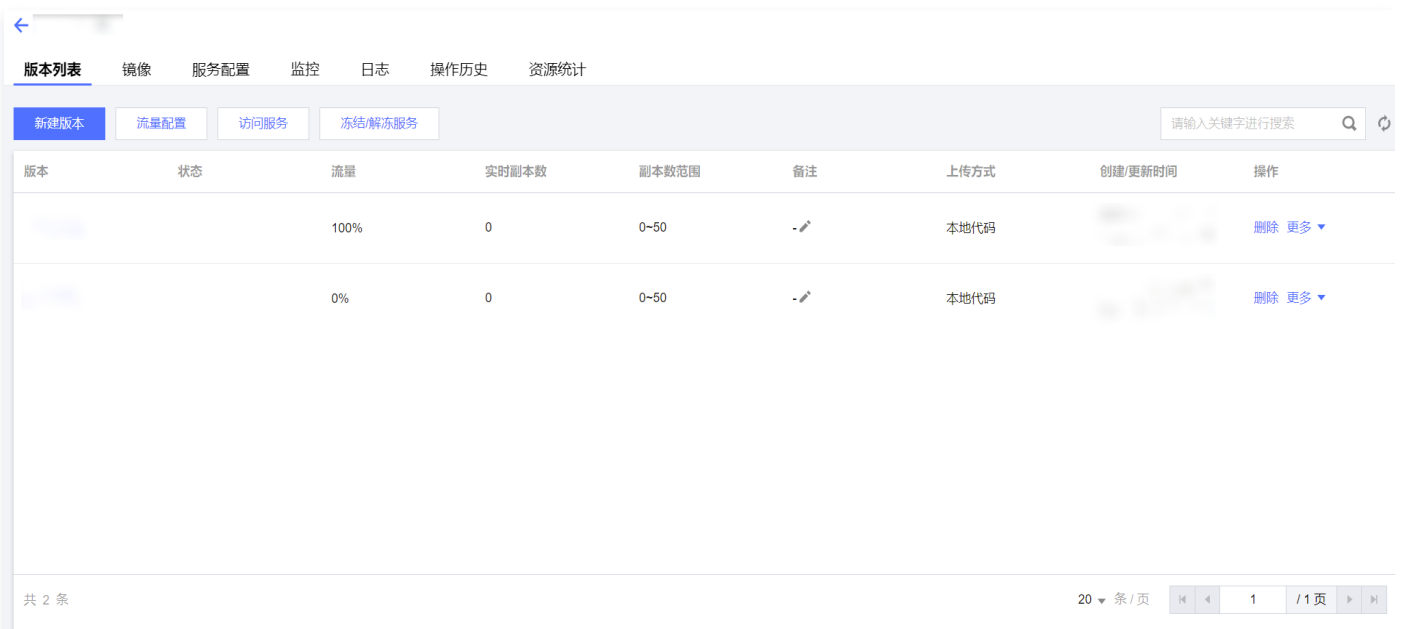

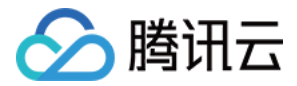

# 监控告警

最近更新时间: 2023-10-20 11:43:23

监控告警包含**告警策略和告警历史**两部分内容。您可对当前环境云函数、数据库、云存储等不同资源设置告警策略,观察业务是否有异 常存在,详情可参见 [监控告警。](https://cloud.tencent.com/document/product/876/40263)

## 告警策略

#### 创建告警策略

- 1. 进入云开发控制台 [告警策略](https://console.cloud.tencent.com/tcb/alarmpolicy) 页面。告**警策略**中支持新建、管理告警策略,以及查找告警策略。
- 2. 单击新建, 创建告警策略。

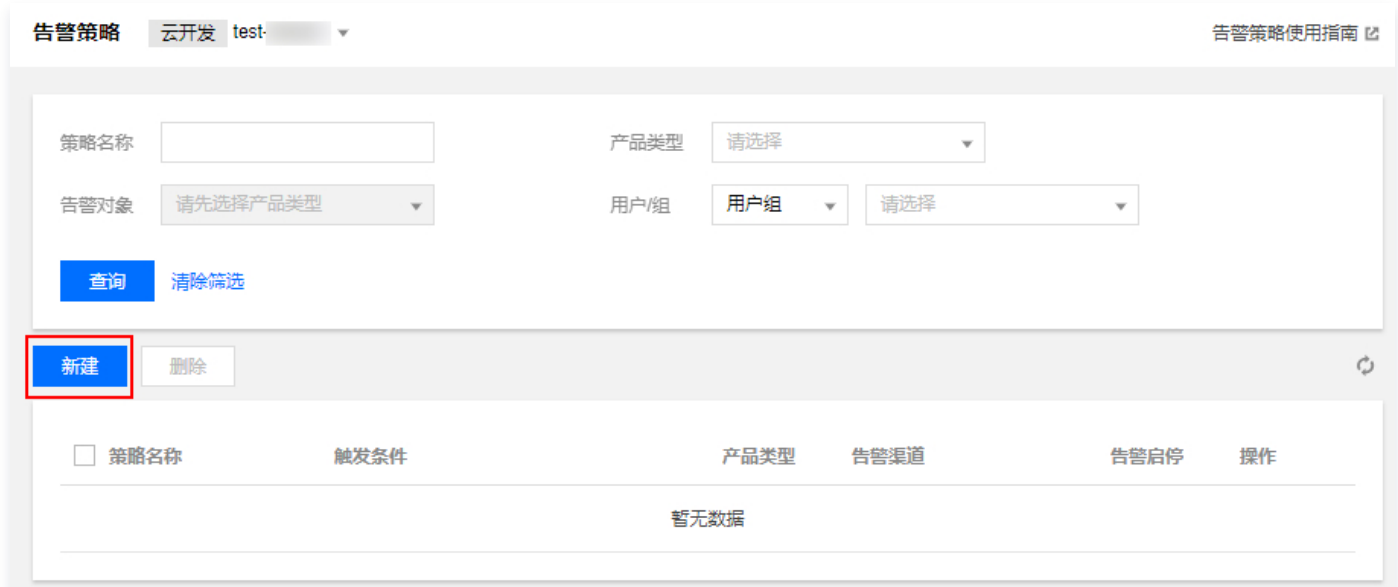

#### 3. 选择产品类型和告警对象确定被告警的资源。

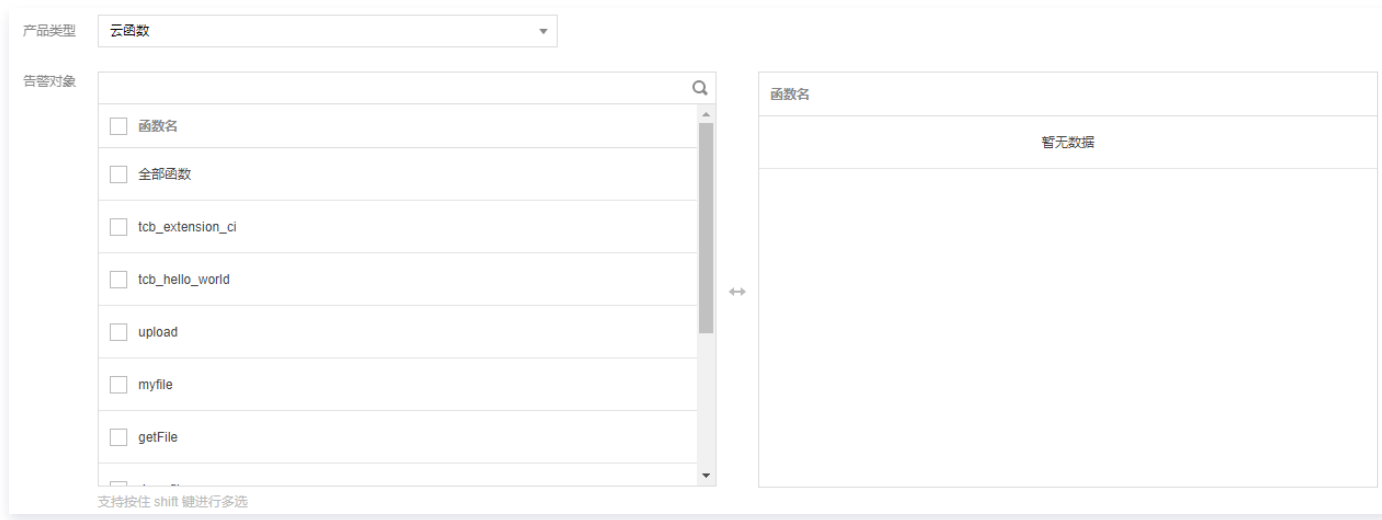

4. 填写触发条件明确触发告警的规则, 可以添加多个触发条件。

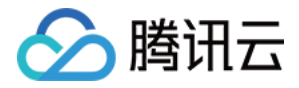

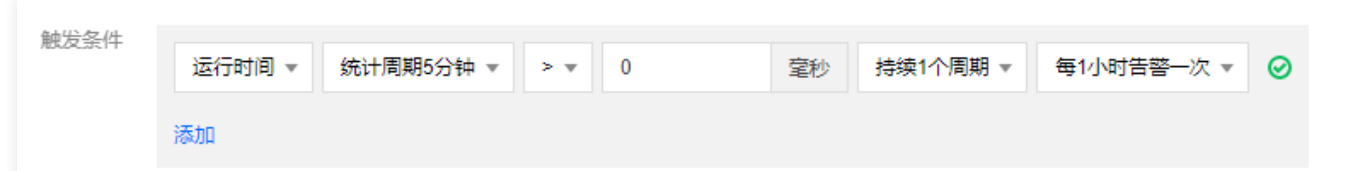

5. 填写告警渠道明确收到通知的用户对象和方式;

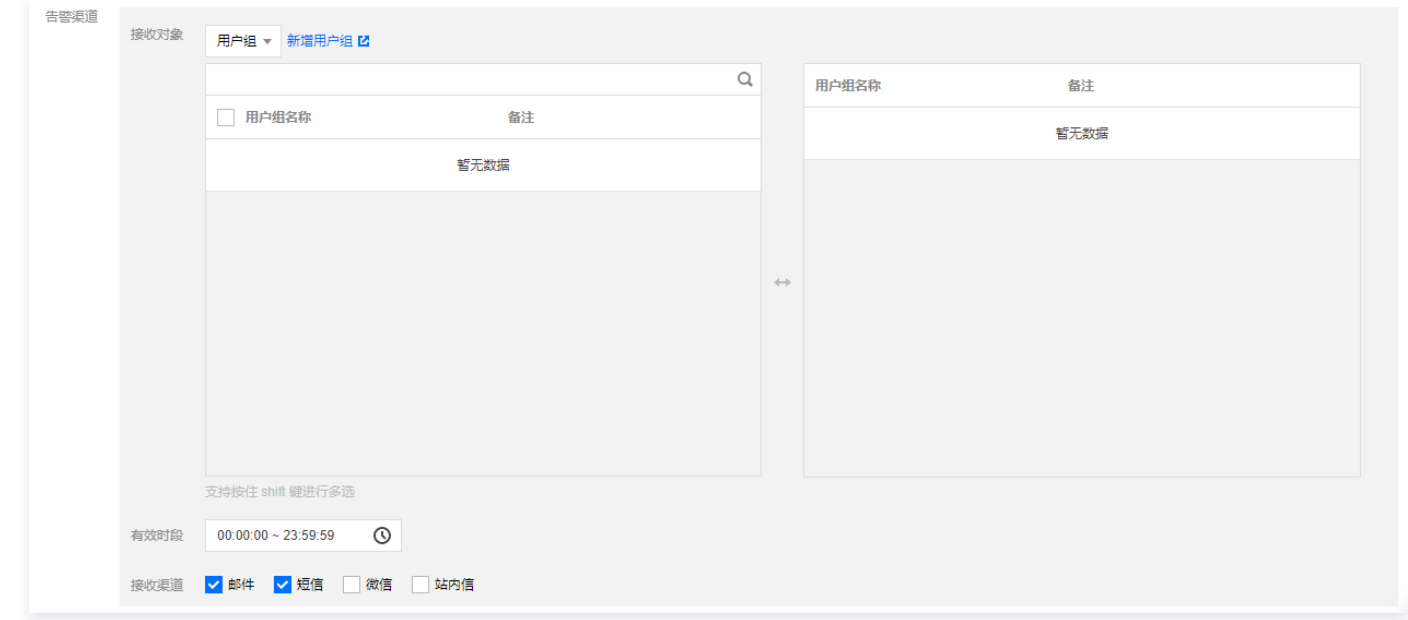

#### 6. 单击完成, 即可创建告警策略。

#### 搜索告警策略

告警策略支持自定义条件进行快速搜索。配置查询条件,单击**查询**,即可查找符合筛选条件的策略。

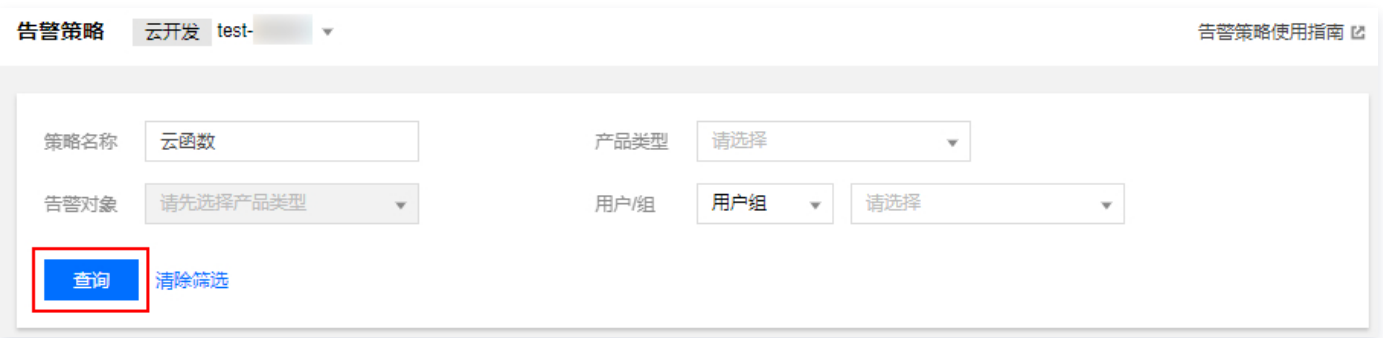

# 告警历史

告警历史显示某个时间段的告警记录,可以按照告警发生时间进行筛选,或者按照告警对象进行查找。

- 1. 进入云开发控制台 [告警历史](https://console.cloud.tencent.com/tcb/alarm/history) 页面。
- 2. 通过选择页面上的时间选项,即可显示该时间段的告警记录。

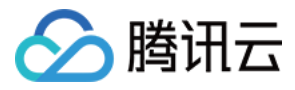

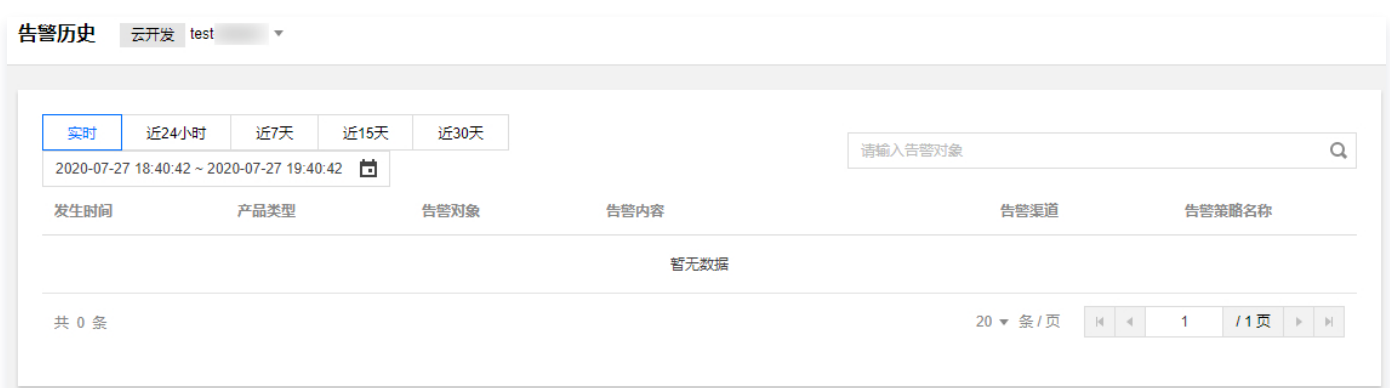

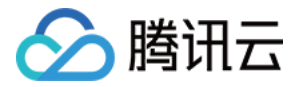

# 日志管理

最近更新时间:2024-03-22 10:12:22

云开发为开发者提供了更高级的日志检索及管理能力,开发者可以在控制台中使用多种方式检索日志,例如全文检索、键值检索、模糊 关键字检索以及支持多种查询语法。

## 日志列表

日志列表中可使用时间段进行日志过滤,也可使用日志检索功能查找日志。

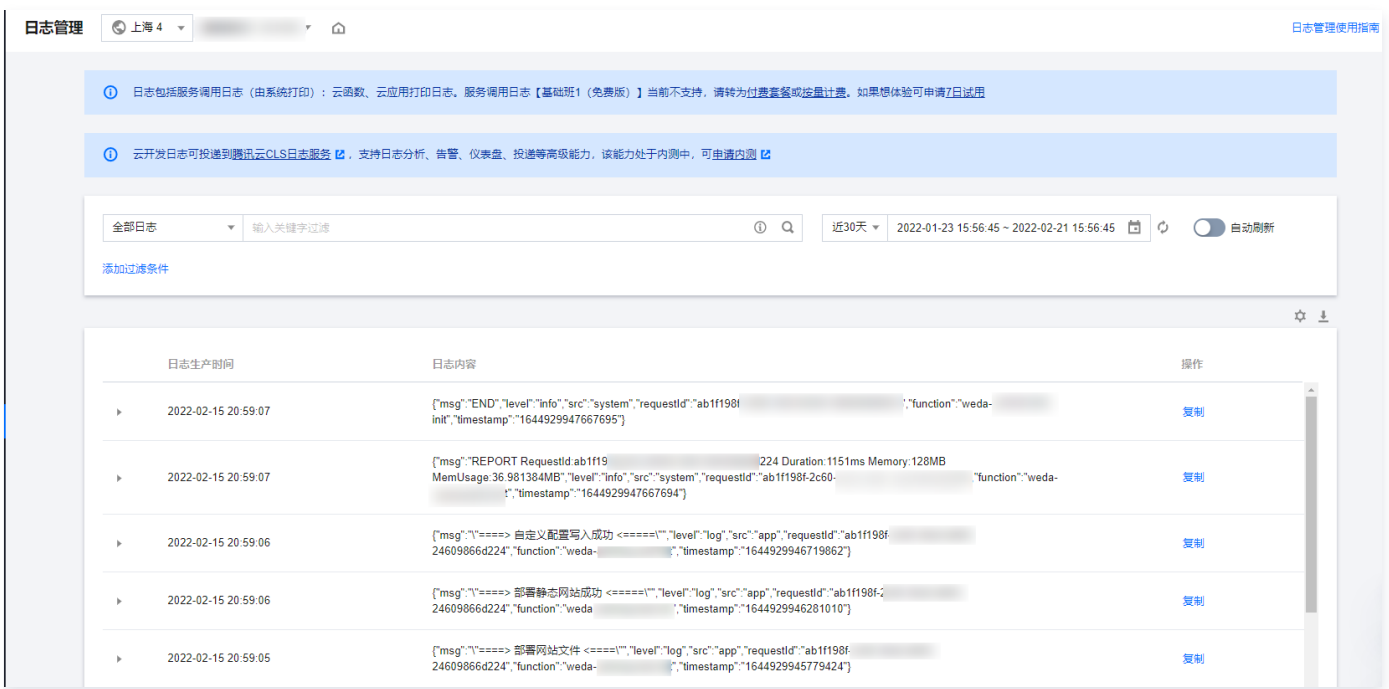

## 日志检索

1. 进入云开发控制台 [日志管理](https://console.cloud.tencent.com/tcb/log) 页面。

2. 选择检索的时间范围,然后在输入框填写检索语法(支持全文检索、模糊关键字检索、键值检索)。

### 全文检索

日志内容会根据分词符拆分为多个词组,用户可以输入特定的关键词(支持键值对中的值搜索)精确检索到相关日志,也支持模糊关键 字匹配检索。

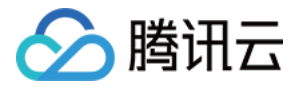

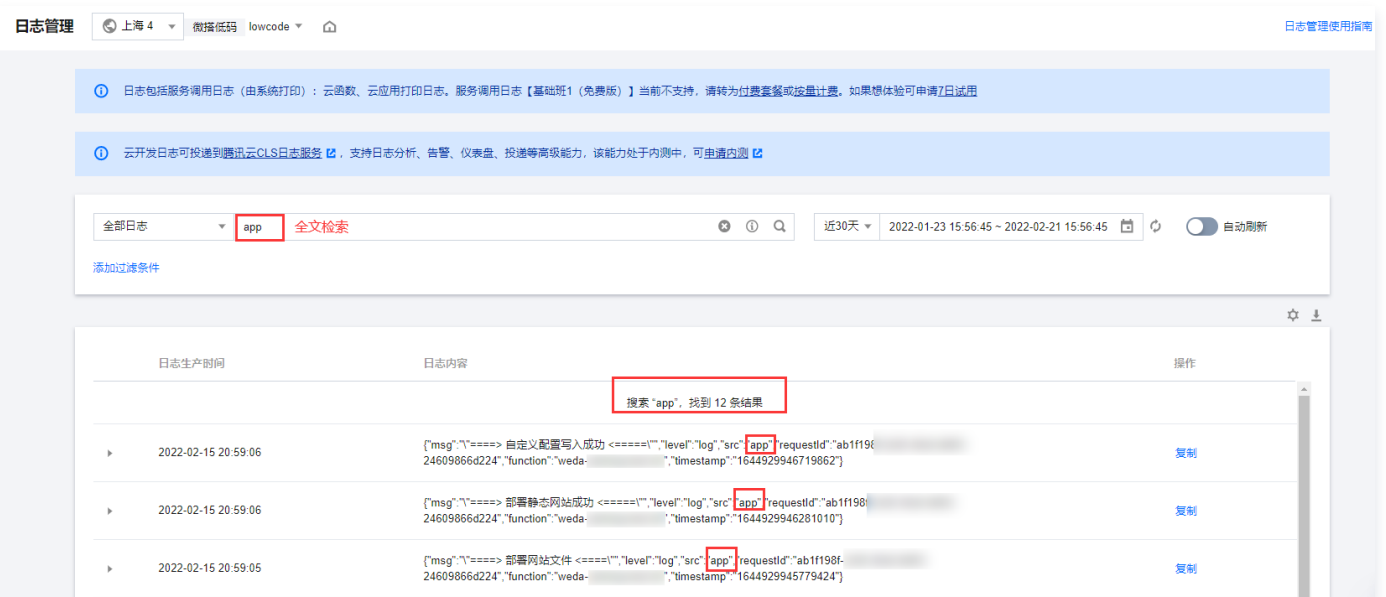

## 键值检索

日志内容以 JSON 对象格式返回,类似于键值对即 key:value 形式, 其中 key 作为用户可以自定义输出日志内容对象属性字段, value 则为日志内容, 在控制台中同样支持 key:value 格式定位日志, value 支持模糊关键字检索。模糊关键字检索如下:

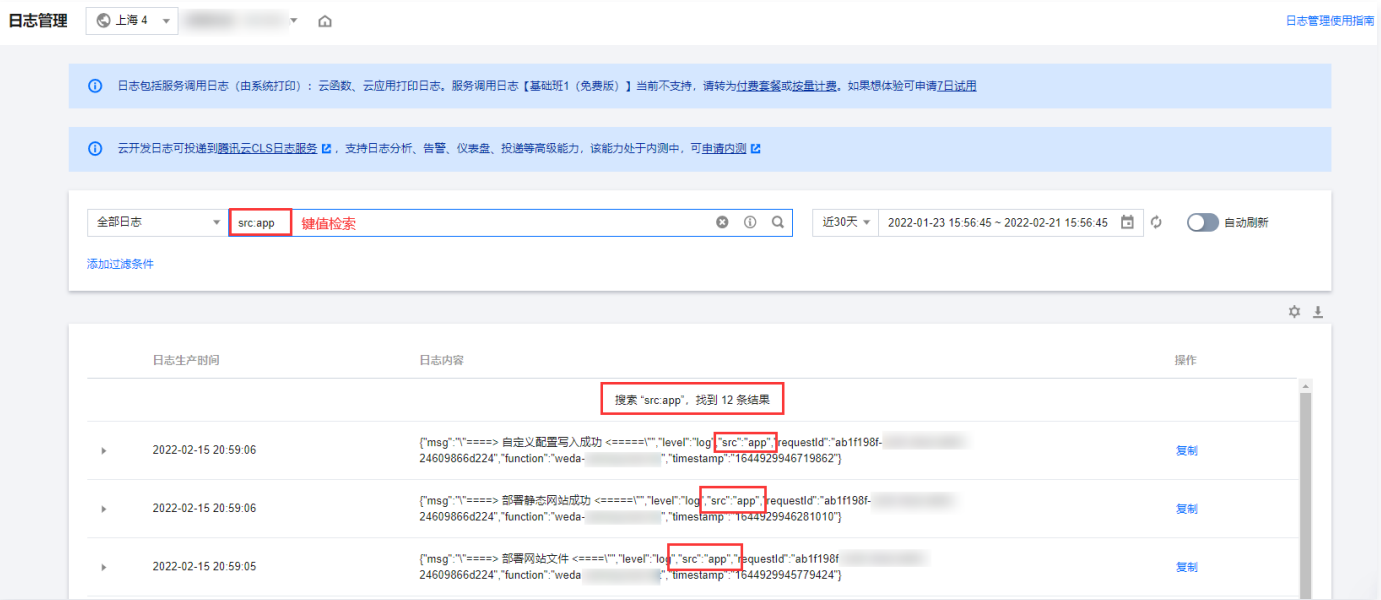

### 模糊关键字检索

日志服务提供模糊查询的能力,通过特殊的模糊关键字进行日志检索,具体说明如下:

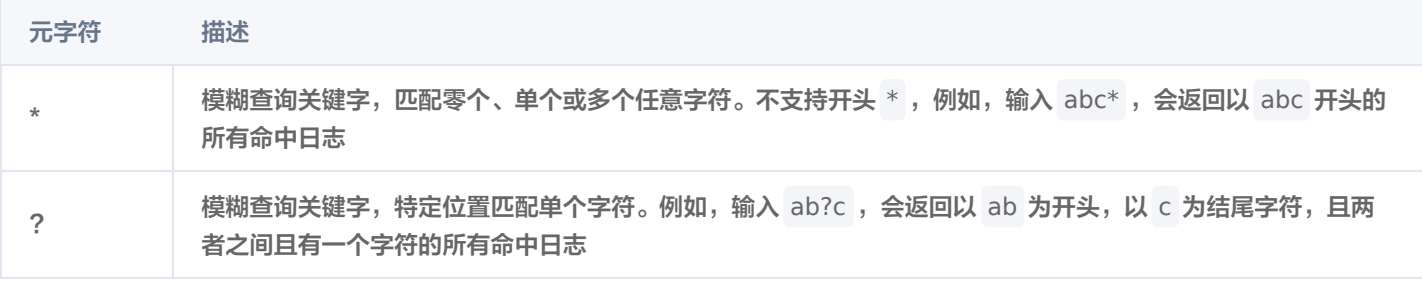

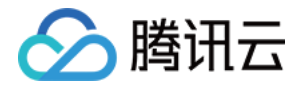

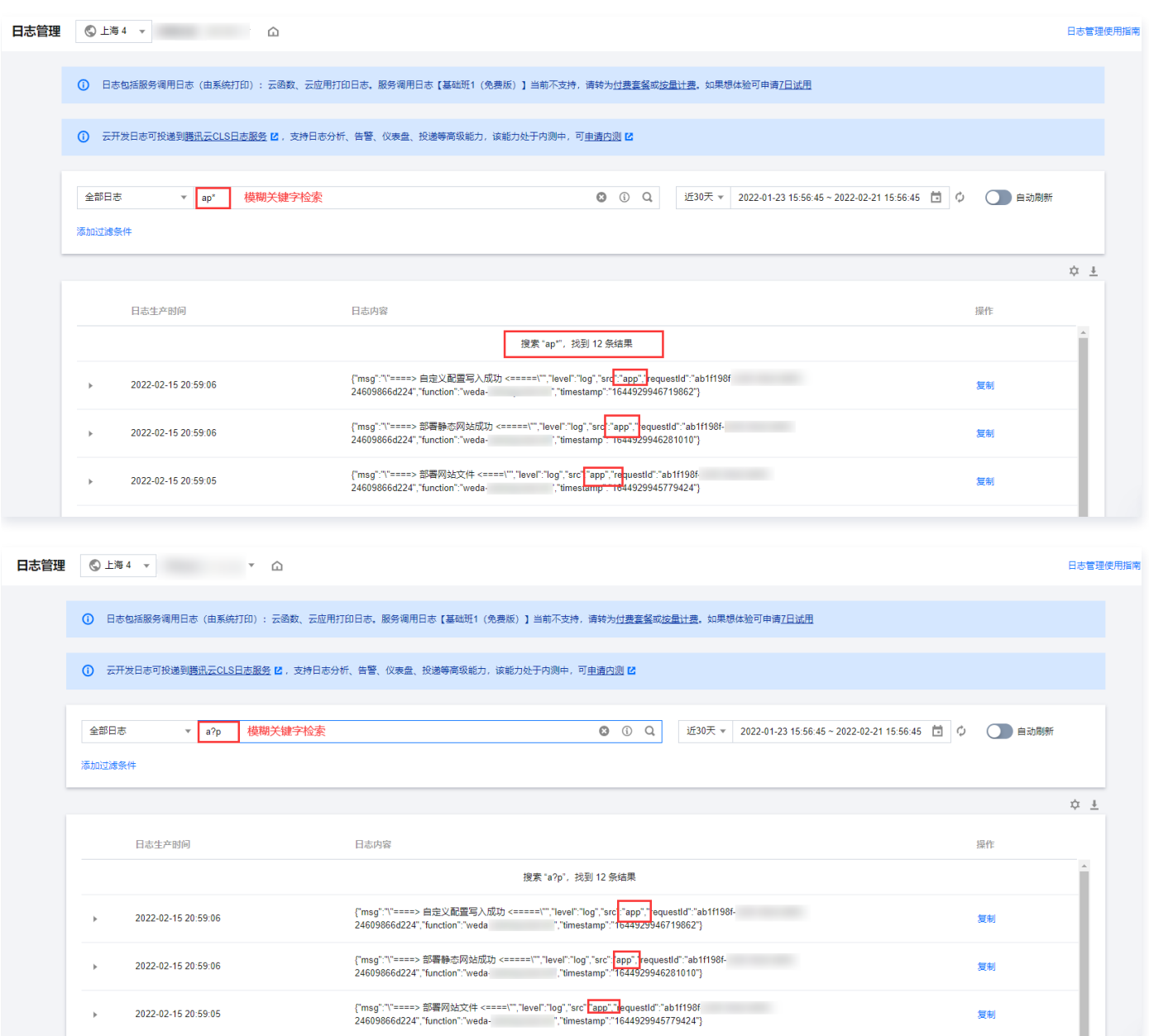

## 查询语法

#### 检索支持以下查询语法:

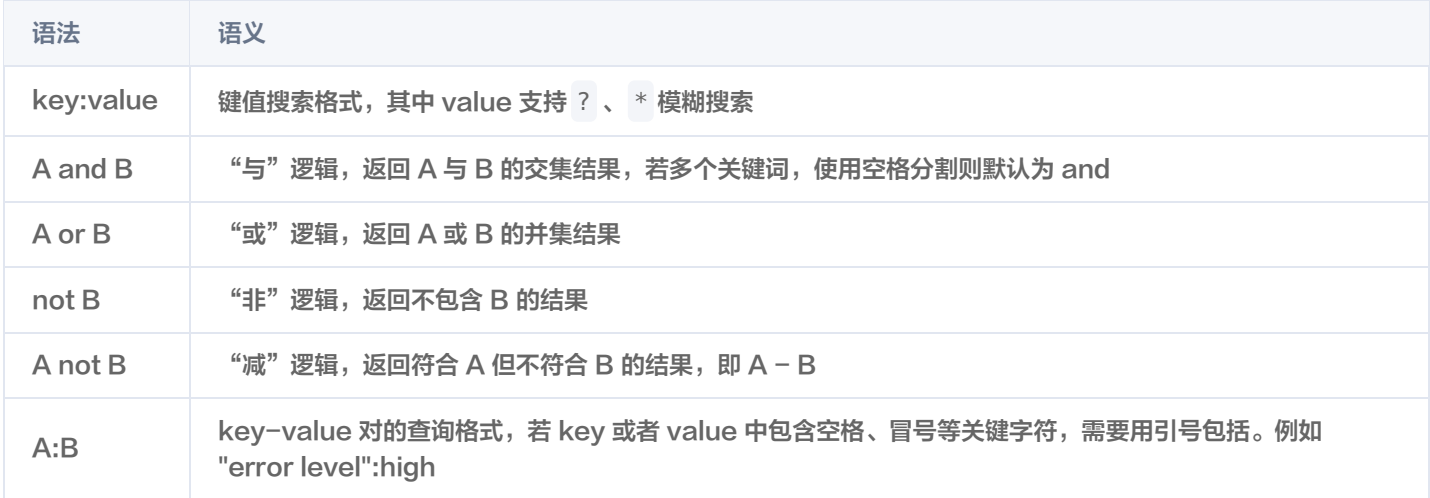

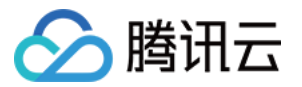

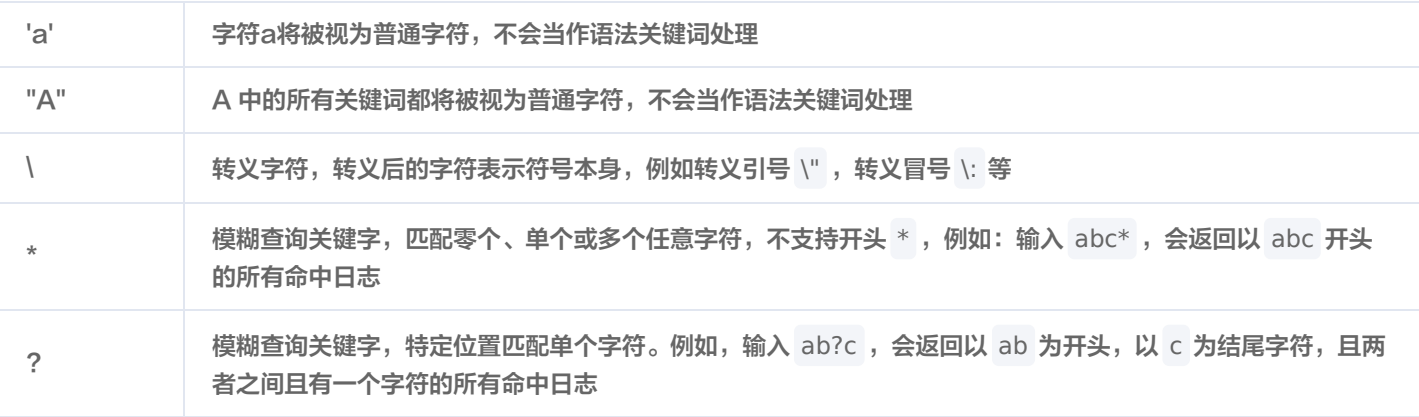

## **① 说明:**

- 运算符的优先级由高到低排序为 : > " > and > not > or 。
- 若 b 是文本, a=b 与 a: b 的区别在于前者是 a 全等于 b, 后者是 a 包含 b (按分词逻辑处理, 支持模糊搜索) 。
- 语法关键词不区分大小写。

# 日志关闭

您可以进入 [云开发控制台,](https://console.cloud.tencent.com/tcb/platform/env)选择需要关闭日志的环境,单击日志管理 > 日志设置。

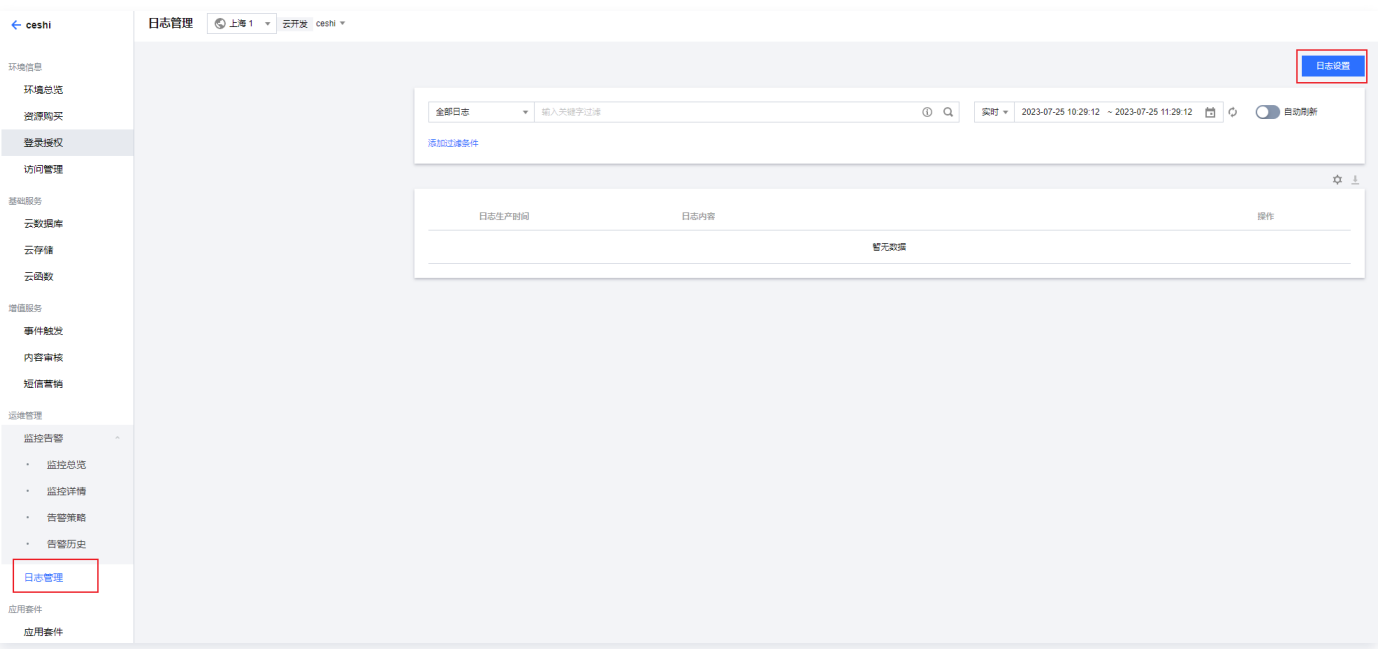

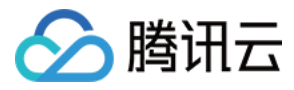

选择关闭日志记录,单击**确定**即可。

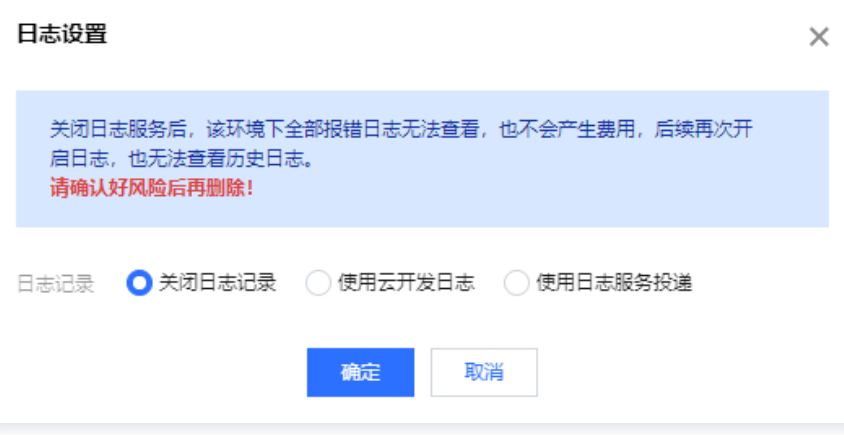

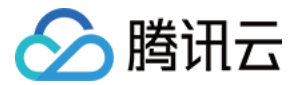

# 扩展应用

最近更新时间:2023-10-20 11:43:23

在云开发控制台扩展应用中,您可以查看腾讯云提供的扩展能力,并且对扩展能力进行安装和调用,帮您快速开发应用,完成应用能力 扩展。

## 扩展程序安装

- 1. 进入云开发控制台 [扩展应用](https://console.cloud.tencent.com/tcb/extensions) 页面。
- 2. 找到您需要使用的扩展能力,在其菜单中单击安装,进入安装扩展程序步骤。

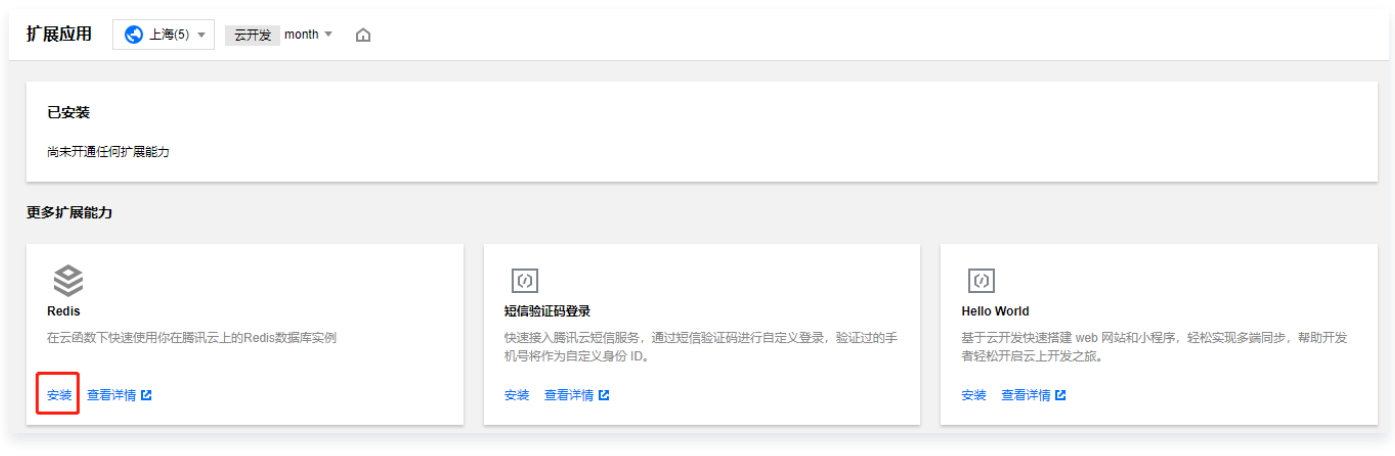

- 3. 按照安装提示,完成扩展程序安装。
- 4. 安装完成后, 在已安装将出现新的扩展模块, 单击扩展模块进入扩展内部查看详情。

## 扩展程序介绍

扩展程序内部包含基本信息和运行方式两部分内容。

#### 基本信息

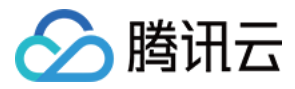

基本信息包含扩展程序的配置、API 和资源。安装扩展程序后,云开发会为您自动新建扩展需要的资源,您可单击查看查看资源。

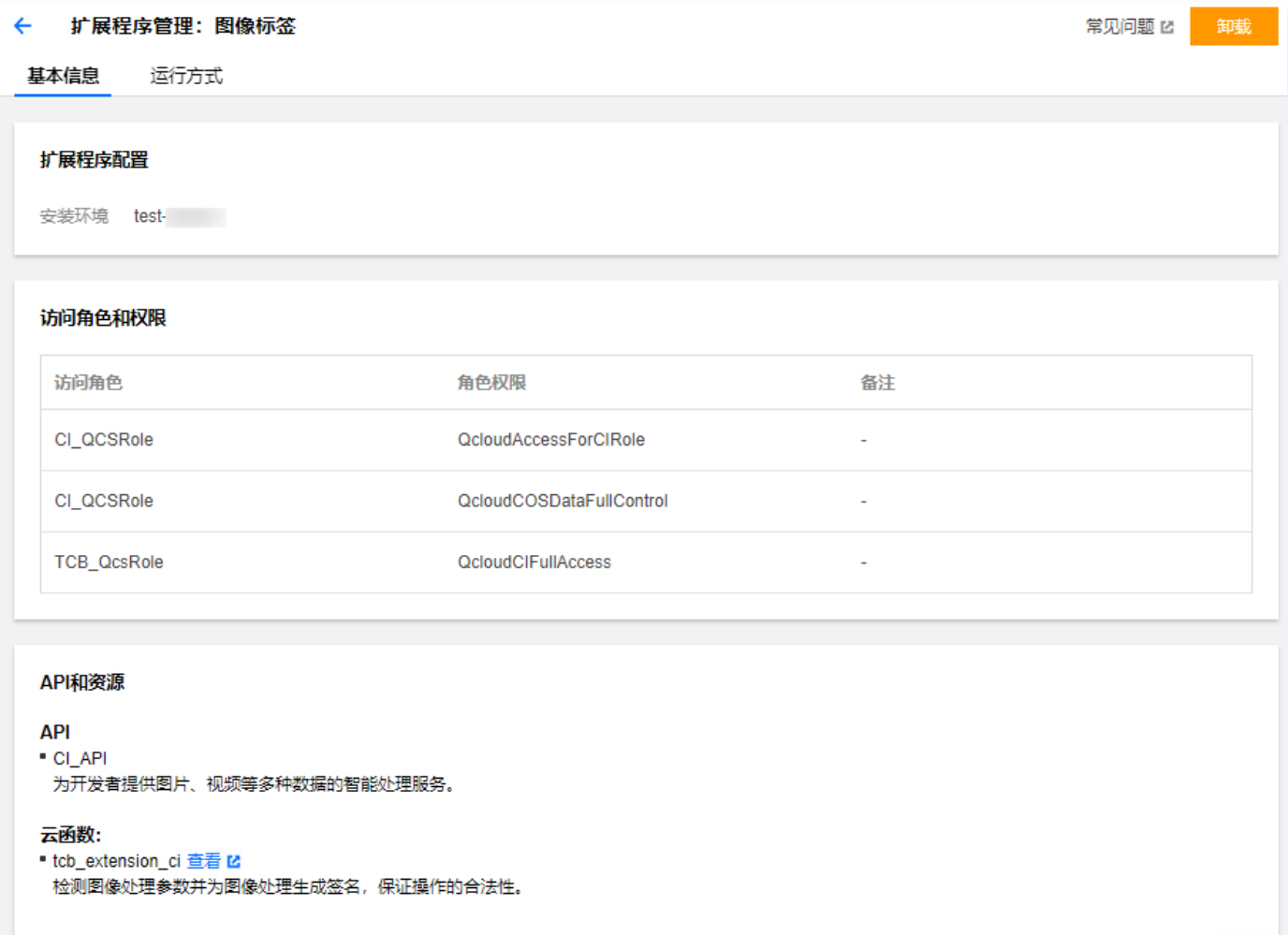

运行方式

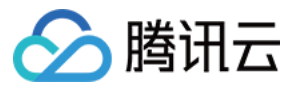

运行方式主要介绍扩展程序的使用说明。安装完成后,您需要进行一些步骤来运行扩展程序,您可以在**运行方式**中找到操作步骤。

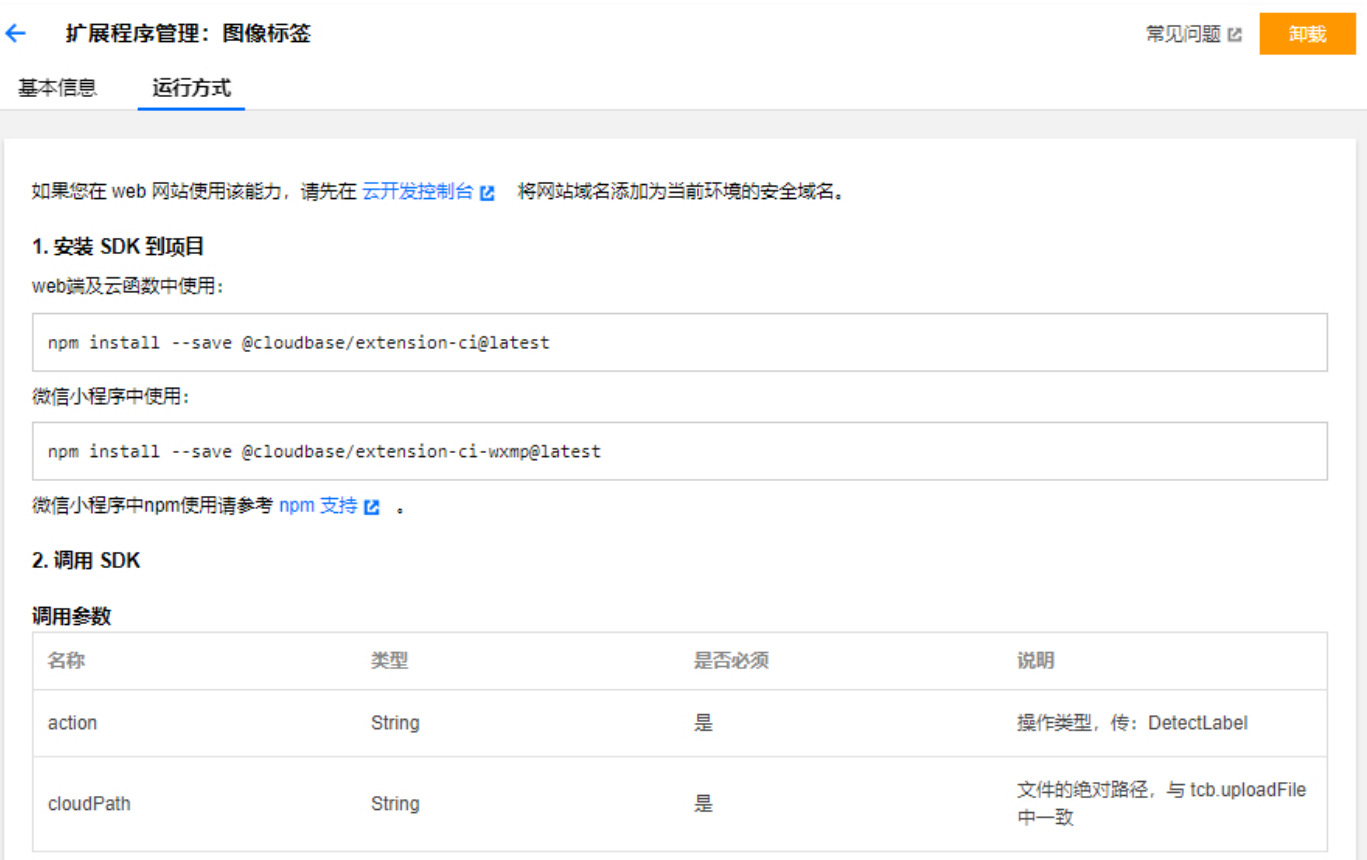

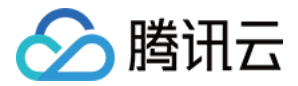

# 环境销毁

最近更新时间:2023-10-20 11:43:23

云开发支持用户在控制台自助销毁环境,针对不同的计费模式,销毁流程会有所不同,具体情况如下:

## 操作步骤

- 1. 登录 [云开发控制台。](https://console.cloud.tencent.com/tcb)
- 2. 找到需要销毁的环境,单击环境卡片右上角的销毁。
- 3. 按页面提示进行资源清理等操作及信息确认。
- 4. 执行销毁。

#### 注意

环境销毁后,该环境不可恢复。微信云托管环境不在腾讯云控制台展示,请前往 [微信云托管](https://cloud.weixin.qq.com/cloudrun?utm_source=qcloud) 进行销毁。

## 销毁限制

每个账户共有4次销毁环境总次数,及每月最多销毁一次的限制。但以下两种情况不计入次数:

- 无免费额度的按量计费环境,销毁不受限制。
- 包年包月资源隔离期释放操作不受销毁限制。

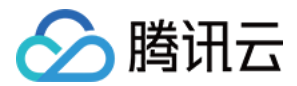

# 恢复环境

最近更新时间:2023-10-20 11:43:23

# 操作背景

包年包月环境套餐到期未续费,环境会进入隔离期,控制台无法访问,线上业务停服。若您仍需使用这个环境,可以进行**恢复环境**"操 作。

#### 注意

环境隔离超过7天,系统将在第八天的0点自动释放环境,清除所有资源和数据。无法再执行**释放环境**或恢复环境操作。

## 操作步骤

- 1. 登录 [云开发控制台。](https://console.cloud.tencent.com/tcb)
- 2. 找到需要恢复的状态为"已隔离"的环境,单击环境卡片右上角的恢复。
- 3. 按页面提示进行续费及信息确认。
- 4. 执行恢复。

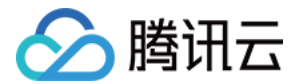

# 释放环境

最近更新时间:2023-10-20 11:43:23

# 操作背景

包年包月环境套餐到期未续费,环境会进入隔离期,控制台无法访问,线上业务停服。若您不再需要使用这个环境,接受资源和数据被 清除且不可找回和恢复,可以进行释放环境操作。

#### 注意

环境隔离超过7天,系统将在第八天的0点自动释放环境,清除所有资源和数据。无法再执行**释放环境**或恢复环境操作。

## 操作步骤

- 1. 登录 [云开发控制台。](https://console.cloud.tencent.com/tcb)
- 2. 找到需要释放的状态为"已隔离"的环境,单击环境卡片右上角的**释放**。
- 3. 按页面提示进行资源清理等操作及信息确认。
- 4. 执行释放。

## 注意事项

释放环境操作不占用环境销毁次数配额。

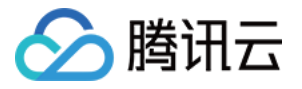

# 小程序云开发控制台 控制台概述

最近更新时间:2023-09-13 16:55:02

## 微信小程序

云开发目前为微信与腾讯云团队联合开发,小程序云开发控制台由微信维护,用户可进入 [微信小程序开发文档](https://developers.weixin.qq.com/miniprogram/dev/wxcloud/guide/console.html) 进行查阅。

# QQ 小程序

通过 QQ 小程序开发者IDE 云开发按钮访问腾讯云云开发控制台进行资源的管理和使用,可访问 [QQ 小程序开发文档](https://q.qq.com/wiki/cloud/guide/console.html) 进行查阅。

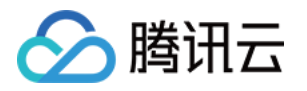

# 子账号权限管理 权限管理概述

最近更新时间:2024-01-19 15:33:51

对于腾讯云云开发资源,不同企业之间或同企业多团队之间,需要对不同的团队或人员配置不同的访问权限。您可通过 访<mark>问管</mark>理 (Cloud Access Management,CAM)对云开发设置不同的操作权限,使不同团队或人员能够相互协作。

## 用户类型

云开发涉及到 CAM 中的主账号和子账号类型用户,其中账号定义如下:

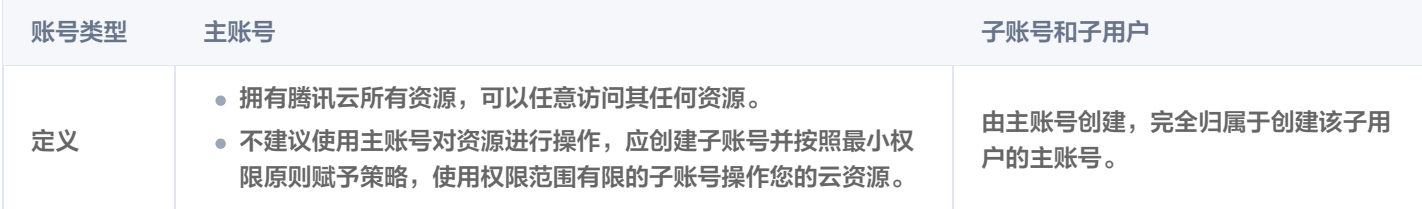

## 权限

权限是描述在某些条件下允许或拒绝执行某些操作访问某些资源。

**① 说明:** 

默认情况下,主账号是资源的拥有者,拥有其名下所有资源的访问权限;子账号没有任何资源的访问权限,需要主账号进行授 权。

#### 策略

策略是用于定义和描述一条或多条权限的语法规范。腾讯云的策略类型分为预设策略和自定义策略。若您需要向 CAM 用户或组添加权 限,您可以直接关联预设策略,或创建自定义策略后将自定义策略关联到 CAM 用户或组。每个策略允许包含多个权限,同时您可以将 多个策略附加到一个 CAM 用户或组。

#### 预设策略

预设策略由云开发创建和管理,您可以直接选择预设策略来简化权限管理操作。预设策略为系统预设,不可被用户编辑,详情请参见 [使用 TCB 预设策略授权](https://cloud.tencent.com/document/product/876/47056)。

#### 自定义策略

自定义策略由用户创建的更精细化的描述对资源管理的权限集合,允许做细粒度的权限划分,可以灵活的满足用户的差异化权限管理需 求。您可以针对不同环境进行精细化权限设置,详情请参见 [使用自定义策略授权](https://cloud.tencent.com/document/product/876/47057)。

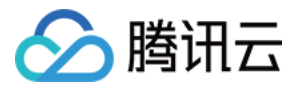

# 使用 TCB 预设策略授权

最近更新时间:2023-10-20 11:43:23

本文介绍如何预设策略配置云开发自定义策略,为子账号授权特定权限。

#### 说明 使用预设策略进行子账号权限配置,可以帮您轻松便捷地完成子账号权限分配,预设策略包含权限较广,操作粒度较粗。

## 开通云开发

首次使用腾讯云云开发时,需要授权并开通云开发,不同身份的开通方式如下:

• 主账号: 初次进入云开发控制台, 控制台会提示授权确认, 确认授权后即可创建环境。

```
说明
 此行为是一次性行为,只要开通过云开发,后续都不再需要此操作。(推荐)
```
。子账号:子账号需要主账号授权资源访问后,才可使用云开发资源。开通方式请参见下文 [使用云开发](#page-68-0) 。

## <span id="page-68-0"></span>使用云开发

### TCB 预设策略

您可以使用以下预设策略为您的子账号授予相关权限:

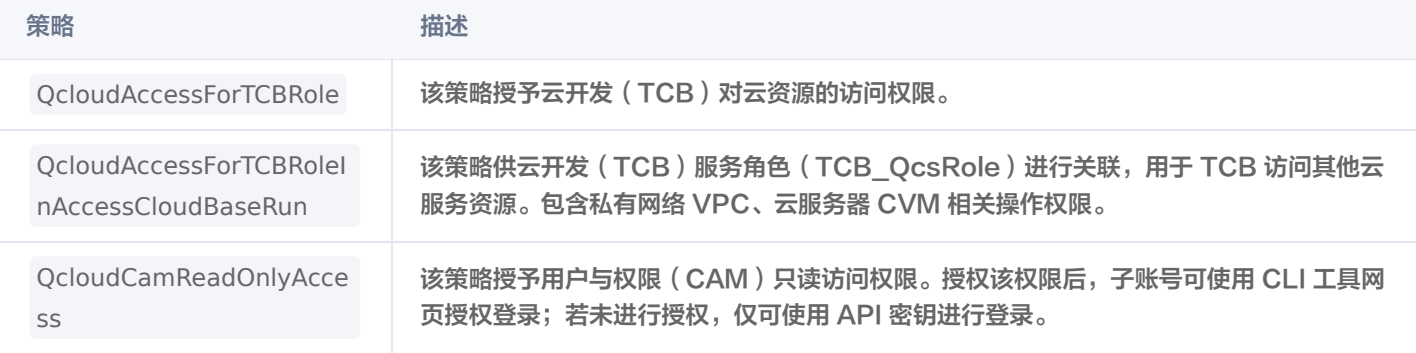

#### 注意

该权限包含底层对象存储、云函数、日志、监控、VPC 等资源的全读写权限,一旦为子账号添加此策略,将意味着子账号拥 有上述资源,并自动拥有后续新增资源的全读写权限,因此请慎重选择,详情可单击权限名称跳转查看权限规则。

### 子账号授权控制台操作

#### 说明

子账号默认没有访问云开发资源的权限,因此使用子账号登录云开发控制台,无法访问云开发资源。

此时,需要为子账号添加预设策略的方式来访问云开发资源。具体操作步骤如下:

- 1. 登录 [CAM 控制台](https://console.cloud.tencent.com/cam/overview), 选择左侧菜单用户 > 用户列表。
- 2. 进入用户列表页面,单击新建用户。

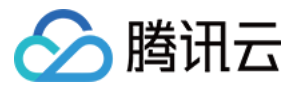

- 3. 进入新建用户页面,根据提示填写用户相关信息。
- 4. 信息填写完毕后,前往策略列表中选择 TCB 预设授权策略。
- 5. 单击完成,即可完成创建子账号。

除了上述在创建子账号时添加策略的方式外,也可通过策略关联用户的方式授权,具体请参见 [授权管理](https://cloud.tencent.com/document/product/598/10602) 指引。

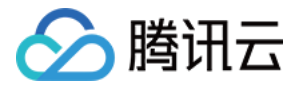

# 使用自定义策略授权

最近更新时间:2023-10-20 11:43:23

本文介绍如何自定义配置云开发自定义策略,为子账号授权特定权限。

说明 自定义策略支持更加灵活的权限配置,允许做细粒度的权限划分,您可以对策略中的元素进行设置,包括操作(action)、 资源(resource)、以及效力(effect),如需了解更多的策略语法,详情请参见 [元素参考](https://cloud.tencent.com/document/product/598/10603)。

## 开通云开发

首次使用腾讯云云开发时,需要授权并开通云开发,不同身份的开通方式如下:

• 主账号: 初次进入云开发控制台,控制台会提示授权确认,确认授权后即可创建环境。

说明 此行为是一次性行为,只要开通过云开发,后续都不再需要此操作。(推荐)

• 子账号: 子账号需要主账号授权资源访问后,才可使用。开通方式请参见下文 使用云开发 。

## 使用云开发

#### 策略语法

本条策略语法可以帮助主账号对子账号的环境权限进行设置。

```
说明
   您需要将 {$EnvId} 替换为真实的环境 ID,实现对子账户设置特定环境的访问权限。
```

```
 "version": "2.0"
,
 "statement":
[
 "effect": "allow"
,
 "action":
[
 "tcb:CheckTcbService"
,
 "tcb:DescribePackages"
,
 "tcb:DescribeEnvLimit"
,
 "tcb:DescribeBillingInfo"
,
 "tcb:DescribeExtensionsInstalled"
,
 "cam:GetRole"
,
 "tcb:DescribeCloudBaseRunAdvancedConfiguration"
,
 "tcb:DescribeCloudBaseProjectLatestVersionList"
,
 "tcb:DescribeExtensions"
,
 "tcb:DescribePostPackage"
,
 "tcb:DescribeICPResources"
,
```
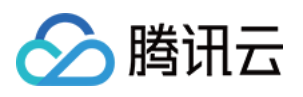

```
 "tcb:DescribeExtensionUpgrade"
 "effect": "allow"
,
         "qcs::tcb:::env/{$EnvId}"
 "action":
[
        "tcb:*"
 "effect": "allow"
,
 "action":
[
        "cos:*"
 "effect": "allow"
,
 "action":
[
        "scf:*"
 "effect": "allow"
,
 "action":
[
         "cls:*"
 "effect": "allow"
,
 "action":
[
 "ssl:DescribeCertificateDetail"
,
         "ssl:DescribeCertificates"
    },
```
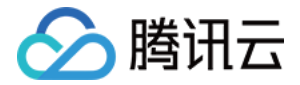

## 子账号关联自定义策略操作

说明

子账号默认没有访问云开发资源的权限,因此使用子账号登录云开发控制台,无法访问云开发资源。

如果需要添加特定权限,可通过给子账号添加自定策略的方式来访问云开发资源。具体操作步骤如下:

## 步骤1:添加自定义策略

- 1. 登录 [CAM 控制台](https://console.cloud.tencent.com/cam/overview), 选择左侧菜单**策略**。
- 2. 进入策略页面, 单击新建自定义策略。
- 3. 选择创建策略方式, 单击按策略语法创建。
- 4. 选择策略模板,选择空白模板,单击下一步。
- 5. 将 [策略语法说明](#page-70-0) 中的策略复制进策略内容编辑器内,替换 {\$EnvId} 为真实环境 ID。

## 步骤2:关联自定义策略

- 1. 登录 [CAM 控制台](https://console.cloud.tencent.com/cam/overview), 选择左侧菜单用户 > 用户列表。
- 2. 进入用户列表页面, 单击新建用户。
- 3. 进入新建用户页面,根据提示填写用户相关信息。
- 4. 信息填写完毕后,前往策略列表中选择新建的自定义策略。
- 5. 单击完成,即可完成创建子账号。

除了上述在创建子账号时添加策略的方式外,也可通过策略关联用户的方式授权,详情请参见 [授权管理](https://cloud.tencent.com/document/product/598/10602) 指引。